# **Jak se neztratit ve světě IT technologií aneb udělej si vlastní web**

PROJEKT OP VVV – ŠKOLA MIMO ŠKOLU, č. pr. CZ.02.3.68/0.0/0.0/16\_032/0008067

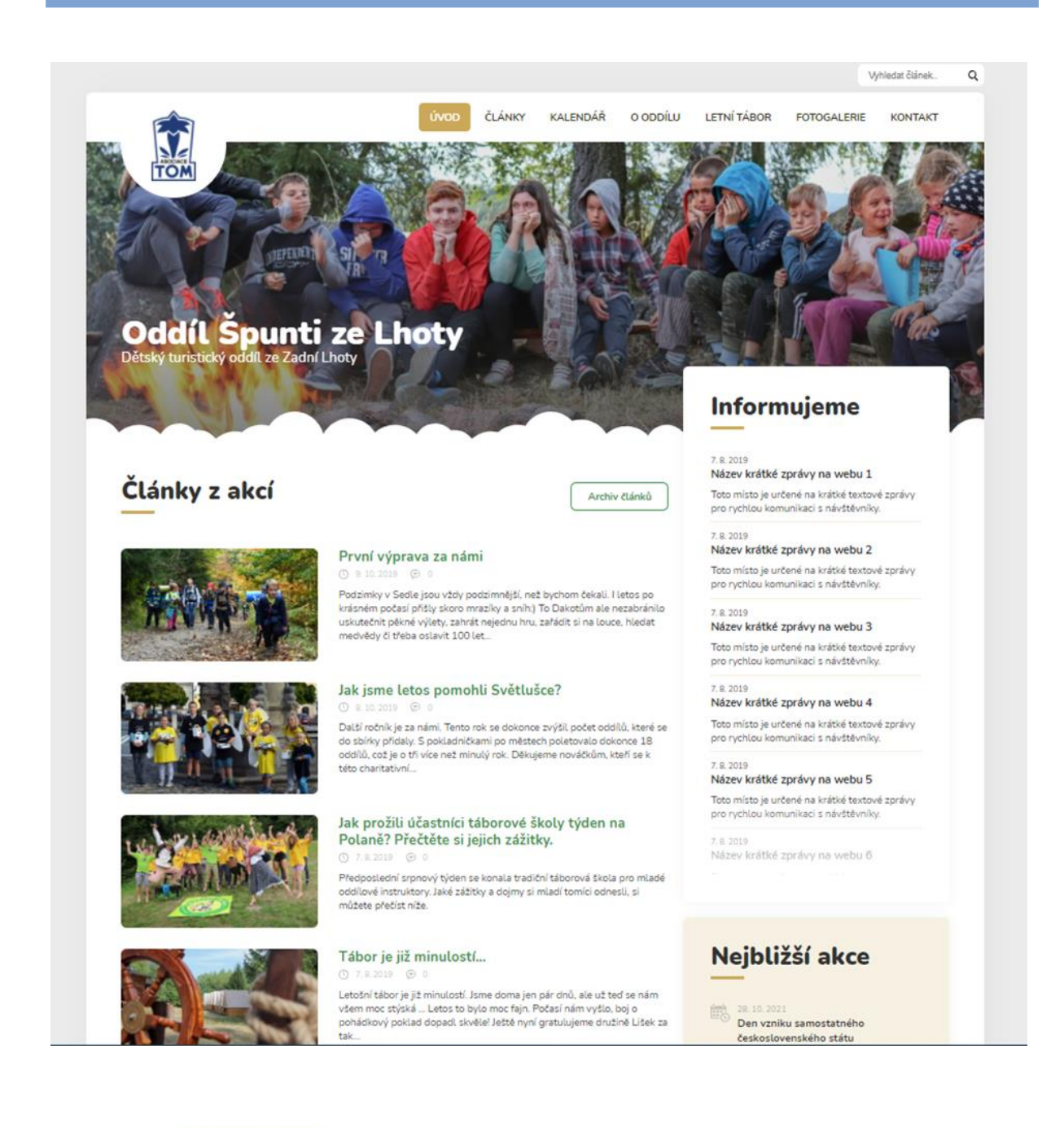

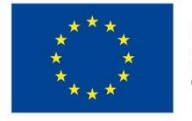

#### **EVROPSKÁ UNIE**

Evropské strukturální a investiční fondy Operační program Výzkum, vývoj a vzdělávání

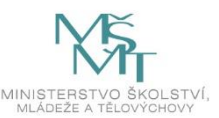

# **Obsah**

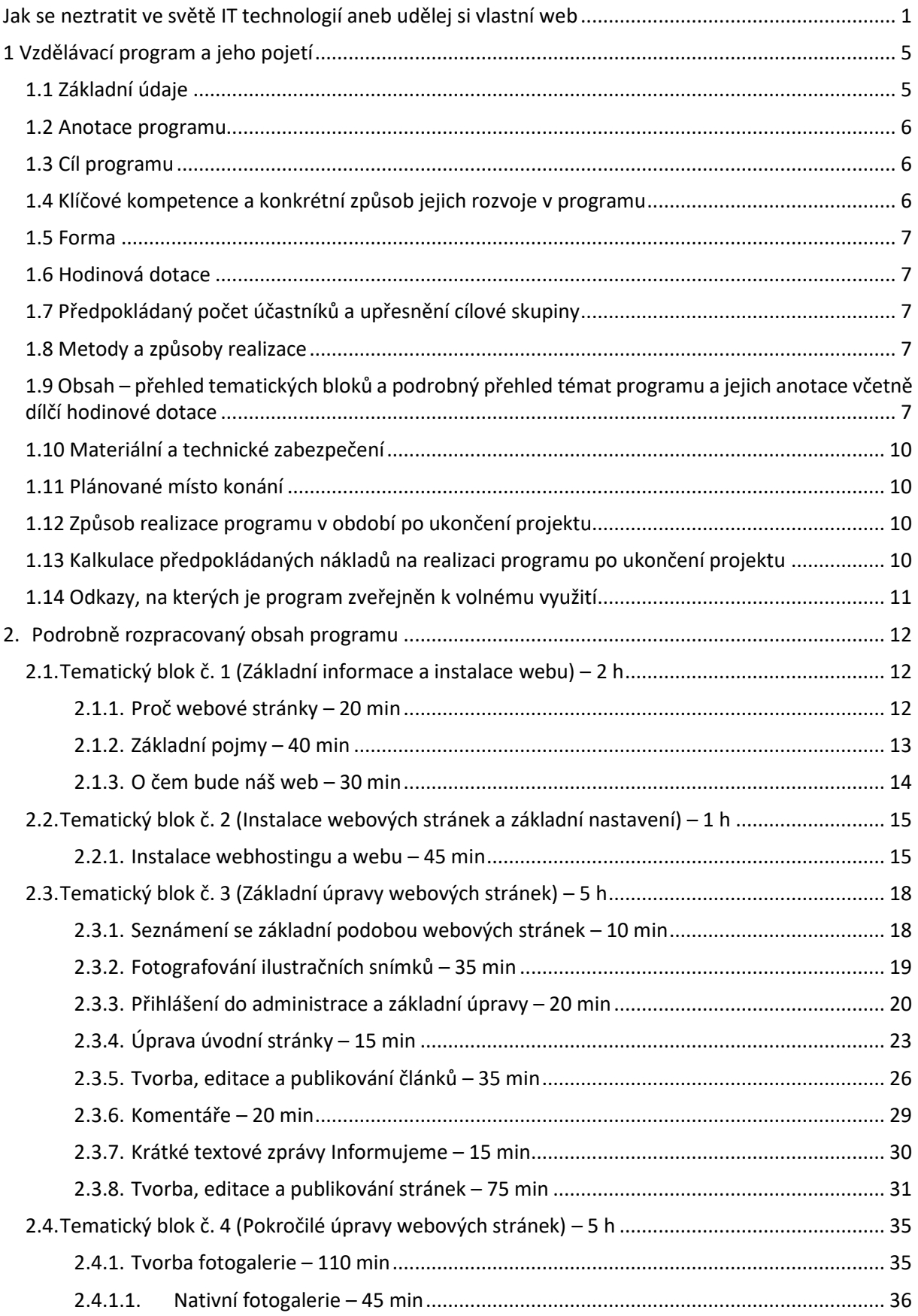

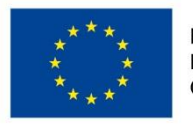

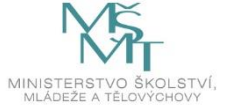

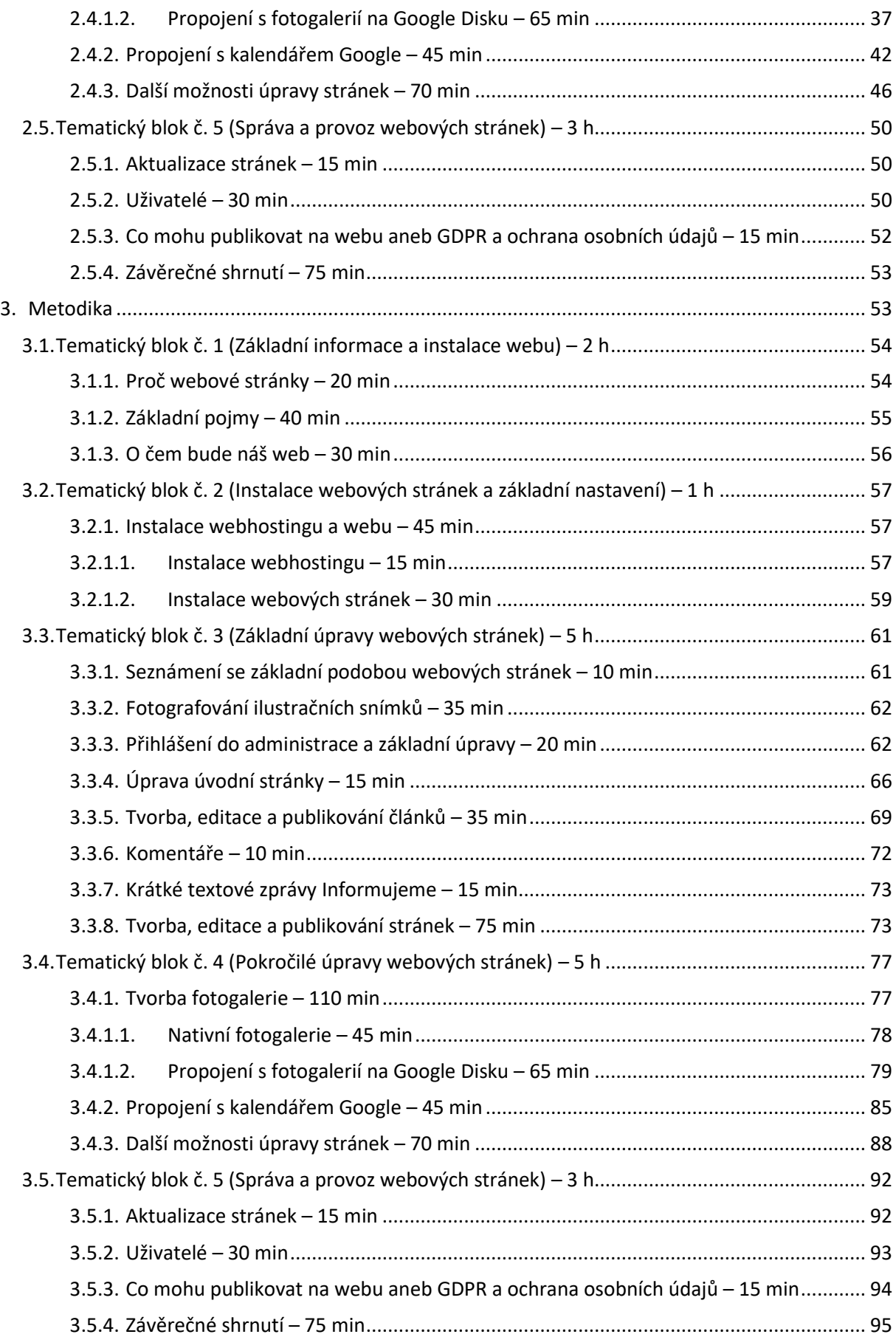

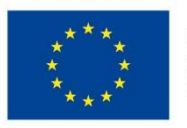

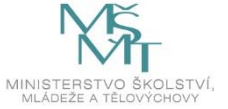

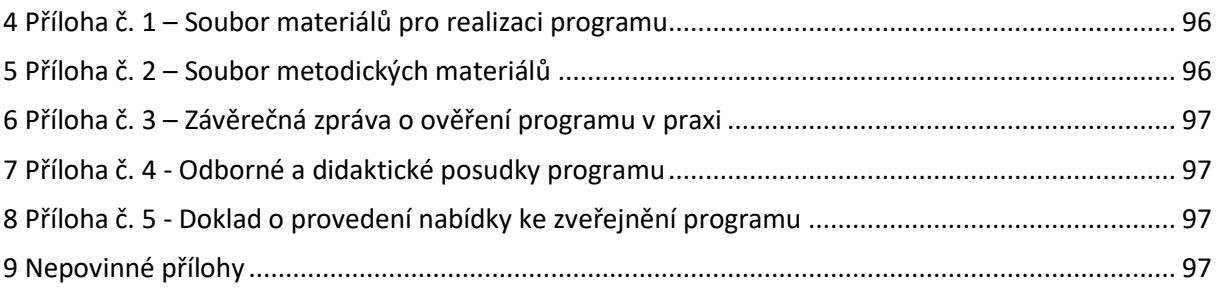

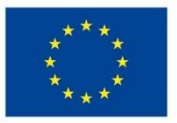

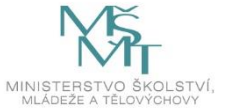

# <span id="page-4-0"></span>**1 Vzdělávací program a jeho pojetí**

# <span id="page-4-1"></span>**1.1 Základní údaje**

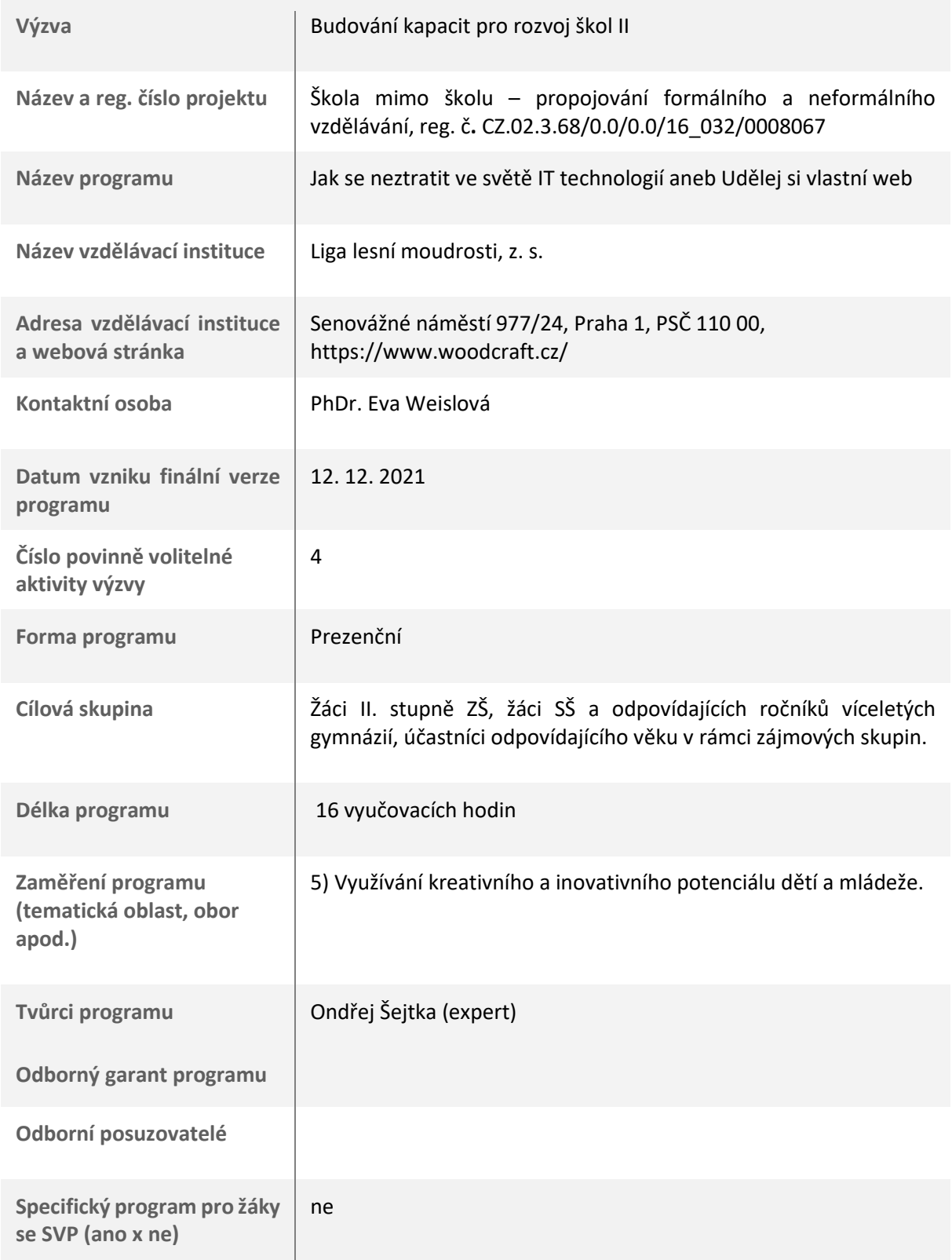

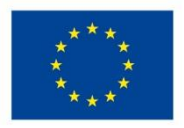

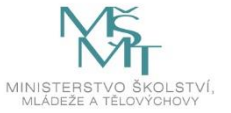

## <span id="page-5-0"></span>**1.2 Anotace programu**

Program je zaměřen na rozvoj kreativity při práci s moderními technologiemi. Účastníci se naučí vytvořit si vlastní funkční webové stránky. Osvojí si různé postupy a rozšíří povědomí o možnostech v daném oboru. V rámci programu dostanou účastníci prostor pro prezentaci své tvorby, stejně jako vyjádření svých názorů a představ.

Klíčová slova: webové stránky, redakční systém, Wordpress, IT dovednosti, prezentace oddílu.

## <span id="page-5-1"></span>**1.3 Cíl programu**

#### Obecné cíle

Podnícení kreativity účastníků při práci s moderními technologiemi s praktickým výstupem. Tvorbou webových stránek se dává účastníkovi prostor pro prezentaci vlastního vyjádření (vzhled stránek, obsah).

#### Odborné cíle

Prohloubení znalosti práce s počítačem. Účastník se naučí vytvořit si vlastní funkční webové stránky.

#### Sociální cíle

Zapojení účastníka do aktivní a efektivní spolupráce s jinými členy týmu (zejména v pracovní dvojici), prezentace vlastní tvorby, uvědomění si zodpovědnosti související s veřejným publikováním informací.

#### Průřezová témata

Osobnostní a sociální výchova (rozvoj schopností poznávání, kreativita, poznávání lidí, mezilidské vztahy, komunikace, kooperace, řešení problémů), mediální výchova (tvorba mediálního sdělení).

## <span id="page-5-2"></span>**1.4 Klíčové kompetence a konkrétní způsob jejich rozvoje v programu**

#### Komunikace v mateřském jazyce

Účastníci během celého programu rozvíjejí kompetenci komunikovat v mateřském jazyce. Danou kompetenci rozvíjejí např. tvorbou článků na webové stránky či prostřednictvím prezentování své vlastní tvorby.

#### Kompetence k učení

Rozvíjí se dovednosti samostatně tvořit, řadit a hledat vzájemné souvislosti, aktivně se učí pracovat s moderními technologiemi (notebookem/počítačem, mobilním telefonem) a zdroji informací.

#### Kompetence k řešení problémů

Rozvíjí se dovednost řešit zadaný problém – pochopit otázku, zamyslet se nad dílčími kroky a jejich posloupností, vyřešit je, shrnout, zpracovat a vyhodnotit.

#### Kompetence pracovní

V programech se klade důraz na rozvíjení pracovních kompetencí jako je zodpovědnost při řešení svěřených dílčích úkolů, osvojení teoretických podkladů a uplatnění v praktickém řešení, nutnost dořešit úkol až do závěrečného výstupu, uplatnění kreativity při řešení úkolů.

#### Komunikační kompetence

V rámci programu se klade důraz na verbální projev jednotlivých účastníků v rámci řízených diskuzí a zejména pak při závěrečné prezentaci vlastní tvorby, ale i v ostatních částech programu jsou účastníci stále lektorem vybízeni ke komunikaci.

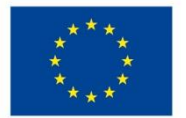

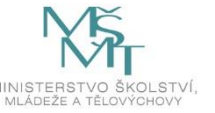

#### Kompetence sociální a personální

V rámci programu je snaha jednotlivými aktivitami (zejména při práci ve dvojicích) podporovat toleranci názorů a ochotu přijmout názor někoho jiného.

## Kompetence občanské

Účastníci rozvíjejí danou kompetenci zejména při práci ve dvojicích tvorbou vlastních webových stránek, ale také ve skupinových diskuzích. Webové stránky jsou obvykle veřejně přístupné, proto je důležité zamyslet se a uvědomit si, co na ně vkládáme, za jakým účelem je tvoříme.

## <span id="page-6-0"></span>**1.5 Forma**

V celém programu převládá samostatná práce ve dvojicích, především u počítačů. Celá skupina pracuje dohromady při tematicky zaměřených pohybových hrách, skupinových diskuzích apod. Pojem "lektor" je v našem programu chápán tak, jak je v naší organizaci zvykově užíván, v jeho obecné definici, tedy odborný pracovník / přednášející / odborný průvodce programem.

## <span id="page-6-1"></span>**1.6 Hodinová dotace**

Program je naplánován na 16 hodin, které jsou rozdělené do 2 projektových dnů. První i druhý den zahrnuje po 8 hodinách. Hodina má 45 minut. Jednotlivé dny jsou rozděleny do bloků, jejichž délka odpovídá potřebám realizované aktivity.

# <span id="page-6-2"></span>**1.7 Předpokládaný počet účastníků a upřesnění cílové skupiny**

Výukový program je určen pro 20–25 účastníků, kteří pracují převážně ve dvojicích. Cílovou skupinou jsou žáci II. stupně ZŠ, studenti SŠ a odpovídajících ročníků víceletých gymnázií a účastníci odpovídajícího věku v rámci zájmových skupin.

## <span id="page-6-3"></span>**1.8 Metody a způsoby realizace**

Program zahrnuje kombinaci klasických a aktivizujících výukových metod:

- klasické výukové metody (vyprávění lektora, základní výklad o dané problematice na odpovídající úrovni dané cílové skupiny, vysvětlení práce, diskuze lektora s účastníky ve formě kladení otázek a upřesňování či doplňování odpovědí, zapojení didaktických her),
- aktivizující metody (vlastní práce s notebookem/počítačem, řešení zadaných úkolů, tvorba webových stránek, tvorba a zpracování fotografií a jiné obrazové dokumentace – loga, vyhledávání informací na internetu a práce s textem, prezentace vlastní tvorby, pohybové hry).

# <span id="page-6-4"></span>**1.9 Obsah – přehled tematických bloků a podrobný přehled témat programu a jejich anotace včetně dílčí hodinové dotace**

## **Tematický blok č. 1 (Základní informace a instalace webu) – 2 h**

Během prvního bloku se účastníkům lektor představí a představí celý program. Účastníci si vytvoří jmenovky, na které napíšou svou oblíbenou webovou stránku. Ve dvojicích následně prodiskutují otázky o webových stránkách, závěry pak sdělí lektorovi a skupině. V další části si účastníci představí základní pojmy z tvorby webových stránek a zahrají si poznávací hru.

#### 2.1.1. Proč webové stránky – 20 min

Úvod do programu. Vzájemné představení a seznámení s očekávanými výstupy.

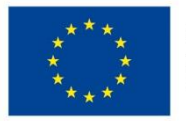

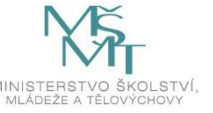

## 2.1.2. Základní pojmy – 40 min

Vysvětlení základních pojmů souvisejících s tvorbou a provozem webových stránek.

#### 2.1.3. O čem bude náš web – 30 min

Výběr tématu, pro který budeme vytvářet webové stránky.

## **Tematický blok č. 2 (Instalace webových stránek a základní nastavení) – 1 h**

V rámci druhého bloku se účastníci zaměří na registraci u poskytovatele webhostingových služeb a následné založení webu vč. výběru webové šablony. Součástí bloku jsou osobní konzultace jednotlivým dvojicím účastníků a individuální pomoc při řešení úkolů. Cílem tohoto bloku je nainstalovat webové stránky, se kterými budou účastníci následně pracovat.

2.2.1. Instalace webhostingu a webu – 45 min

Zajištění instalací, bez kterých nemůžeme začít provozovat webové stránky.

2.2.1.1. Instalace webhostingu – 15 min

2.2.1.2. Instalace webových stránek – 30 min

## **Tematický blok č. 3 (Základní úpravy webových stránek) – 5 h**

Ve třetím bloku se účastníci budou věnovat základnímu nastavení webových stránek, výměně fotografie v hlavičce webu a vytvoření přístupu pro další uživatele.

2.3.1. Seznámení se základní podobou webových stránek – 10 min Kontrola, zda instalace proběhla v pořádku a seznámení s podobou webu.

2.3.2. Fotografování ilustračních snímků – 35 min Pořizování fotografií k následnému použití při tvorbě webových stránek.

2.3.3. Přihlášení do administrace a základní úpravy – 20 min Seznámení s administrací webových stránek.

2.3.4. Úprava úvodní stránky – 15 min Úprava stránek, aby odpovídaly našemu vybranému tématu.

2.3.5. Tvorba, editace a publikování článků – 35 min

V této části se účastníci naučí pracovat s editorem, který se využívá pro tvorbu obsahu na webových stránkách. Dozví se základní informace k publikování článků a budou pracovat samostatně, aby naplnili webové stránky pěti vzorovými články.

- o Úprava článku
- o Vkládání fotografií do článků
- o Publikování nového článku

2.3.6. Komentáře – 20 min Povolení komentářů na našich webových stránkách.

2.3.7. Krátké textové zprávy Informujeme – 15 min Seznámení s možností zobrazení rychlých zpráv.

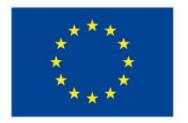

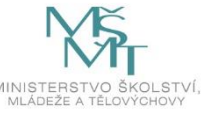

## 2.3.8. Tvorba, editace a publikování stránek – 75 min

Stránkami se v redakčním systému Wordpress označuje typ obsahu, který se příliš nemění, obsahuje důležité informace a často na něj vedou odkazy z menu. V této části se seznámíme s tvorbou, editací a publikováním stránek.

- o Jak vložit stránku do menu
- o Kontakty
	- Mapa
	- Medailonky osob
	- Soubory ke stažení

## **Tematický blok č. 4 (Pokročilé úpravy webových stránek) – 5 h**

V tomto bloku se zaměříme na již pokročilejší úpravy webových stránek. Vytvoříme si fotogalerii, ukážeme si, jak propojit stránky s prostředím Google, propojíme si stránky s kalendářem a seznámíme se s dalšími možnostmi úprav webu.

## 2.4.1. Tvorba fotogalerie – 110 min

Seznámení s dvěma možnostmi vytvoření fotogalerie na webových stránkách. Vytvoření tzv. nativní fotogalerie, nebo propojení s fotogalerií na Google disku.

## 2.4.1.1. Nativní fotogalerie – 45 min

- 2.4.1.2. Propojení s fotogalerií na Google Disku 65 min
	- o Vytvoření účtu Google
	- o Jak propojit web s Google Diskem
	- o Vytvoření fotogalerie
	- o Jak vložit fotogalerii k článku

## 2.4.2. Propojení s kalendářem Google – 45 min

Propojení webových stránek s Google kalendářem. Tato část je pro účastníky náročnější, je nutná demonstrace a asistence lektora.

- o Vytvoření API klíče
- o Vložení API klíče
- o Získání ID kalendáře

## 2.4.3. Další možnosti úpravy stránek – 70 min

Seznámení s dalšími možnostmi, jak si upravit své webové stránky.

- o Změna loga webu
- o Sociální sítě
- o Analytické nástroje Google Analytics
- o Aktualizace úvodních fotografií kategorií
- o Loga v patičce

## **Tematický blok č. 5 (Správa a provoz webových stránek) – 3 h**

V závěrečném bloku se účastníci seznámí s tím, jak spravovat a provozovat své stránky. Aby stránky správně fungovaly, je třeba je aktualizovat. Vysvětlíme si, jak přidat další uživatele, kteří můžou např. psát články, spravovat web s námi apod. Účastníci představí ostatním svou práci. V úplném závěru si společně zhodnotíme celý program.

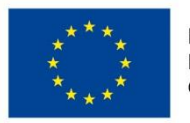

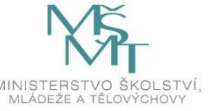

#### 2.5.1. Aktualizace stránek – 15 min

Seznámení s nutností a způsobem aktualizací webových stránek, aby správně fungovaly.

## 2.5.2. Uživatelé – 30 min

V této části se účastníci naučí, jak přidat nového uživatele, kterému zároveň vyberou úroveň povolených funkcí souvisejících s provozem a správou webu.

#### 2.5.3. Co mohu publikovat na webu aneb GDPR a ochrana osobních údajů – 15 min

Seznámení s pravidly publikování na webových stránkách a ochranou osobních údajů.

#### 2.5.3. Závěrečné shrnutí – 90 min

Prezentace vytvořených webových stránek a závěrečné vyhodnocení celého programu.

## <span id="page-9-0"></span>**1.10 Materiální a technické zabezpečení**

K realizaci je potřeba prostor pro cca 20–25 účastníků. Každý účastník musí mít prostor na notebook nebo PC. Lektor, stejně jako účastníci, musí mít PC nebo notebook. Podmínkou realizace je přístup k internetu a zdroji elektřiny. Účastníci budou v průběhu programu potřebovat mobilní telefon s fotoaparátem k pořízení ilustračních fotografií (kabel pro převod fotografií do počítače).

Další pomůcky: dataprojektor a promítací plátno (případně flipchart nebo tabule), papíry A4, psací potřeby, barevné fixy, barevné lepicí papírky, kartonové destičky (na výrobu jmenovek zavěšených na krk), nůžky, provázek, vytištěné a nastříhané kartičky s úkoly (Příloha č. 2.1).

## <span id="page-9-1"></span>**1.11 Plánované místo konání**

Výukový program lze realizovat kdekoliv, za předpokladu materiálního a technického vybavení (viz odstavec 1.10 Materiální a technické zabezpečení).

Pilotáže proběhly v prostorách spolupracující školy v Plzni - Gymnázium Františka Křižíka a základní škola, s.r.o.

## <span id="page-9-2"></span>**1.12 Způsob realizace programu v období po ukončení projektu**

Výukový program bude realizován i po skončení projektu, a to na náklady účastníků či za využití dalších finančních zdrojů. Lze jej realizovat kdekoliv, zapotřebí je však odpovídající materiální a technické vybavení. Tvůrci si dovedou představit jeho realizaci coby například doplnění formálního vzdělávání na škole v přírodě či jako náplň pro pravidelné schůzky zájmového spolku neformálního vzdělávání.

## <span id="page-9-3"></span>**1.13 Kalkulace předpokládaných nákladů na realizaci programu po ukončení projektu**

#### **Počet realizátorů/lektorů: 1**

#### **Počet účastníků: 25**

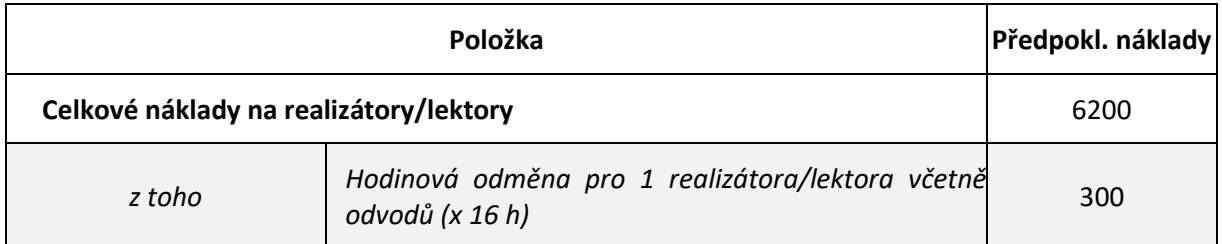

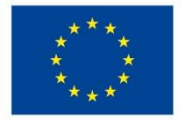

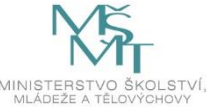

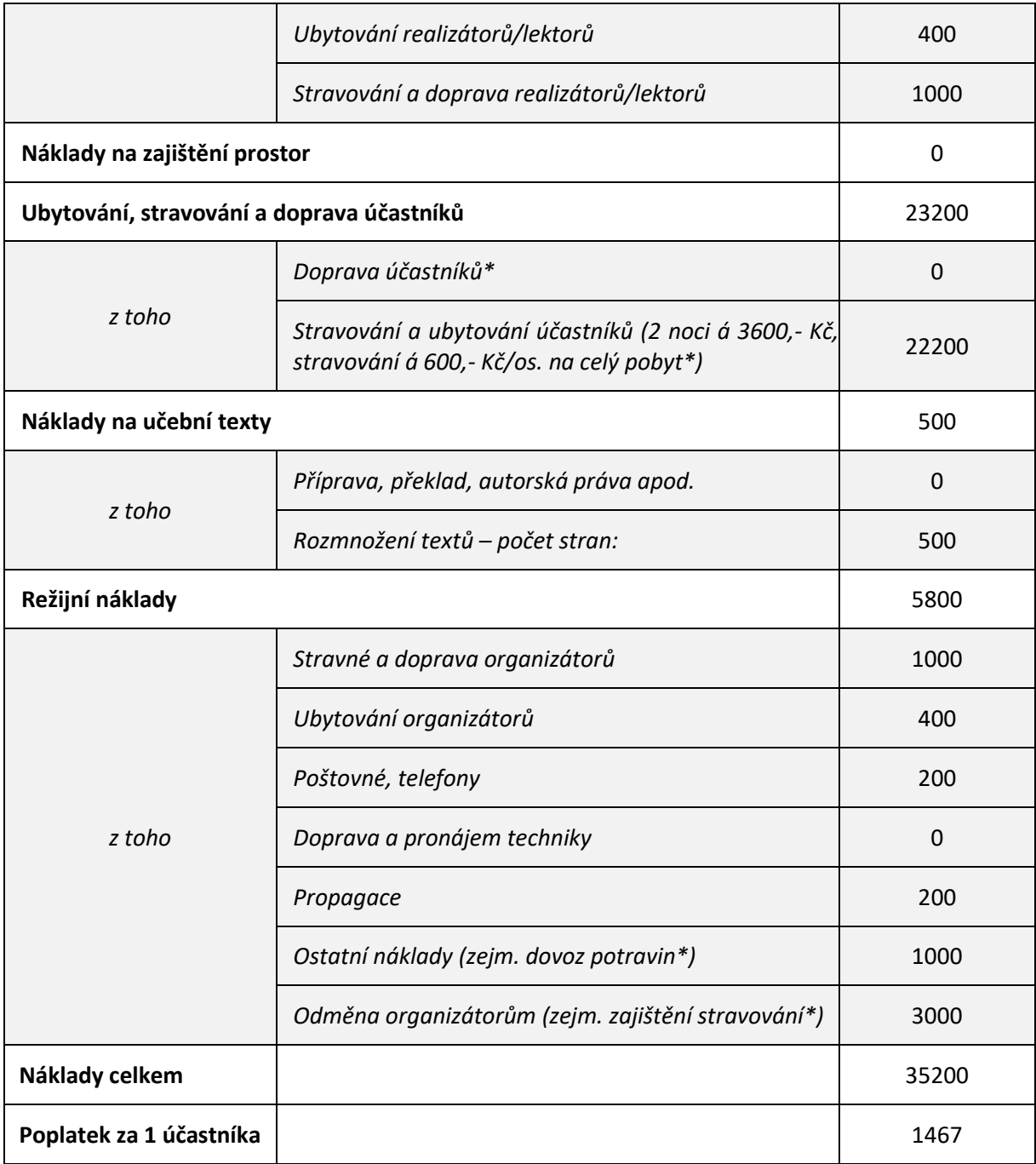

## <span id="page-10-0"></span>**1.14 Odkazy, na kterých je program zveřejněn k volnému využití**

## [https://www.woodcraft.cz/index.php?right=ProClenyLLM\\_kestazeni&sid=&classid=23](https://www.woodcraft.cz/index.php?right=ProClenyLLM_kestazeni&sid=&classid=23%20)

Na [rvp.cz](https://rvp.cz/) je založený článek, po finálním schválení programu bude zveřejněn.

Program je spojen s licencí Creative Commons 4.0, ve variantě BY SA.

Fotografie a obrázky jsou dílem autora programu, Ondřeje Šejtky. Autor pracoval v prostředí RS Wordpress, konkrétně v šabloně, která vznikla jako součást tohoto projektu, jedná se o výřezy obrazovky. Fotografie jsou použity v souladu s GDPR.

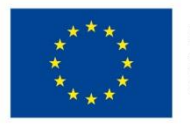

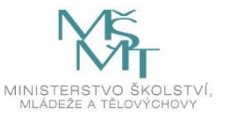

# <span id="page-11-0"></span>**2. Podrobně rozpracovaný obsah programu**

V průběhu celého programu budeme potřebovat dataprojektor a promítací plátno, případně tabuli nebo flipchart, pro lepší, názornější demonstraci jednotlivých témat. Minimálně každá dvojice účastníků jeden notebook/počítač, mobilní telefon s fotoaparátem a přístup na internet.

#### Metody v programu:

klasické výukové: základní výklad o dané problematice na odpovídající úrovni dané cílové skupiny, vysvětlení práce, diskuze lektora s účastníky ve formě kladení otázek a upřesňování či doplňování odpovědí, zapojení didaktických her,

aktivizující: vlastní práce s notebookem/počítačem, řešení zadaných úkolů, tvorba webových stránek, tvorba a zpracování fotografií a jiné obrazové dokumentace – loga, vyhledávání informací na internetu a práce s textem, prezentace vlastní tvorby, pohybové hry.

## <span id="page-11-1"></span>**2.1.Tematický blok č. 1 (Základní informace a instalace webu) – 2 h**

Během prvního bloku se účastníkům lektor představí a představí celý program. Účastníci si vytvoří jmenovky, na které napíšou svou oblíbenou webovou stránku. Ve dvojicích následně prodiskutují otázky o webových stránkách, závěry pak sdělí lektorovi a skupině. V další části si účastníci představí základní pojmy z tvorby webových stránek a zahrají si poznávací hru.

## 2.1.1. Proč webové stránky – 20 min

<span id="page-11-2"></span>Na začátku programu se lektor účastníkům představí a představí jim obsah celé vzdělávací akce. Při představení vysvětlí, jaký má on sám vztah k webovým stránkám a proč se zajímá o jejich tvorbu. Účastníků se rovněž zeptá, jaká mají očekávání a co si z programu chtějí odnést.

Pomůcky: nařezané kartonové destičky, fixy, nůžky, provázek, barevné lepicí papírky, psací potřeby.

#### *Úkol č. 1.: Výroba jmenovek*

*"Tady máte kartonové destičky, fixy, nůžky, provázek. Vaším úkolem je vytvořit vlastní jmenovku s přezdívkou a adresou webové stránky, kterou máte nejraději nebo se o ni zajímáte. Vyrobenou tabulku si následně pověste na krk."*

#### *Úkol č. 2: Diskuze ve dvojicích*

*"Ve dvojicích prodiskutujte a následně odpovězte na níže položené otázky. Odpovědi pište na barevné lepicí papírky.*

- *Jak byste rozdělili webové stránky podle jejich zaměření? (min. 5 odpovědí)*
- *Co na internetu nejčastěji hledáte? (min. 5 odpovědí)*
- *Co vás na webových stránkách nejvíce upoutá? (min. 3 odpovědi)*
- *Chtěli byste mít své webové stránky, a co byste na nich chtěli publikovat, respektive o čem by měly být? (min. 3 odpovědi)*

*Domluvte se na společných odpovědích, ty napište na barevné papírky a poté je postupně lepte na zeď. Budeme sledovat, zda se více dvojic shodlo na stejných odpovědích. Následně odpovědi společně porovnáme v diskuzi."*

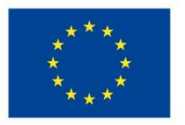

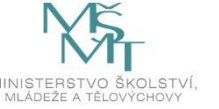

## 2.1.2. Základní pojmy – 40 min

<span id="page-12-0"></span>Na začátku tohoto tématu proběhne poznávací hra, ve které budou účastníci spojovat pojmy a popisy, které k sobě patří. Tato hra se zahraje na začátku ještě před tím, než lektor vysvětlí základní pojmy a také na konci, aby se ověřilo, že si účastníci dané pojmy osvojili.

Pomůcky: nastříhané kartičky s pojmy (Příloha č. 2.1).

## *Úkol č. 3 Spojovačka pojmů 1*

*"Teď se budete pohybovat po místnosti ve dvojicích a budete na zemi nacházet kartičky s jednotlivými pojmy a kartičky s popisem daných pojmů. U každého pojmu je natištěné číslo a u popisu pak písmeno. Vaším úkolem ve dvojicích je vytvořit správné kódy např. 1C, 2G, 5F apod. Podle správného zařazení. Správné odpovědi si pak společně zkontrolujeme a vyhlásíme nejúspěšnější dvojici."*

Pojmy používané pro hru vč. popisu:

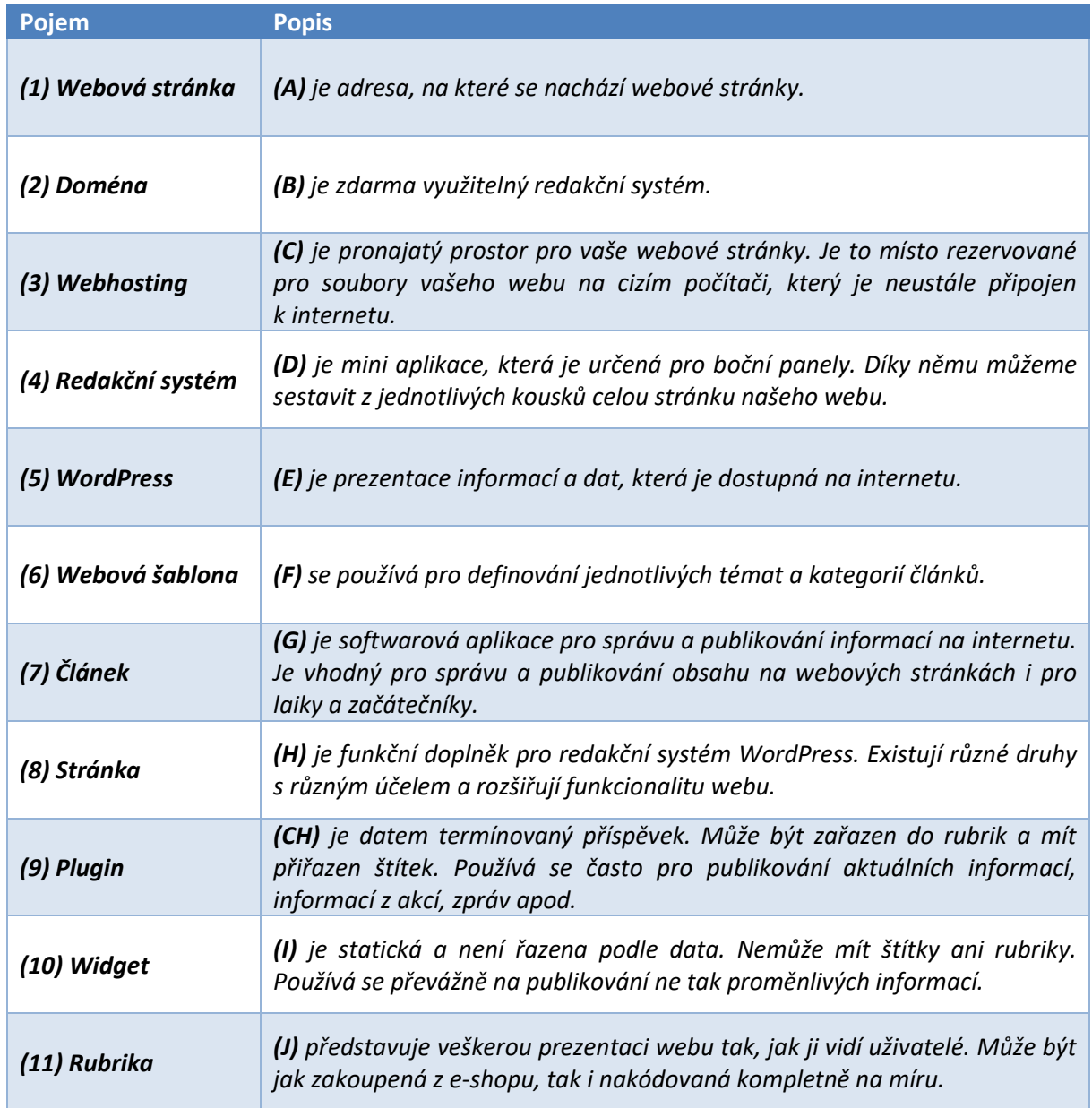

Správné odpovědí: 1E, 2A, 3C, 4G, 5B, 6J, 7CH, 8I, 9H, 10D, 11F

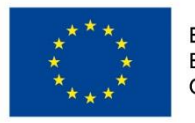

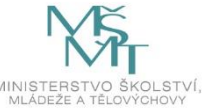

## **Typy webhostingů**

Lektor účastníkům vysvětlí princip hostingových služeb. Společně s účastníky prodiskutuje a na plátno promítne některé webové stránky, které nabízejí webhosting. Vysvětlí si, že lze využívat hostingové služby zdarma nebo za hosting platit.

#### **Domény**

Lektor představí účastníkům, jak se skládá adresa webu tzv. doména.

Doména je vaše internetová adresa, pod kterou vás budou hledat všichni uživatelé internetu. Skládá se z několika částí.

Jako příklad použijeme vzorovou adresu <https://atom1.tomici.cz/>

- .**cz** doména 1. řádu jsou vytvářeny a přidělovány na základně rozhodnutí mezinárodních institucí.
- **tomici**.cz doména 2. řádu registrují se prostřednictvím určených registrátorů či správců v dané zemi, za jejich pořízení je třeba zaplatit.
- **atom1**.tomici.cz doména 3. řádu domény dalších řádů si vytvářejí majitelé domén 2. řádu sami.

#### **Jak zjistit, že je doména volná?**

Volné domény 2. řádu je možné ověřit např. na stránce <https://www.nic.cz/>, nebo přímo u poskytovatelů hostingových služeb.

#### *Úkol č. 4 Spojovačka pojmů 2*

*"Teď, když jsme si vysvětlili pojmy, si zopakujeme hru a ověříme si, zda se vám povede lépe, nebo zkusíme, jestli dokážete správně odpovědět v kratším čase."*

#### 2.1.3. O čem bude náš web – 30 min

<span id="page-13-0"></span>V rámci tématu č. 3 si účastníci ve dvojicích vymyslí, jakému tématu se bude věnovat jejich web. Vycházet mohou z předchozí diskuze nebo vymyslet úplně nové téma. Je třeba myslet na to, že cílem tohoto programu je účastníkům předat základní dovednosti a informace pro tvorbu webových stránek a na vzorových webech si je mají procvičit. Vybraná témata webu proto mohou být velmi jednoduchá. V rámci tvorby bude třeba o tématu sepsat 5 velmi krátkých informačních článků a bude třeba nafotit k nim 5 ilustračních fotografií. Zvolená témata tak musí umožnit tyto úkoly splnit.

#### *Úkol č. 5 Téma webu*

*"Vaším úkolem teď bude vymyslet, o čem budou vaše webové stránky. V rámci tohoto kurzu tvoříte vzorový web, na kterém se naučíte základní dovednosti při tvorbě webu. Vymyslete proto takové téma, které vám je blízké a oba/obě mu rozumíte. Může to být web o výletech, vašem oddílu, počítačových hrách, fyzikálních pokusech, přírodě, autech, vaší škole nebo třídě. Při výběru myslete na to, že na vzorovém webu budete muset připravit 5 krátkých článků s ilustračními fotkami, které budete fotit. Pokud vyberete jako téma např. vaši třídu nebo oddíl, pak jistě dovedete sepsat 5 krátkých článků o tom, co jste společně zažili, a nafotit vaše spolužáky bude také možné. Fotit však půjdeme ven a tak je možné zvolit i přírodní témata."*

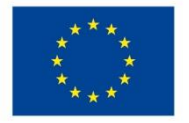

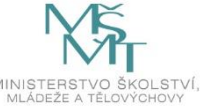

# <span id="page-14-0"></span>**2.2.Tematický blok č. 2 (Instalace webových stránek a základní nastavení) – 1 h**

V rámci druhého bloku se účastníci zaměří na registraci u poskytovatele webhostingových služeb a následné založení webu vč. výběru webové šablony. Součástí bloku jsou osobní konzultace jednotlivým dvojicím účastníků a individuální pomoc při řešení úkolů. Cílem tohoto bloku je nainstalovat webové stránky, se kterými budou účastníci následně pracovat.

#### 2.2.1. Instalace webhostingu a webu – 45 min

<span id="page-14-1"></span>Lektor usadí účastníky k počítačům a společně ověří, zda počítače fungují. Po zapnutí a připojení požádá všechny účastníky, aby se připojili k internetu a ověřili připojení.

V první části vysvětli účastníkům, jak probíhá proces instalace webu. Jedná se o 2 kroky:

- 1) Získání webhostingu.
- 2) Instalace webových stránek.

#### *Instalace webhostingu*

Lektor nejdříve účastníkům ukáže a popíše proces instalace a poté jim zadá úkol, aby se v systému zaregistrovali.

Nejprve si musíme vytvořit hosting, na kterém budou webové stránky umístěny. Pro potřeby našeho programu využijeme hosting pro dětské organizace, který provozuje organizace Junák – český skaut, z. s. ve spolupráci s Českou radou dětí a mládeže na serveru [www.lebedahosting.cz.](http://www.lebedahosting.cz/)

Na stránce hostingu přistoupíme k registraci uživatele a následně webových stránek. Začneme odkazem "Přihlásit se účtem Lebeda" (viz obrázek 1).

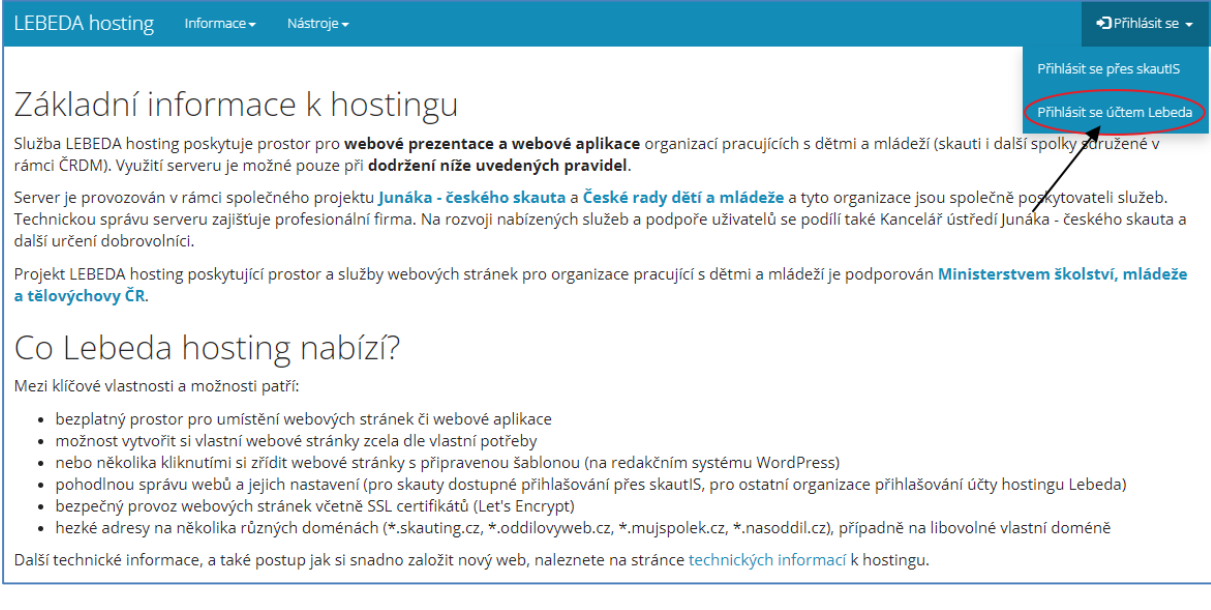

#### *Obrázek 1 Přihlášení na Lebedahosting*

Na následující stránce vybereme v části "Nová registrace" organizaci, ke které skupina účastníků náleží. Počet organizací bude v seznamu přibývat. Pokud nepatří do žádné z nabízených, je možné vybrat variantu "ČRDM" (viz Obrázek 1).

Po výběru je nezbytné vyplnit další pole kontaktními údaji jednoho z dvojice účastníků. Předpokladem k registraci je, že mají účastníci funkční emailovou adresu. Pokud by se tak nestalo, lektor nabídne svůj email (osobní nebo připravený přímo pro tento program).

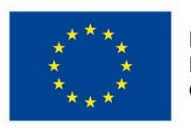

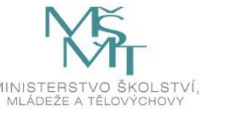

Zvláštní důraz je kladen na tvorbu hesla. Lektor účastníky upozorní na zásady při tvorbě hesel (min. 8 znaků, využití malého a velkého písmena, čísla a speciálního znaku). Rovněž účastníky upozorní, aby si heslo zapamatovali, nebo zapsali.

Po vyplnění všech polí je třeba stisknout tlačítko "Zaregistrovat se" a vyčkat na příjem potvrzovacího emailu.

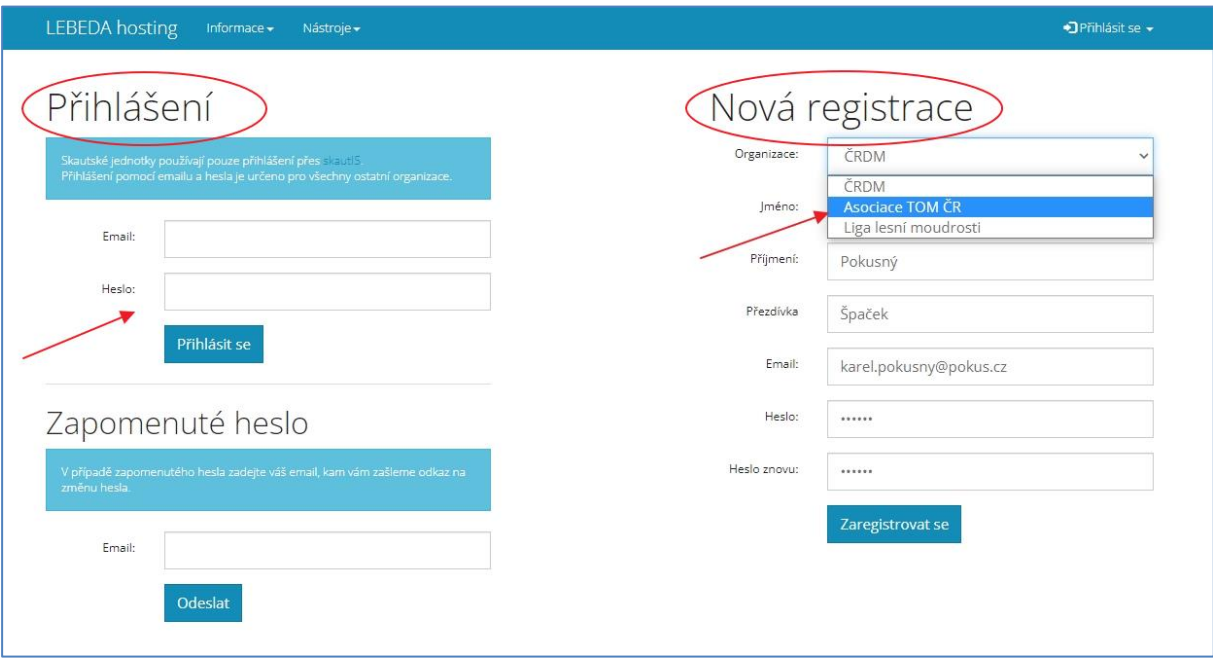

*Obrázek 2 Registrace a přihlášení nového uživatele*

Po registraci je možné se přihlásit v části "Přihlášení" viz Obrázek 2.

## **Úkol č. 6 Registrace a přihlášení do systému**

## *"Vytvořte novou registraci na webu [www.lebedahosting.cz](http://www.lebedahosting.cz/) a následně se s vašimi přístupovými údaji přihlaste do systému."*

#### *Instalace webových stránek*

Po přihlášení do systému mohou uživatelé zakládat nové webové stránky. Systém Lebedahosting je připraven na snadnou instalaci webových stránek na "jedno kliknutí". Na konci této části budou mít účastníci nainstalované své stránky s redakčním systémem WordPress a grafickou šablonou.

Nový web založí pomocí tlačítka "Založit nový web". Lektor následně účastníky provede instalací webu a v závěru jim zadá úkol, aby každá dvojice zaregistrovala své webové stránky.

Na Obrázku č. 3 je vidět formulář pro založení nového webu. Zde je třeba vyplnit jednotlivé údaje:

- **Doména** zde je možné vymyslet svou vlastní doménu 3. řádu a případně si vybrat z nabízených domén 2. řádu. Počet nabízených domén 2. řádu závisí na výběru organizace při registraci. Lektor upozorní účastníky, aby dobře promysleli, jakou si zvolí doménu. Měla by vystihovat obsah informací na webu, měla by být dobře zapamatovatelná apod.
- **Jednotka** zde se standardně uvádí, o jaký oddíl nebo organizační jednotku dané organizace se jedná. Slouží pro posouzení při schvalování registrace webu.

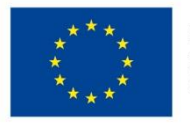

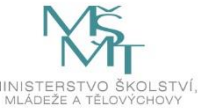

- **Obsah** jedná se o povinně vyplnitelné pole. V tomto poli by měl být popsán obsah webových stránek. Popis se rovněž využije při instalaci redakčního systému WordPress. Tento text bude následně na webu zobrazen. Lze ho však v budoucnu editovat.
- **Založit variantu** zde je možné vybrat si z nabízených možností instalace. Pro potřeby tohoto kurzu však budeme využívat výhradně první možnost: "WordPress - Připravený web se šablonou – rychloinstalace".
- **Heslo správce** zde je nutné vytvořit heslo správce dané webové stránky. Pomocí tohoto hesla se budou uživatelé následně přihlašovat do administrace webu. Je třeba opět myslet na zásady tvorby bezpečných hesel a heslo si poznamenat, aby nedošlo k zapomenutí.

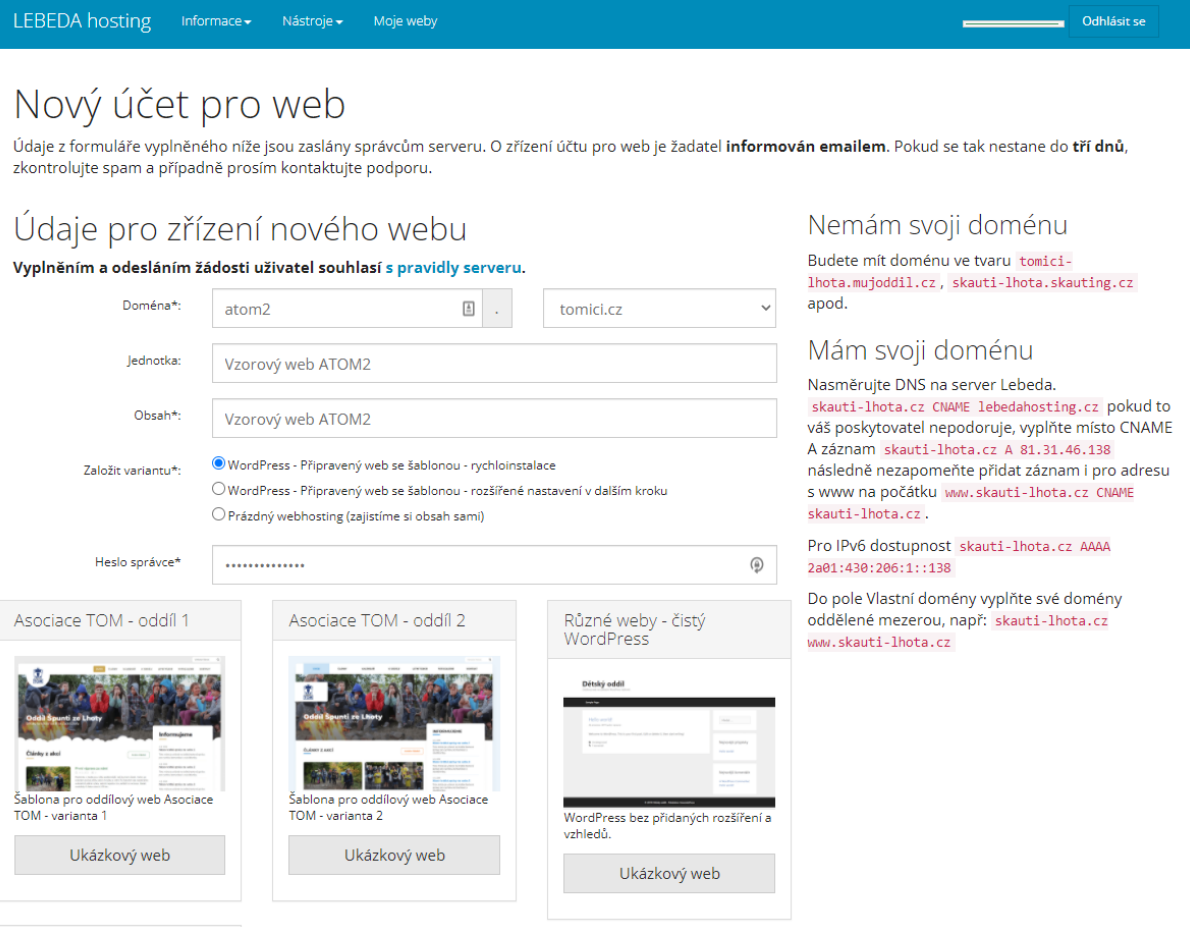

*Obrázek 3 Registrace nové webové stránky*

Výběr šablony – toto je zásadní rozhodnutí při instalaci webu. Účastníci si mohou vybrat z nabízených grafických šablon. Nabídka je závislá na organizaci, která byla vybrána při registraci. V případě registrace pod Asociací TOM jsou k dispozici šablony, které je možné prohlédnout si na adresách:

- <https://atom1.tomici.cz/>
- <https://atom2.tomici.cz/>
- <https://sablona-wp.skauting.cz/>
- <https://sablona-crdm-modern.oddilovyweb.cz/>

Uživatelé si vyberou požadovanou šablonu a instalaci webu spustí tlačítkem "Založit".

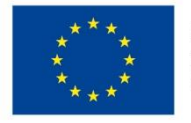

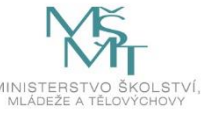

#### **Úkol č. 7 Instalace webových stránek**

*"Ve dvojicích vyplňte instalační formulář a vyberte požadovanou šablonu. Je třeba, abyste prodiskutovali a následně vyplnili:*

- *Doménu 3. řádu a tím stanovili adresu vašeho webu – které souvisí s tématem vašeho webu.*
- *Obsah vašeho webu a stručně jej popsali ve formuláři.*
- *Vybrali variantu pro instalaci "WordPress - Připravený web se šablonou – rychloinstalace".*
- *Vytvořili bezpečné heslo správce.*
- *Prohlédli si nabízené šablony a vybrali požadovanou k instalaci.*

Samotná instalace webu trvá cca 15 minut. V první fázi přijde potvrzení, že byl web vytvořen a že čeká na schválení správcem. Po schválení přijde druhý email, který informuje účastníky o tom, že probíhá instalace webových stránek. Na závěr přijde email, který potvrzuje hotovou instalaci webu vč. odkazů do administrace apod.

Čekání, než budou všechny weby nainstalované, vyplníme diskuzí o zvolených doménách. Lektor požádá účastníky, aby obhájili, proč si vybrali danou doménu.

Následovat bude krátká přestávka na občerstvení a protažení.

## <span id="page-17-0"></span>**2.3.Tematický blok č. 3 (Základní úpravy webových stránek) – 5 h**

Ve třetím bloku se účastníci budou věnovat základnímu nastavení webových stránek, výměny fotografie v hlavičce webu a vytvoření přístupu pro další uživatele.

## 2.3.1. Seznámení se základní podobou webových stránek – 10 min

<span id="page-17-1"></span>Lektor účastníky upozorní na email, který informuje o dokončené instalaci webu a požádá účastníky, aby se zkusili nejprve podívat, jak nyní vypadá nainstalovaný web a poté se přihlásili do administrace webových stránek.

#### **Úkol č. 8 Kontrola nainstalovaných webových stránek**

*"Nejprve se podíváme, jak vypadá náš nový web. Do prohlížeče zadejte adresu, kterou jste vybrali při registraci. např. [https://atom1.tomici.cz](https://atom1.tomici.cz/) a zkontrolujte, zda se vše správně nainstalovalo a zda web vypadá na první pohled v pořádku."*

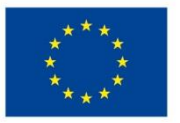

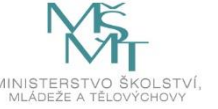

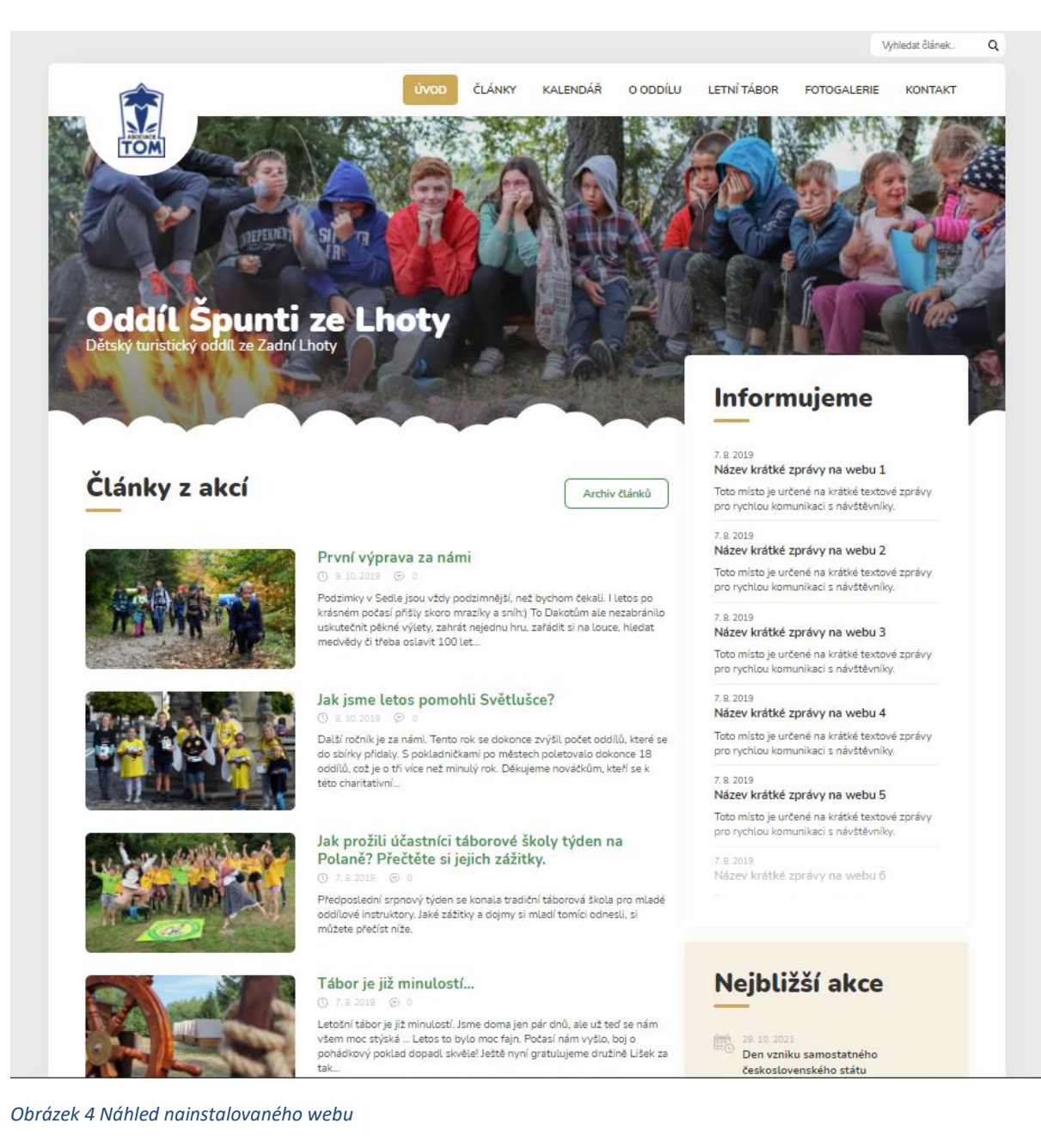

## 2.3.2. Fotografování ilustračních snímků – 35 min

<span id="page-18-0"></span>Lektor účastníky upozorní na části webu, které bude nezbytné nejprve upravit a změnit. Veškerá data a obrázky na vzorovém webu jsou pouze ilustrační a bude třeba je nahradit. Lektor zadá účastníkům úkol, aby vyrazili ven a nafotili ilustrační fotografie, které následně použijí na webových stránkách. Bude třeba vyfotit 5 fotografií jako ilustrační fotografie ke článkům. Fotografie by měly mít formát 3:2. Dále bude třeba vyfotit 2 fotografie, které se umístí do hlaviček webu. Zde je třeba počítat s tím, že se z fotografie ořízne pouze úzký proužek. Jako poslední je třeba vyfotit portrétové fotografie obou účastníků.

#### **Úkol č. 9 Fotografování snímků pro webové stránky**

*"Na webových stránkách máme vytvořených několik vzorových článků, vidíme také obrázek s dětmi v hlavičce webu. Jak články, tak obrázky v hlavičce jsou pouze ilustrativní a musíme ještě před plnohodnotným spuštěním webu nahradit vlastními fotografiemi. Vaším úkolem je vyrazit ven a vyfotit 5 fotografií, které následně použijeme jako ilustrační fotografie ke článkům. Přemýšlejte proto* 

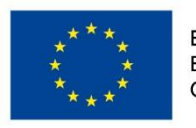

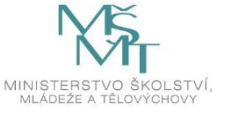

*dobře, jaké fotografie zvolíte, aby se následně hodily k vytvořeným vzorovým článkům. Fotografie by měly mít klasický formát 3:2. Dále budeme potřebovat 2 fotografie, které umístíme do hlavičky webových stránek. Zde však myslete na to, že fotografie bude oříznutá do úzkého proužku. Proto si zvolte snímek z větší dálky a nesoustřeďte se tolik na detaily. Posledním úkolem bude pořídit portrétové fotografie obou členů z každé dvojice. Fotit můžete mobilním telefonem."*

Lektor se účastní aktivity venku společně s dětmi a průběžně kontroluje, jaké mají vyfotografované snímky. Konzultacemi napomáhá zvolit vhodný objekt na fotografování a hlídá, aby účastníci měli 2 fotografie, které se následně mohou použít do hlavičky webu.

Po návratu si účastníci stáhnou do počítače soubory z mobilních telefonů, aby s nimi mohli následně pracovat. Fotografie nebudou nijak upravovat. Jedná se pouze o ukázku práce s fotografiemi.

## 2.3.3. Přihlášení do administrace a základní úpravy – 20 min

<span id="page-19-0"></span>*"Instalace webových stránek byla dokončená a naším úkolem nyní bude provést základní úpravy webu. Nejprve se musíme přihlásit do administrace webových stránek. Adresa pro přihlášení je vždy ve tvaru <https://nazevstranky.tomici.cz/wp-admin>. Vzpomeňte si, jakou jste si zvolili doménu třetího řádu a zkuste se přihlásit do administrace."*

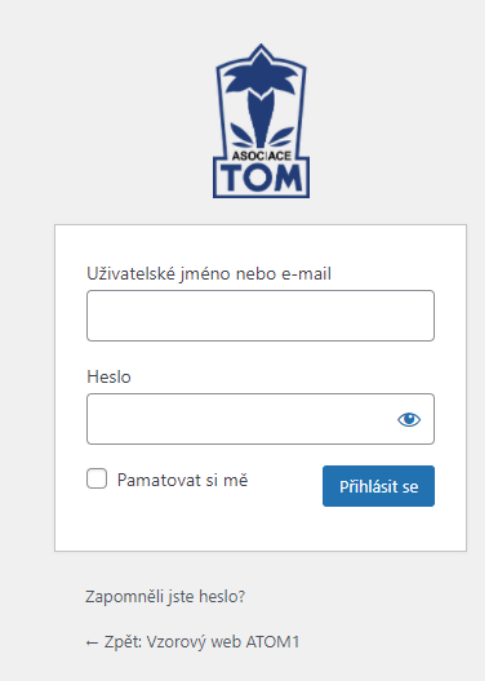

*Obrázek 5 Přihlašovací formulář do administrace*

Lektor kontroluje, zda se účastníkům podařilo přihlásit se do administrace. V případě potřeby individuálně pomůže s přihlášením.

*"Nyní si postupně projdeme jednotlivé položky v menu v administraci a stručně vám nastíním, co se pod kterou položkou skrývá. Některé z nich pro nás budou velmi důležité a budeme s nimi pracovat velmi často, k jiným se v tomto programu vůbec nedostaneme. Tak hurá do toho. Postupně vám budu na webových stránkách ukazovat místa, která se dají upravit."*

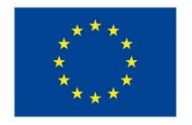

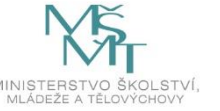

- **Vzorový web ATOM 1**  zobrazí nám webové stránky, které upravujeme.
- **Úvodní stránka**  základní přehled, do kterého si lze vkládat různé informace z administrace webu.
- **Aktualizace** zde se nachází seznam nezbytných aktualizací systému a pluginů.
- **Články** seznam všech článků, které jsou publikované na webu. V našem vzorovém případě zde nalezneme jednotlivé články "První výprava za námi", "Jak jsme letos pomohli Světlušce?", "Jak prožili účastníci táborové školy týden na Polaně? Přečtěte si jejich zážitky." apod.
- **Fotogalerie** seznam a miniatury všech fotografií, které se následně mohou publikovat na webu.
- **Komentáře** seznam publikovaných komentářů u jednotlivých článků.
- **Informujeme** Krátké textové zprávy zobrazené na pravé straně stránky. Používají se pro rychlou komunikaci s rodiči a členy oddílů.
- **Stránky** typ příspěvku, který není časově ohraničený a využívá se častěji na zobrazení informací, které se tolik nemění v čase. V našem případě se jedná o stránky umístěné v horním menu např. "Úvodní stránka", "Letní tábor", "O oddílu", "Kontakty".
- **Média** seznam všech obrázků a souborů, které se dají vkládat do článků, stránek apod.
- **Uživatelé** zde je seznam vytvořených uživatelů, je zde rovněž možné např. zakládat nové uživatele.
- **Vzhled** seznam nainstalovaných grafických šablon webu s možností je postupně měnit.
- **Pluginy** seznam rozšíření webových stránek, které je nutné aktualizovat.
- **Nástroje** zde je umístěn převodník rubrik a štítků, který však nebudeme využívat.
- **Nastavení** Podrobné nastavení webových stránek, nastavení formátu data a času zobrazeného na stránkách.
- **Extra** speciální funkcionality webu, loga v patičce, úvodní fotografie, odkazy na sociální sítě.
- **Kalendáře** seznam vytvořených kalendářů (věnovat se jim budeme v závěru programu).
- **Meta box** prostředí jednoho z nainstalovaných pluginů, nebudeme ho využívat.
- **Google Disk galerie** druhá možnost zobrazení fotografií na webových stránkách (věnovat se mu budeme v závěru programu).

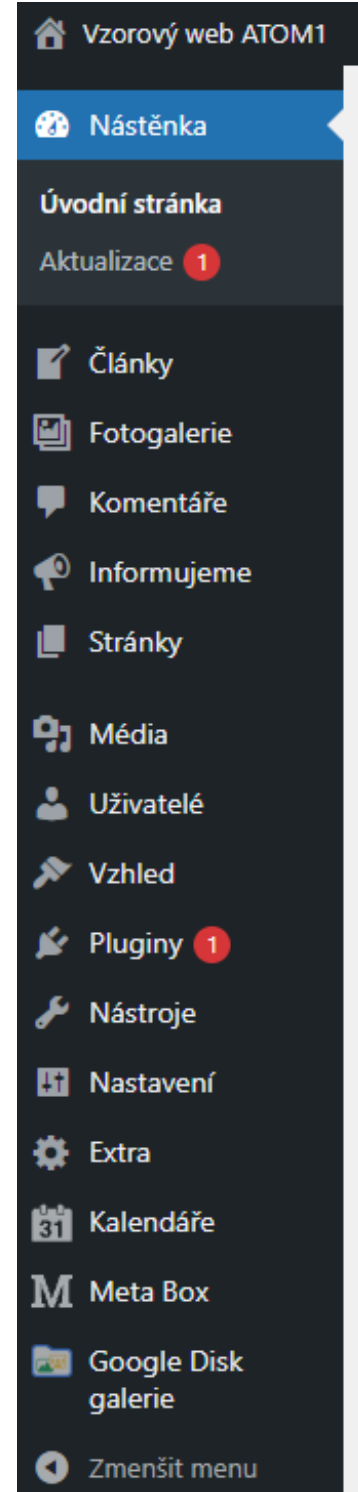

*Obrázek 6 Menu v administraci WordPress*

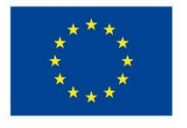

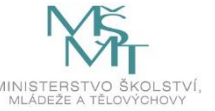

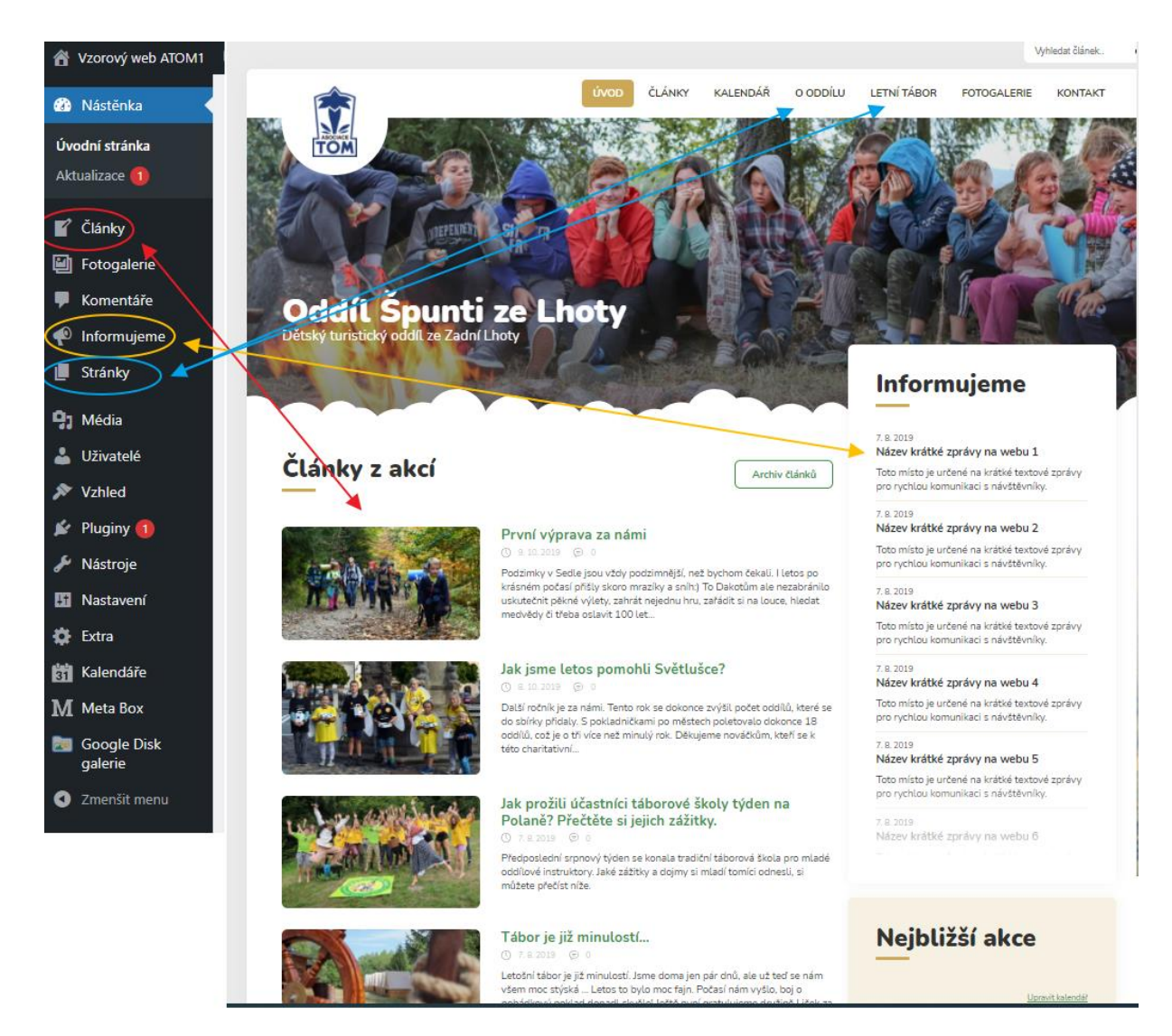

*Obrázek 7 Jednotlivé funkce v menu 1*

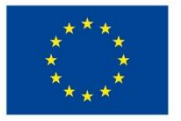

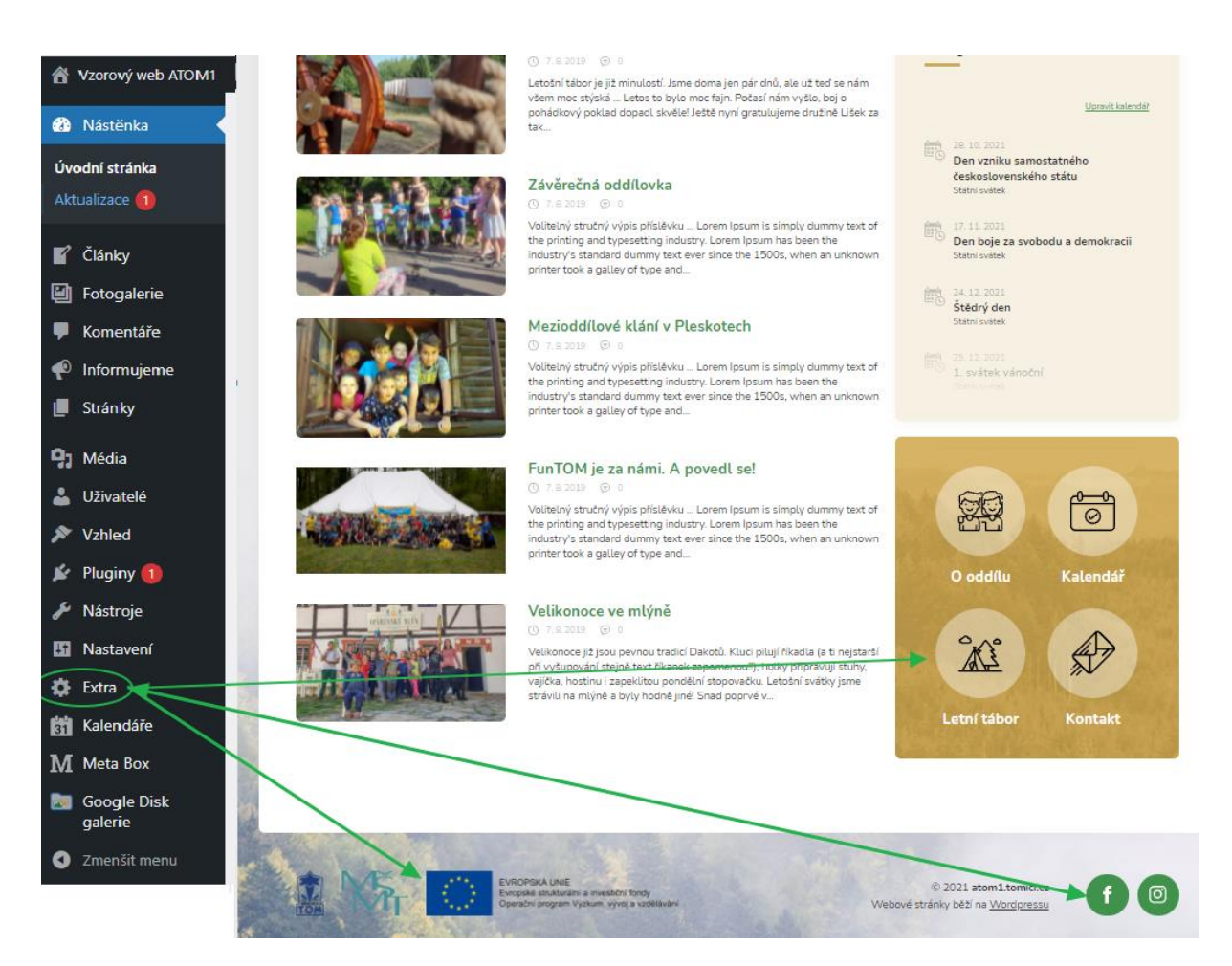

*Obrázek 8 Jednotlivé funkce v menu 2*

#### 2.3.4. Úprava úvodní stránky – 15 min

<span id="page-22-0"></span>*"Nyní je naším úkolem přetvořit vzorový web tak, aby odpovídal vašim potřebám. Jako první se zaměříme na změnu fotografie v hlavičce a také na změnu nadpisu úvodní stránky. Tyto úpravy budeme provádět v nastavení úvodní stránky, kterou nalezneme v levém menu po kliknutí na možnost "Stránky". Zde poté v seznamu vyhledáte "Úvodní stránka" a kliknete na odkaz. Otevře se vám detailní nastavení úvodní stránky."*

V nastavení úvodní stránky můžeme změnit nadpis a podnadpis stránky, který je viditelný na úvodní stránce (viz obrázek č. 9) pouhým přepsáním textu v bloku "Hlavička" (viz obrázek č. 10).

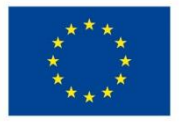

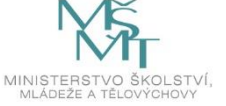

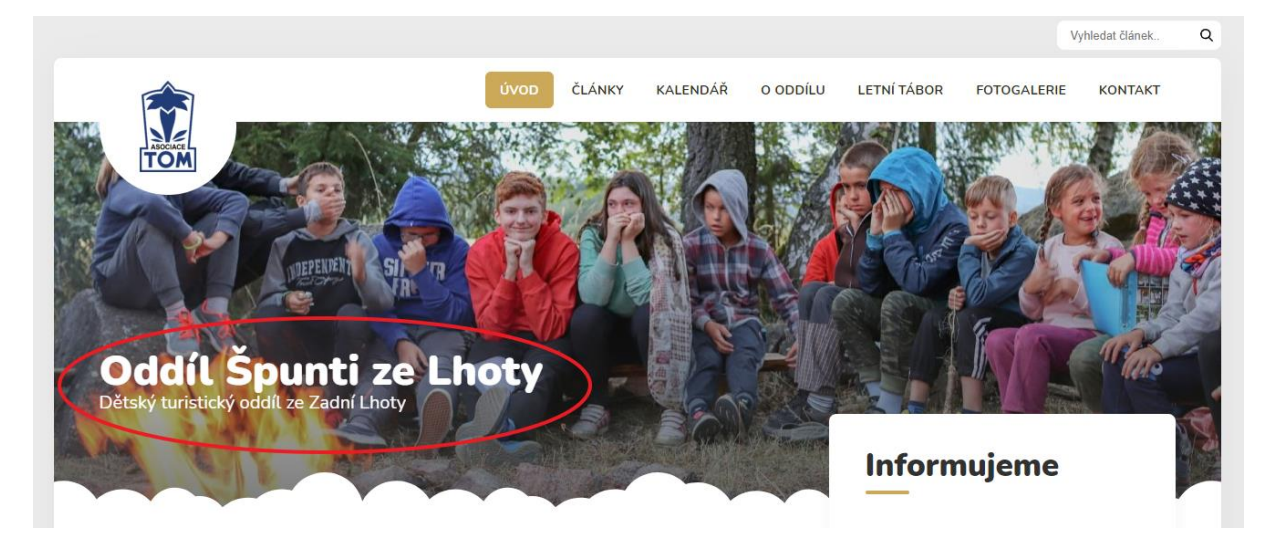

#### *Obrázek 9 Nadpis a podnadpis na úvodní stránce*

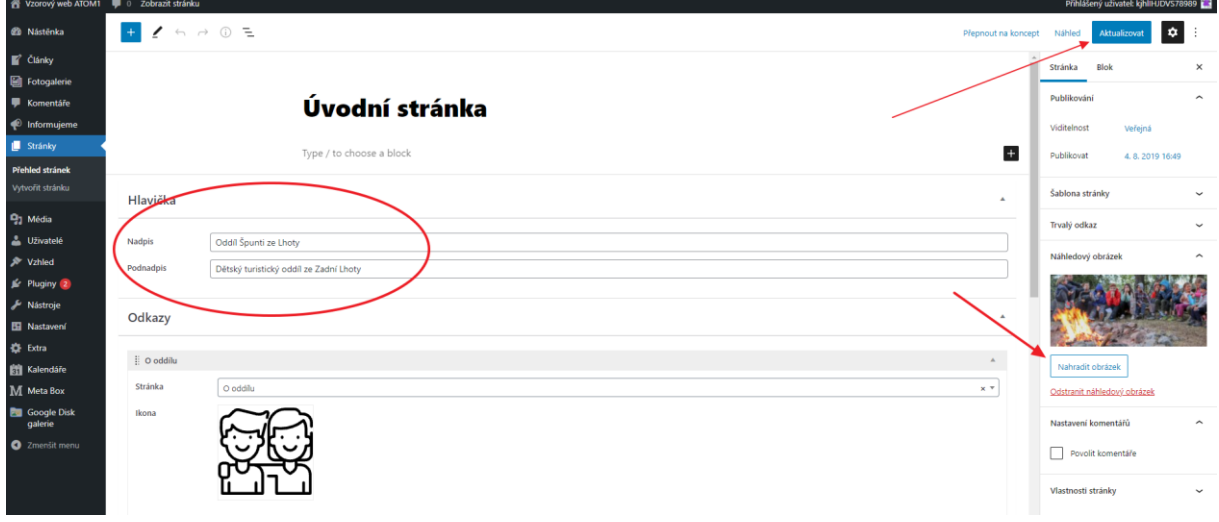

*Obrázek 10 Změna nadpisu a podnadpisu v administraci*

#### **Úkol č. 10 Změna nadpisu a podnadpisu stránky**

*"V administraci úvodní stránky vidíte hned na začátku v sekci "Hlavička" vzorový nadpis "Oddíl špunti*  ze Lhoty" a podnadpis "Dětský turistický oddíl ze Zadní Lhoty", zkuste ho přepsat tak, aby vystihoval *obsah vašeho webu, který jste si vymysleli dříve. Příkladem může být např. nadpis: "Příroda kolem nás" a podnadpis "Stromy, keře, květiny a další zajímavosti z přírody". Až přepíšete nadpis, bude nezbytné změny uložit a to tlačítkem "Aktualizovat", které najdete vpravo nahoře.*

*Jakmile provedete úpravy a stránku aktualizujete, ověřte si, že se tak stalo i na vašich webových stránkách. Přepněte si kartu v prohlížeči na váš web a zde stránku aktualizujte pomocí klávesy F5."*

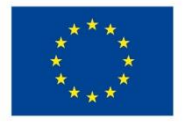

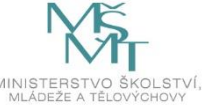

Dalším krokem bude změna úvodní fotografie stránky.

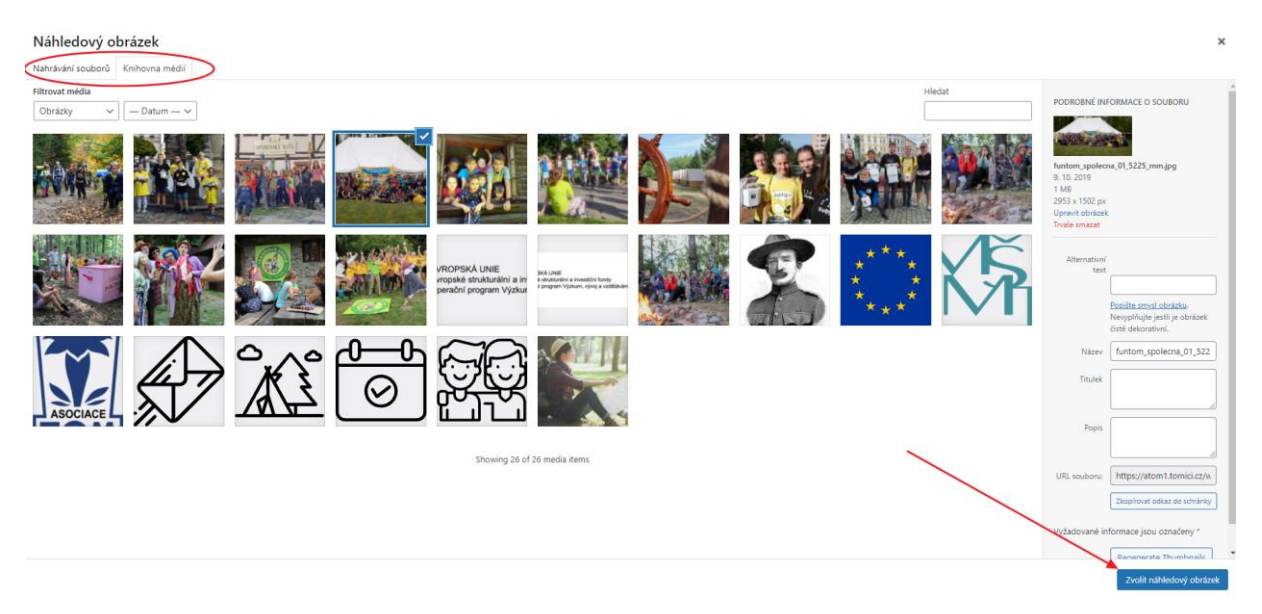

#### *Obrázek 11 Změna úvodní fotografie*

Po nahrání fotografií do galerie a výběru požadovaného náhledového obrázku stačí stisknout "Zvolit náhledový obrázek" a vrátíme se zpět do administrace úvodní stránky. Zde bude nezbytné stránku opět zaktualizovat pomocí tlačítka "Aktualizovat" a provedenou změnu si ověřit přímo na stránce.

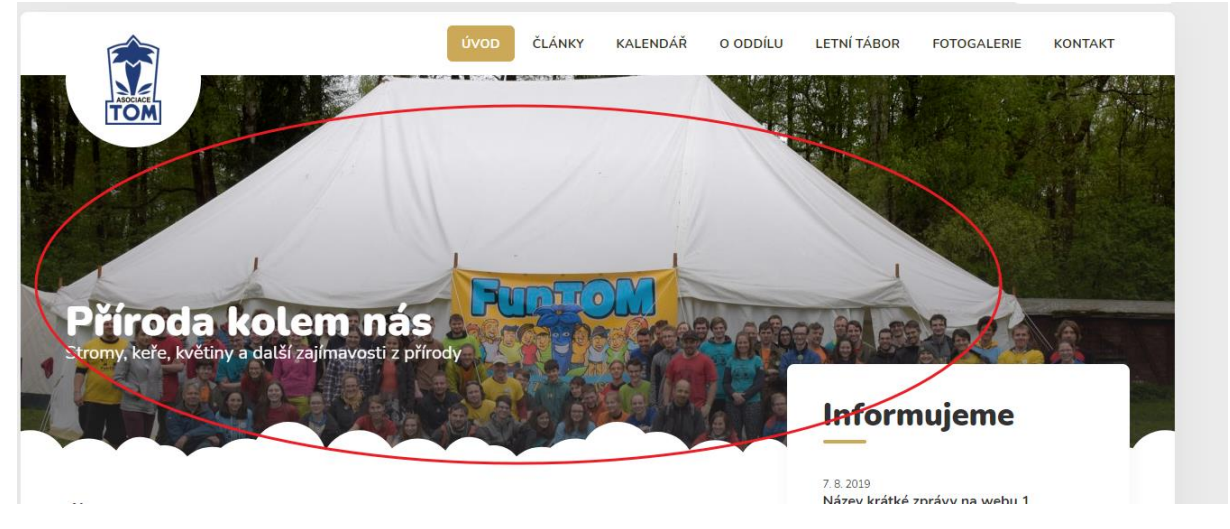

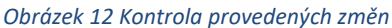

#### **Úkol č. 11 Změna úvodní fotografie stránky**

*"Dalším naším úkolem bude změna úvodní fotografie. Nejprve si připravte fotografii, kterou jste ve dvojicích vyfotili venku a nahrajte ji do počítače. Dále se přesuneme do administrace úvodní stránky, kde vpravo v sekci "Náhledový obrázek" klikneme na odkaz "Nahradit obrázek". Poté musíme nahrát fotografii přímo do webových stránek. Uděláme to tak, že v kartě "Nahrání souborů" vybereme možnost "Vybrat soubory" a dále potřebnou fotografii najdeme v počítači. Všimněte si, že se nám po nahrání zobrazila mezi soubory. Další možností je také chycení souboru s fotografií a přesunutí přímo do středu karty "Nahrání souborů", fotografie by se rovněž do webu nahrála. Když fotografii již vidíte mezi soubory, vybere jí kliknutím a poté stisknete tlačítko "Zvolit náhledový obrázek" a následně* 

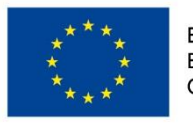

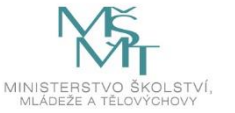

#### *v administraci stránku aktualizujete. Stejně jak jsme si to vysvětlovali při změně nadpisu. Poté si nezapomeňte zkontrolovat, že se změna obrázku podařila přímo na webu."*

V administraci úvodní stránky můžeme ještě upravit odkazy ze spodní části stránky a to včetně jejich piktogramů. Tyto odkazy vedou na důležité stránky na webových stránkách, a proto jim je věnováno výrazné místo. V administraci stránky je v prostředním bloku možné měnit odkazy na jednotlivé stránky a rovněž i samotné piktogramy a to pomocí symbolu křížku. Poté stačí kliknout na "Vybrat soubory" a místo původního piktogramu vybrat z galerie médií jiný. Tyto piktogramy byly však vytvořeny grafikem a jsou zvoleny v závislosti na designu webu, proto je doporučujeme neměnit. Pokud by účastníci chtěli změnit směrování na jinou stránku, stačí vybrat ze seznamu publikovaných stránek.

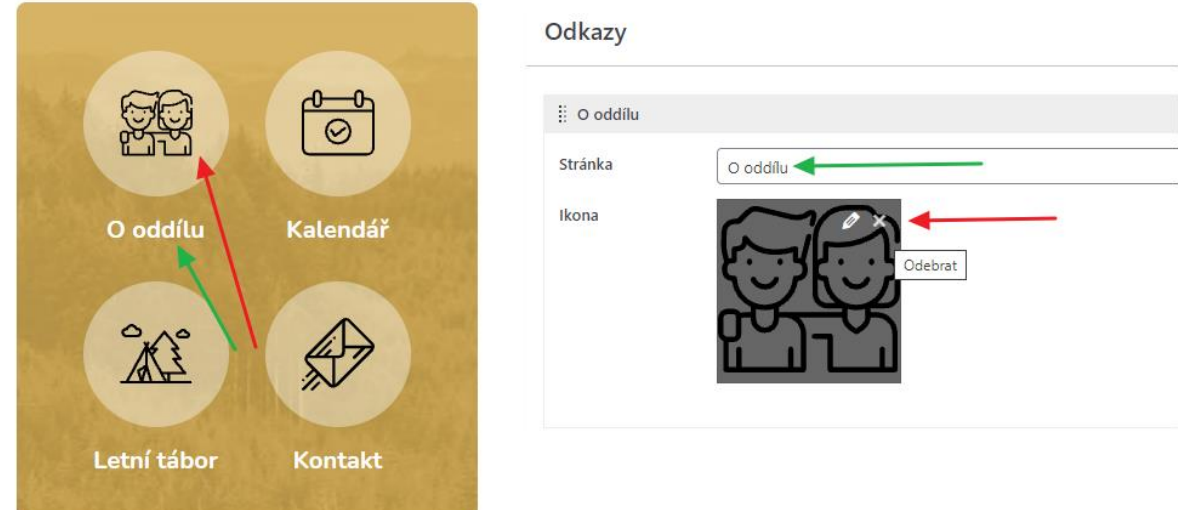

*Obrázek 13 Úprava spodních odkazů*

#### 2.3.5. Tvorba, editace a publikování článků – 35 min

<span id="page-25-0"></span>V této části se účastníci naučí pracovat s editorem, který se využívá pro tvorbu obsahu na webových stránkách. Dozví se základní informace k publikování článků a budou pracovat samostatně, aby naplnili webové stránky pěti vzorovými články.

#### *Úprava článku*

V levém menu si otevřeme odkaz "Články". Jedná se o obsah, který se mění v čase a běžně se na webových stránkách mění. Nejprve se podíváme na detail jednoho ze vzorových článků.

V každém článku můžeme upravovat "Název článku", který se objeví jako nadpis v seznamu v administraci a také přímo na webu. Celý článek pak můžeme v administraci upravovat pomocí jednoduchého editoru a pracovat s ním jako např. v MS Word apod. V náhledu hned vidíme, jak se text mění.

Do textu je rovněž možné vkládat obrázky a to pomocí tlačítka "Mediální soubory".

Účastníky je možné rovněž upozornit na možnost úpravy odkazu přímo na článek. Webová adresa článku se automaticky generuje, ale uživatel ji může upravit a to pomocí tlačítka "upravit".

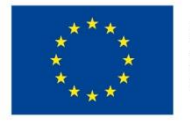

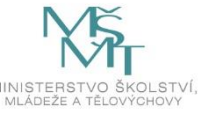

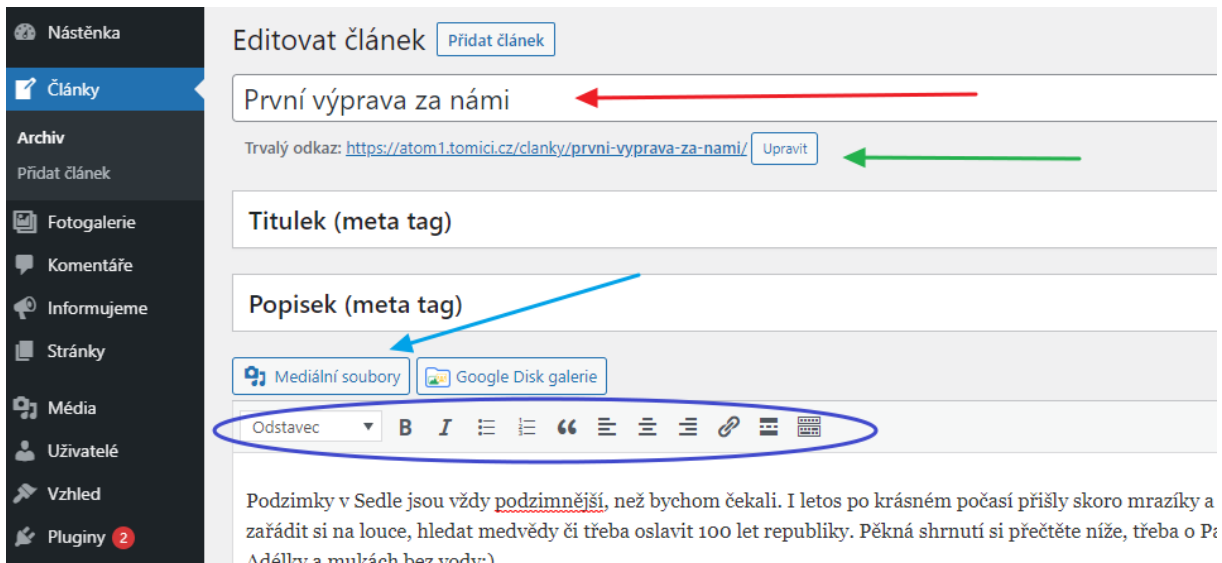

*Obrázek 14 Základní úpravy článků*

Nástroje

## *Vkládání fotografií do článků*

V případě vložení fotografií je třeba kliknout do textu přesně do místa, kde bude obrázek umístěn. Poté kliknout na odkaz "Mediální soubory" a zde vybrat požadovaný obrázek, a pokud zde ještě není nahrát, tak ho pomocí karty "Nahrávání souborů" do galerie nahrát.

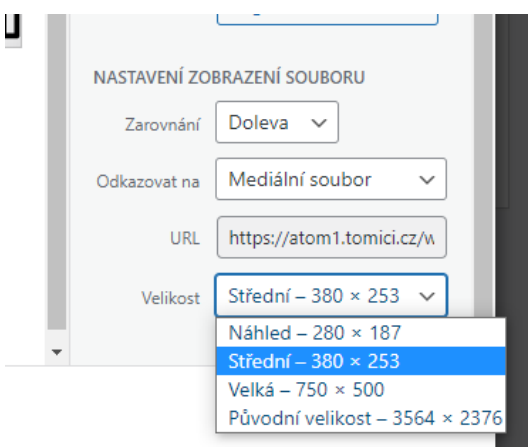

*Obrázek 15 Možnosti při vkládání obrázku*

Po výběru souboru je nutné zvolit, jak se daný soubor bude chovat.

 **Zarovnání** (Doleva/Na střed/Doprava/Žádná) - určuje, jakým způsobem bude kolem obrázku obtékat text a na jakou stranu bude obrázek zarovnán.

 **Odkazovat na** – zde je možné určit, co se má stát po kliknutí na obrázek. Při výběru možnosti "Mediální soubor" se obrázek zvětší.

 **Velikost** – zde je možné vybrat, jak velký se obrázek do stránky vloží.

Poté již stačí kliknout na "Vložit do příspěvku a vybraná fotografie se do článku vloží. Pak s ní lze myší pohybovat pro případné posunutí v textu.

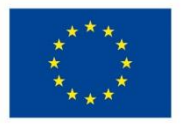

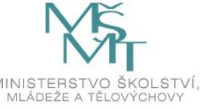

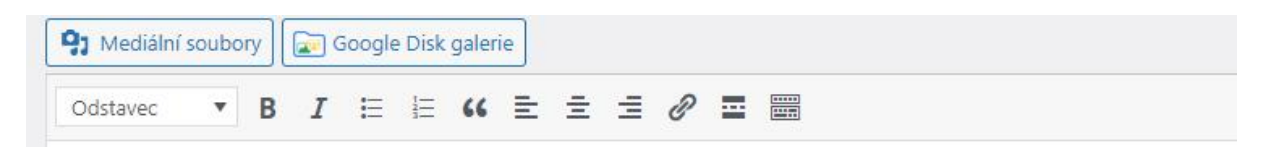

Podzimky v Sedle jsou vždy podzimnější, než bychom čekali. I letos po krásném počasí přišly skoro mra zařádit si na louce, hledat medvědy či třeba oslavit 100 let republiky. Pěkná shrnutí si přečtěte níže, třel Adélky a mukách bez vody:)

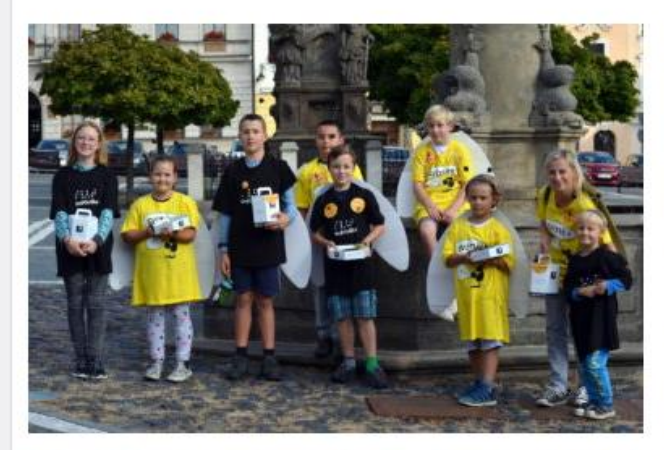

Podzimky v Sedle jsou vždy podzimnější, než b nezabránilo uskutečnit pěkné výlety, zahrát nej shrnutí si přečtěte níže, třeba o Paviánovi, co b  $vody:$ 

Podzimky v Sedle jsou vždy podzimnější, než b nezabránilo uskutečnit pěkné výlety, zahrát ne shrnutí si přečtěte níže, třeba o Paviánovi, co b vody:)

Podzimky v Sedle jsou vždy podzimnější, než b nezabránilo uskutečnit pěkné výlety, zahrát ne

shrnutí si přečtěte níže, třeba o Paviánovi, co byl zdravý jako řípa, nebo od Šklíby o easy skoku smrti a r

#### *Obrázek 16 Vložený obrázek v textu*

#### *Publikování nového článku*

Účastníky nyní seznámíme s publikováním nového článku. V levém menu v záložce "Články" klikneme na možnost "Přidat článek". Naším prvním úkolem bude napsat název článku a poté již začít pracovat na textu samotného článku. Do textu lze vkládat fotografie pomocí tlačítka "Mediální soubory". Ke každému článku je nutné rovněž vložit i "Náhledový obrázek" a to pomocí odkazu "Zvolit náhledový obrázek", který naleznete v pravé části stránky. Náhledový obrázek budeme rovněž vybírat z mediálních souborů, které jsou již na stránce nahrány, nebo budeme muset soubor do stránky vložit.

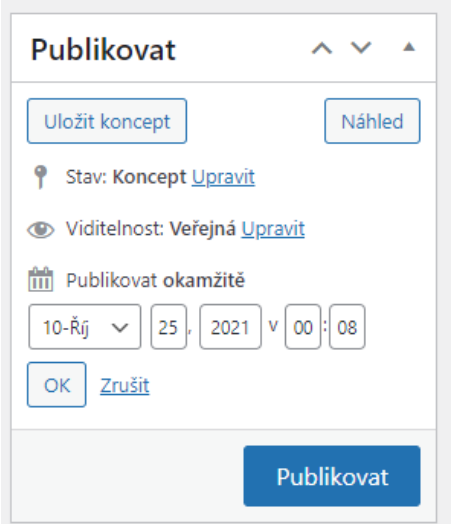

*Obrázek 17 Možnosti publikování článků*

Když bude článek hotový, je možné ho publikovat pomocí tlačítka "Publikovat". Článek se poté objeví na webových stránkách.

Článek je však možné si uložit jako tzv. Koncept (pomocí tlačítka "Uložit koncept" a tím si ho pouze uložím k dalším úpravám, na webu zatím vidět nebude.

Rovněž si mohu tlačítkem "Náhled" zobrazit, jak bude článek vypadat, aniž bych ho veřejně publikoval.

Důležitou informací je i možnost nastavit, kdy přesně se článek na webu zobrazí. Pokud bych bez jakýchkoliv úprav článek publikoval, pak by se objevil na webu okamžitě. Tak, jak je uvedeno v možnosti "Publikovat". Redakční systém Wordpress však nabízí možnost publikovat článek až v budoucnu v konkrétním čase, anebo článek antidatovat a zařadit ho již mezi publikované články. Pokud tedy upravíme čas publikovaní,

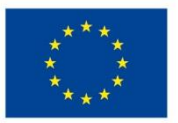

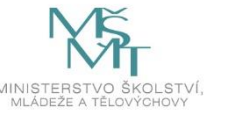

musíme vybrat, kdy přesně se má článek na webu objevit. Čas je možné nastavit přesně na minutu. V daný čas pak lze aktualizovat stránku a vyzkoušet, že se článek na webu objevil.

#### **Úkol č. 12 Tvorba vlastního článku**

*"Další úkol bude vyžadovat vaši kreativitu. Dostáváme se do části, kdy budeme tvořit obsah vašich webových stránek. Znovu se zamyslete nad tím, jakému tématu se budete na webu věnovat. Každá skupina vytvoří jeden informační článek, který bude mít min. jeden odstavec textu, bude mít svou ilustrační fotografii a v textu bude mít vloženou další fotografii. Pro vložení náhledového obrázku i obrázku do textu využijte fotografie, které jste vyfotili venku. Nezapomeňte je opět nahrát do počítače a poté je nahrát i přímo do vašich stránek. V minulé části jsme si popisovali postup. Pokud budete mít však jakýkoliv problém, rád vám pomůžu."*

*"Až budete mít článek hotový, vyzkoušíte si několik způsobů publikování v čase. Wordpress totiž nabízí možnost, že bude články publikovat ve vámi vybraném datu a čase. To se hodí například v situaci, kdy vytvoříte několik článků najednou a čtenářům je chcete dávkovat po jednotlivých dnech. Stačí nastavit u každého článku přesný den a čas publikování a v daný moment se objeví na webu. Vaším úkolem bude vytvořený článek publikovat ihned, dále ho publikovat tak, aby se objevil na druhém místě mezi doposud publikovanými články, a nakonec ho budete publikovat v budoucnu. Nastavte si čas cca minutu dopředu a pak číhejte a neustále aktualizujte stránku, zda se skutečně na webu objeví."*

## 2.3.6. Komentáře – 20 min

<span id="page-28-0"></span>U každého článku je možné povolit zobrazení komentářů. Autoři tak umožní čtenářům pod článkem rozvinout diskuzi k danému tématu. Může to být vhodný nástroj pro zpětnou vazbu k obsahu webových stránek. Na druhou stranu komentáře vyžadují vyšší aktivitu správců stránek, protože musí hlídat, zda jsou komentáře relevantní a týkají se tématu, zda nejsou generovány roboty apod.

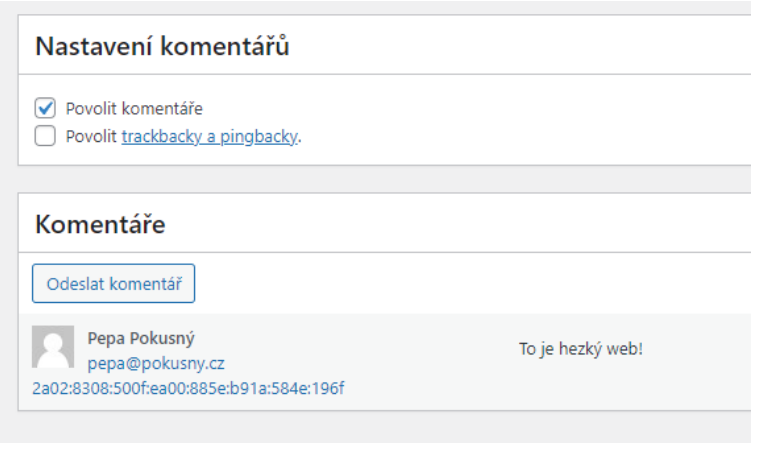

V každém článku je možné pomocí zaškrtávacích polí povolit komentáře. Pak se pod daným článkem na webu objeví možnost přidávání komentářů. Pro přidání je nutné zadat základní kontaktní údaje a potom je možné komentář přidat. V levém menu je možné sledovat veškeré komentáře, které byly na stránkách publikovány. Možnost "Povolit trackbacky a pingbacky" je určena pro pokročilejší uživatele. Touto možností se do komentářů povoluje vkládat také speciální odkazy na jiná místa, které se věnují

*Obrázek 18 Povolení komentářů u článků*

stejnému tématu. Pokud je u článku přidaný komentář, administrátor to vidí i při samotné úpravě článku v administraci.

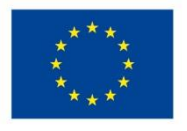

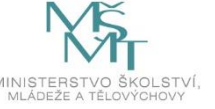

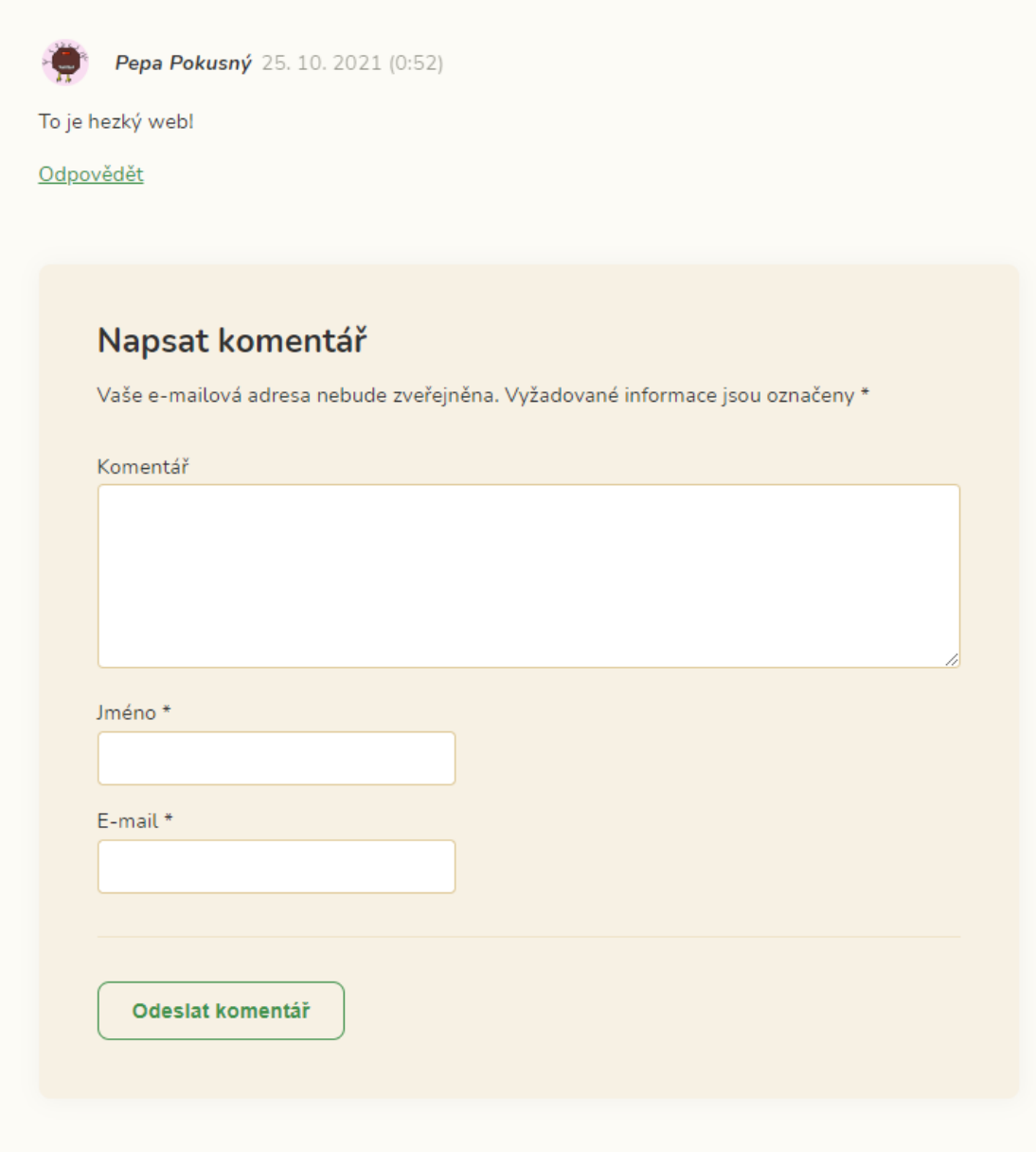

*Obrázek 19 Zobrazení komentářů na webu*

#### **Úkol č. 13 Komentujeme si navzájem**

*"Nyní je na čase se opět trochu protáhnout. Napište prosím na 3 lístečky adresu vašich vzorových stránek. Tyto lístečky potom umístěte na místě, na kterém se dohodneme. Až to všichni budete mít, odstartujeme druhou fázi. Každá dvojice si náhodně najde 3 lístečky a poté navštíví stránky, které jsou na nich uvedené. Na těchto stránkách pak vyhledáte nejnovější článek, prozkoumáte ho a napíšete k němu jeden krátký komentář. Dejte si záležet, aby byl komentář věcný. Poté půjdete zpět na svůj web a zjistíte, zda vám zde již přibyly nějaké komentáře od vašich kamarádů."*

#### 2.3.7. Krátké textové zprávy Informujeme – 15 min

<span id="page-29-0"></span>Další typ příspěvků, který je na webu k nalezení jsou krátké zprávy ze sekce "Informujeme". Cílem této sekce je umožnit autorům webu rychle informovat čtenáře o změnách. U stránek dětských oddílů se zde mohou objevovat zprávy o zrušené oddílové schůzce, pozdějšímu odjezdu na výpravu apod.

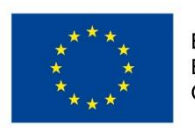

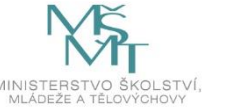

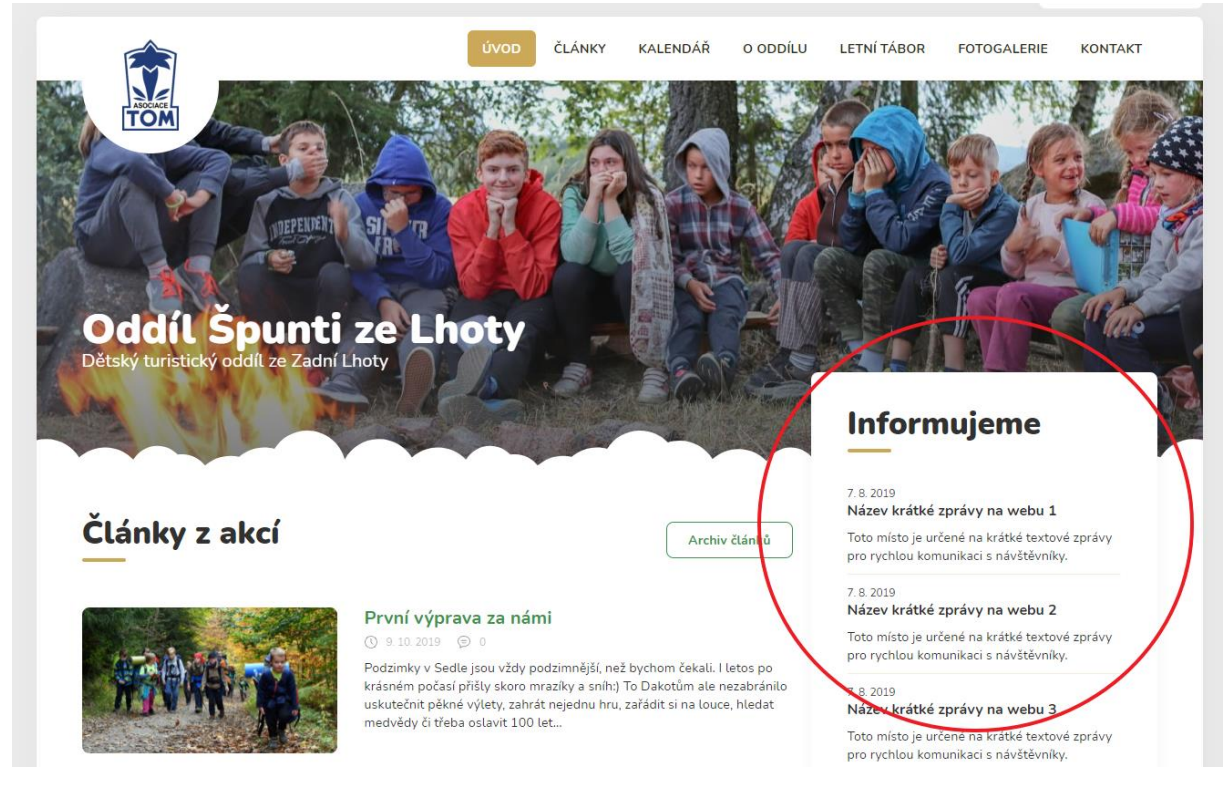

#### *Obrázek 20 Textové zprávy "Informujeme"*

Textové zprávy můžeme upravovat v záložce "Informujeme", kterou nalezneme v levém menu. Zde je pak možné napsat název a obsah zprávy. Je rovněž možné určit, kdy se dané zpráva publikuje tak, jak jsme si to vysvětlovali u článků.

#### **Úkol č. 14 Vytvořte rychlovku**

*"Abychom si procvičili práci s krátkými zprávami, každý z vás nyní vytvoří jednu rychlou zprávu a tu publikuje. Tentokrát takové zprávy bude však tvořit každý z vás, ve dvojici tedy vzniknou zprávy dvě. Střihněte si (kámen-nůžky-papír), kdo bude zprávu publikovat jako první. Každá z publikovaných zpráv bude mít jiné datum. Přemýšlejte, jak jednu zprávu publikovat se včerejším datem a druhou s dnešním."*

#### 2.3.8. Tvorba, editace a publikování stránek – 75 min

<span id="page-30-0"></span>Část, kterou jsme již částečně objevili, je úprava Stránek. Věnovali jsme se jí částečně při úpravě úvodní strany. Stránkami se v redakčním systému Wordpress označuje typ obsahu, který se příliš nemění, obsahuje důležité informace a často na něj vedou odkazy z menu.

Stránky můžeme upravovat a vytvářet v záložce "Stránky", kterou nalezneme v levém menu. Zde stačí kliknout na "Vytvořit stránku" a začínáme s tvorbou samotné stránky. Vzhled editoru vypadá trochu jinak, než jsme zvyklí u editace článku.

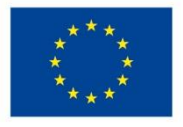

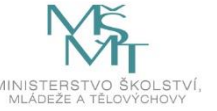

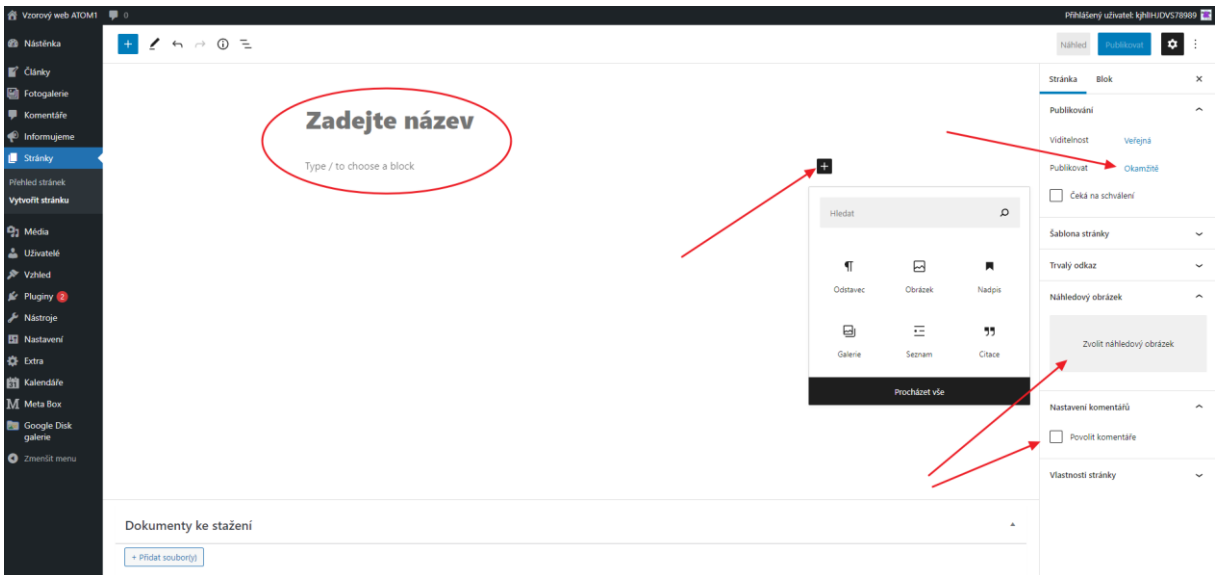

*Obrázek 21 Tvorba nové stránky*

Při tvorbě stránky budeme pracovat s tzv. bloky, které můžeme přidávat na stránku pomocí symbolu + v černém poli. Je nezbytné zadat název stránky, v našem případě budeme zadávat název "Náš tým", a do textu pak účastníci stručně popíšou jejich dvojici. Zde je možné vkládat jak různé odstavce textu, tak i např. citace, které jsou pak na stránce zobrazeny speciálním způsobem.

Ke každé stránce je rovněž možné vložit náhledový obrázek a to pomocí kliknutí na odkaz "Zvolit náhledový obrázek" v pravé části stránky. Obrázky do textu je pak možné vkládat pomocí nového bloku typu obrázek.

Zajímavou možností je i možnost přiložení souboru ke stažení. Soubory lze přikládat ve spodní části stránky pomocí tlačítka "Přidat soubory". Poté se objeví klasická knihovna médií, ze které můžeme vybrat soubor nebo do něj nějaký soubor vložit. Vkládat je možné i soubory z MS Office, PDF apod.

U stránek stejně jako u článků je možné povolit komentáře zaškrtnutím pole v pravé části stránky. Rovněž je možné určit si datum a čas publikování stránky.

Po vytvoření stránky se tato publikuje tlačítkem "Publikovat". V tu chvíli stránka existuje, má svou přesnou adresu, ale nikde na webu o ní není žádná zmínka a čtenáři se na ni tedy mohou dostat, pouze pokud by znali přesnou adresu. Naším dalším úkolem tedy bude odkaz na stránku vložit do horního menu.

#### **Úkol č. 15 Jaký je náš tým?**

*"Nyní si vyzkoušíme vytvořit stránku, na kterou budeme následně odkazovat z horního menu. Vaším úkolem nyní bude vytvořit stránku, kterou pojmenujete "Náš tým" a kde představíte vaší dvojici. Napíšete o sobě pár řádek a rovněž do stránky vložíte minimálně jednu citaci, tedy co v tomto kurzu vlastně děláte a co si odsud odnesete. Na stránku nezapomeňte vložit i vaše profilové fotografie, které jste také fotili venku. Případně si je vyfoťte mobilem přímo u počítače. Poslední částí úkolu pak bude ke stránce vložit také jeden soubor jako přílohu. Vyberte z vašich počítačů nějaké PDF, případně vytvořte soubor ve Wordu a ten přiložte. Prostředí, ve kterém se tvoří stránky, je trochu jiné, tak se ho nezalekněte. Při tvorbě stránek budete pracovat s tzv. bloky, které postupně přidáváte. Takovým blokem může být např. odstavec, citace nebo také obrázek. Až budete mít stránku hotovou, tak ji publikujte. Komentáře k ní nepovolujte."*

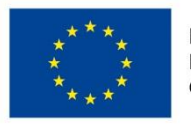

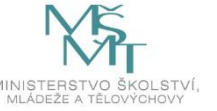

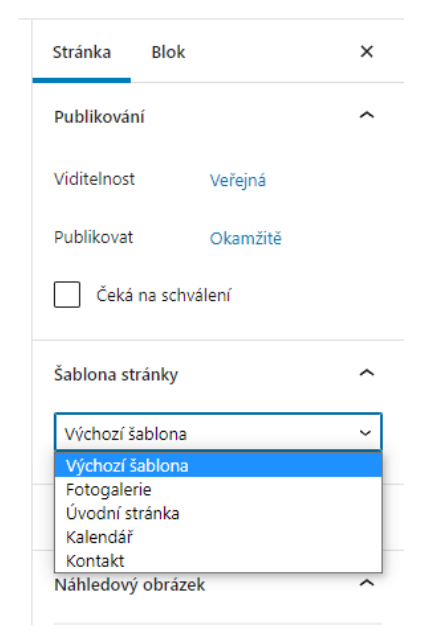

Každá stránka může být tvořena různými šablonami. Tedy, může být trochu jinak poskládaná. Na některé se může objevovat blok s krátkými zprávami "Informujeme", na některých ne. Některá stránka může mít připravené zobrazení medailonků pro kontakty apod. Šablonu pro zobrazení stránky je možné případně upravit v pravém menu při editaci stránky. My však šablonu pro potřeby tohoto kurzu měnit nebudeme a ponecháme ji na hodnotě "Výchozí šablona".

*Obrázek 22 Výběr šablony pro tvorbu stránky*

#### *Jak vložit stránku do menu*

Jak jsme si již uvedli dříve, tak i když jsme vytvořili novou stránku, tak na ni musíme ještě vytvořit odkaz, jinak se o ní čtenáři nedozví. Nejjednodušší cesta bude přidat odkaz na stránku přímo do horního menu.

Úpravu horního menu provedeme v záložce "Vzhled", kterou nalezneme v levém menu a zde vybereme možnost "Menu".

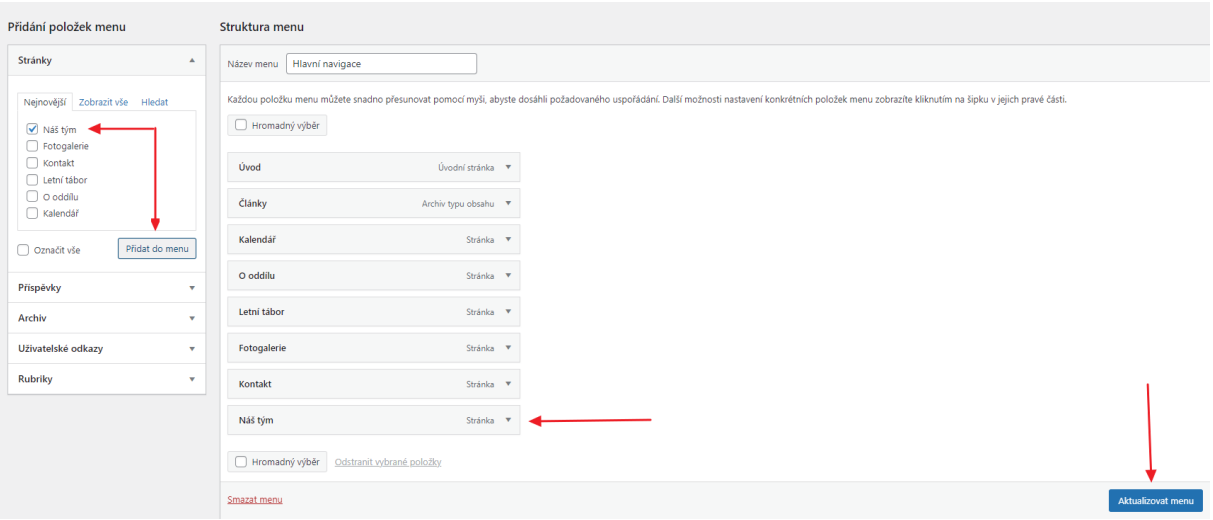

#### *Obrázek 23 Přidání nové stránky do menu*

V levé části již vidíme seznam všech publikovaných stránek. Je zde rovněž i naše stránka "Náš tým". Po výběru ji tlačítkem "Přidat do menu" přidáme do střední části. Zde je možné s rámečkem myší pohybovat a přemisťovat ji v menu do míst, kde ji chceme mít zobrazenou. Poté je třeba aktualizovat menu pomocí tlačítka. Provedenou úpravu si zkontrolujeme přímo na webových stránkách.

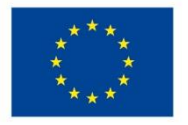

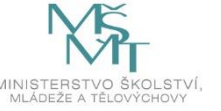

#### **Úkol č. 16 Zaktualizujte menu**

*"Máme již vytvořenou stránku "Náš tým", ale jak zajistit, aby se k ní někdo dostal? Musíme zaktualizovat současné menu, které vidíme nahoře na stránce. Uděláme to tak, že v levém menu vybereme možnost "Vzhled" a poté možnost "Menu". Vidíme nalevo seznam publikovaných stránek a mezi nimi na naši novou stránku "Náš tým". Vyberete ji a tlačítkem "Vložit do menu" ji přidáte do prostřední části. Zde si můžete pomocí myši rámeček s naší novou stránkou chytit a posunout ho výš. Pozice rámečku pak přesně ovlivní, kde v menu se bude odkaz nacházet. V administraci máme položky pod sebou, ale na webu jsou vedle sebe. Pořadí je však stejné. Upozorňuji na to, aby vás to nepletlo. Až budete mít stránku v menu vloženou, kliknete na "Aktualizovat menu". Jestli se nám to povedlo, pak zjistíte po aktualizaci webu. Tak s chutí do toho."*

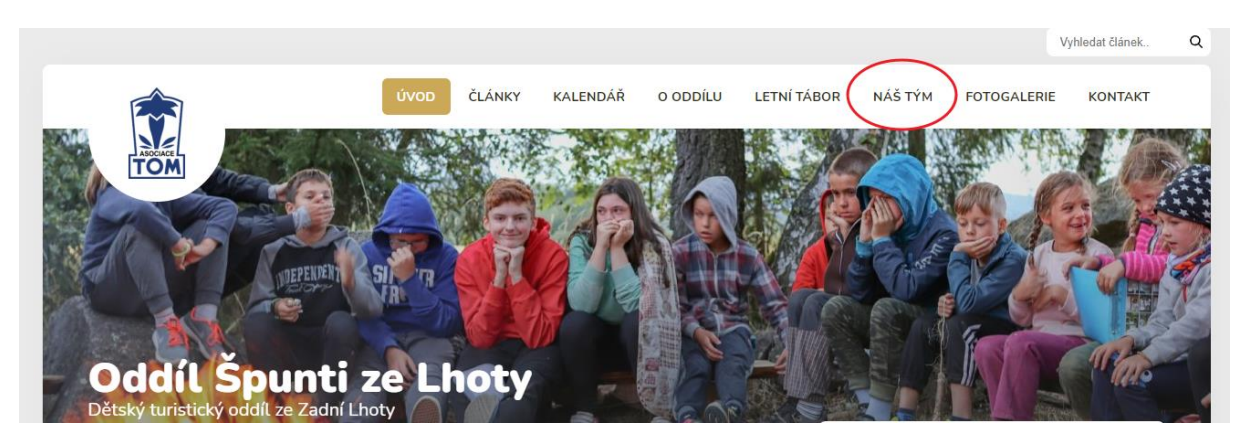

*Obrázek 24 Rozšířené menu o nové stránky*

#### *Kontakty*

V administraci stránek je možné upravovat speciální stránku obsahující kontakty na vedoucí, instruktory či tvůrce webových stránek. Každá z publikovaných stránek může mít svůj speciální styl, který jí poté přidává určité vlastnosti. V administraci stránky je možné styl stránky přepínat v pravém menu pod nabídkou "Šablona stránky".

#### Mapa

V této kapitole se zaměříme na stránku "Kontakty". Díky tomu, že je pro stránku s kontakty použita speciální šablona, je možné zde přidávat medailonky jednotlivých vedoucích a také mapu s adresou klubovny.

#### **Úkol č. 17 V čem je stránka s kontakty specifická?**

*"Ve Wordpressu je možné upravovat jednotlivé stránky i pomocí tzv. šablon. Taková šablona může dokonale změnit vzhled jedné stránky. Vaším úkolem bude nyní zjistit, v čem je zvláštní stránka s kontakty. Otevřete si proto váš web, v menu najděte odkaz na stránku s kontakty a pořádně ji ve dvojici prozkoumejte."*

Na stránce s kontakty je jako první uveden blok s adresou. Editovat se dá v blokovém editoru a práce s ním je velmi intuitivní.

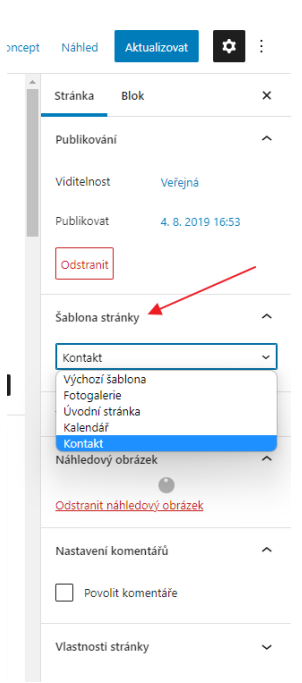

*Obrázek 25 Změna šablony stránky*

V druhé části nás čeká výběr místa, kde se nachází klubovna, nebo místa,

kde sídlí autoři stránek. V administraci je nad mapou pole pro zadání adresy. V poli funguje tzv. našeptávač, který vám nabízí adresy, které pravděpodobně hledáte. Po výběru adresy se rovněž bod v mapě přesune na správné místo. Bod v mapě je však možné přemisťovat i ručně.

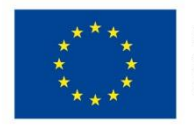

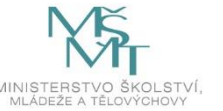

#### **Úkol č. 18 Najdete místo na mapě?**

*"V administraci stránky s kontakty se budete nyní snažit najít adresu své klubovny, školy nebo místa, které máte rádi. Když zadáte část adresy do řádku nad mapou, tak vám již bude administrace sama napovídat, jaká by mohla být zvolená adresa. Po vybrání adresy se bod v mapě automaticky přesune. Pokud byste chtěli zobrazit nějaké speciální místo v přírodě, pak můžete přesunout bod v mapě ručně."*

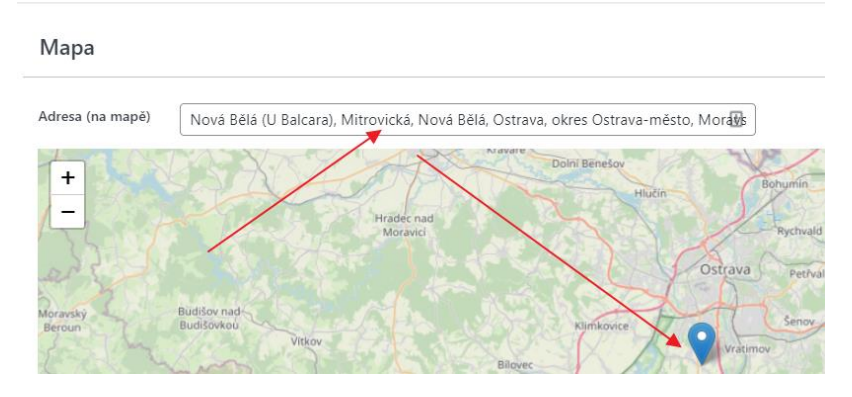

*Obrázek 26 Vyhledání adresy v mapě*

#### Medailonky osob

Dále se v administraci mohou přidávat medailonky jednotlivých kontaktů. Ke každému kontaktu je možné přidat jméno, pozice, email, telefon a také přiložit portrétovou fotografii. Medailonků je možné vkládat na stránku velké množství. Účastníci budou mít nyní za úkol vytvořit medailonky obou členů pracovního týmu a přiložit k medailonkům své fotografie. Fotografie se vkládá pouhým kliknutím na náhledový obrázek a poté vyhledáním v galerii médií. Pokud v galerii není nahraná, je třeba ji nahrát z disku počítače.

#### **Úkol č. 19 Vytvořte medailonky týmu**

*"Další částí stránky s kontakty je možnost vyrobit medailonky jednotlivých osob, na které chcete uvést kontakty. Díky speciální šabloně stránky se na stránce hezky zobrazí a umožní zobrazit kompletní kontakt i s fotkou. Vaším úkolem nyní bude zaktualizovat ilustrační medailonky, vyplnit do nich své kontakty a vložit do nich rovněž vaše portrétové fotografie, které jste měli vyfotit venku. Až budete mít medailonky zaktualizované, pak smažte ilustrační medailonky. Pokud některý z kontaktních údajů neuvedete, tak to nevadí, místo ale zůstane prázdné a to by byla škoda."*

#### Soubory ke stažení

Dole v administraci je pak možnost vložení souborů ke stažení. Tato funkce je uvedena ve všech šablonách stránky. Po kliknutí na tlačítko "Přidat soubor(y)", vyberete z galerie médií ty soubory, které chcete zpřístupnit návštěvníkům webu.

## <span id="page-34-0"></span>**2.4.Tematický blok č. 4 (Pokročilé úpravy webových stránek) – 5 h**

#### 2.4.1. Tvorba fotogalerie – 110 min

<span id="page-34-1"></span>Ve Wordpressu je možné využít celou řadu pluginů pro zobrazení fotografií. V našich šablonách, které využíváme pro potřeby tohoto programu, máme připravené 2 způsoby, jak zobrazit fotogalerii. Jedná se o tzv. "Nativní fotogalerii", která vkládá fotografie přímo do webových stránek, nebo plugin, který web propojí s účtem na Google a fotografie se zobrazují na webu přímo z Google Disku.

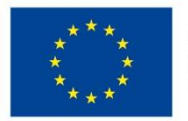

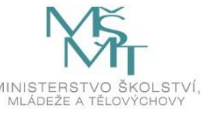

#### 2.4.1.1. Nativní fotogalerie – 45 min

<span id="page-35-0"></span>Nativní fotogalerie je způsob zobrazení fotoalb přímo na webových stránkách. Výhodou je snadná administrace a nastavení, nevýhodou pak skutečnost, že při nahrávání většího množství fotografií může dojít k zaplnění místa pro webhosting stránek.

Nativní fotogalerii musíte nejprve povolit v záložce "Extra", kterou najdete v levém menu. Zde pak naleznete přepínač "Použít nativní WP fotogalerii" a ten přepnete do polohy zapnuto (viz obrázek). Poté již můžeme začít s tvorbou jednotlivých fotogalerií. Vše podstatné pak nalezneme v levém menu v záložce "Fotogalerie".

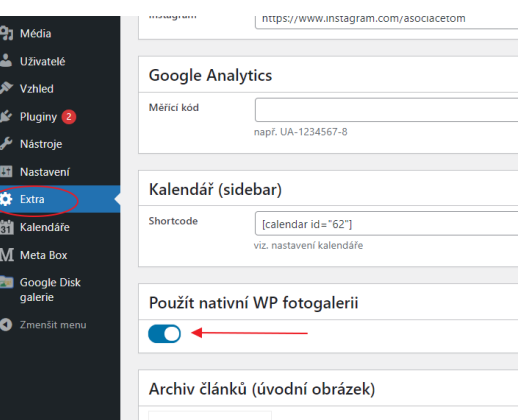

Zde naleznete seznam publikovaných galerií. Po kliknutí

*Obrázek 27 Jak zapnout nativní fotogalerii*

na odkaz "Přidat galerii" můžeme začít s tvorbou fotogalerie. Každá fotogalerie musí mít svůj název a pak také obsahovat nějaké fotografie. Do fotogalerie lze přidat fotografie pomocí tlačítka "Přidat soubor(y)", kdy po kliknutí vybíráte fotografie z galerie médií. Fotografie samozřejmě můžete do galerie nahrát přímo z počítače. U každé fotogalerie je také nutné vybrat náhledový obrázek. Ten se pak zobrazuje v náhledu dané fotogalerie. Náhledový obrázek rovněž vybíráte z galerie médií.

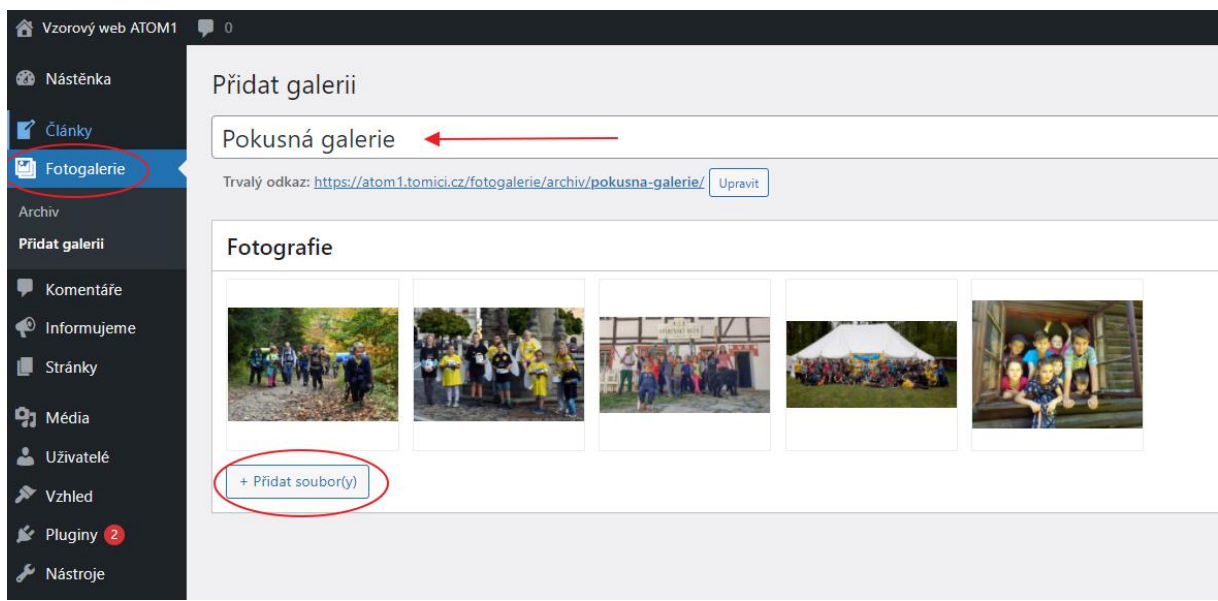

*Obrázek 28 Tvorba nové fotogalerie*

Po založení několika fotogalerií je možné si zobrazit, jak se galerie na webu zobrazují. V hlavním menu si stačí rozkliknout odkaz "Fotogalerie" a vypíše se seznam všech fotogalerií i s informací o názvu a počtu fotografií v jednotlivých složkách. Galerie je možné dále rozkliknout a prohlížet si jednotlivé obrázky.

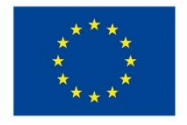

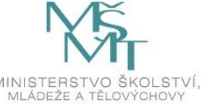
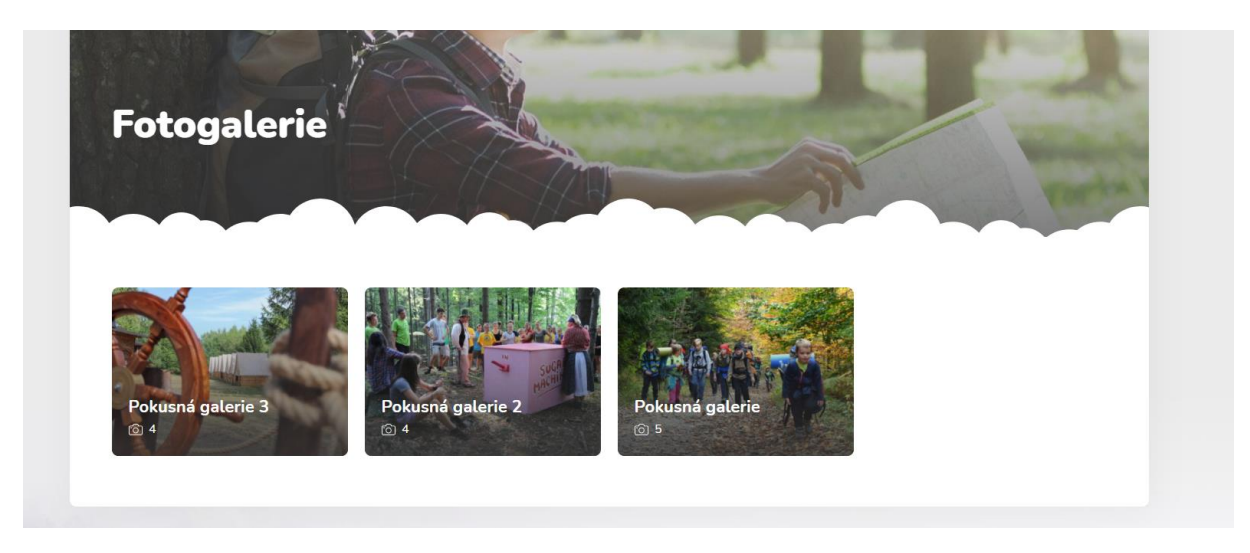

*Obrázek 29 Zobrazení nativních fotogalerií na webu*

### **Úkol č. 20 Tvorba nativní fotogalerie**

*"Vaším úkolem nyní bude vytvořit celkem 3 fotogalerie s 5 snímky. Vyrazte proto ven a zde vyfoťte 3 série po minimálně 5 snímcích. Ideální by bylo, kdyby se snímky týkaly zaměření vašeho webu. Jedná se však o ilustrační snímky, tak se s kvalitou fotek nemusíte příliš trápit. Snímky foťte ideálně na šířku. Pro focení využijte vaše mobilní telefony, to bude bohatě stačit."*

*"Až snímky vyfotíte, vraťte se zpět k počítačům, fotografie nahrajte do počítače a poté se vrhněte na tvorbu 3 fotogalerií. Každou z fotogalerií pojmenujte podle zaměření fotografií a do každé fotogalerie pak vložte 5 snímků. Průběžně sledujte, jak se na webu v záložce fotogalerie objevují jednotlivé fotogalerie. Před tím než začnete, však nezapomeňte aktivovat tzv. nativní fotogalerii. Aktivovat ji můžete v záložce "Extra", kterou naleznete v levém menu. Zde je pak už vidět přepínač pro nativní fotogalerii."* 

Tento způsob tvorby fotogalerií je velmi snadný, bohužel zabírá poměrně dost místa, které je určeno pro webhosting stránek. Pro vkládání fotografií je vhodné fotografie před vložením zmenšit.

## 2.4.1.2. Propojení s fotogalerií na Google Disku – 65 min

Šablona nabízí ještě druhou možnost vytvoření fotogalerie, a to pomocí propojení s Google Diskem. Prvotní nastavení je trochu složitější, ale samotné publikování fotografií v budoucnu je velmi snadné. Jde o to, že se webové stránky propojí přímo s určitou složkou na Google Disku a pokud do této složky kdykoliv v budoucnu nahrajete nějaké fotografie, samy se zobrazí na webu. Toto je vhodné např. v situaci, kdy byste chtěli fotografie na web zobrazit přímo z cesty z akce přímo z mobilního telefonu. Vyfotografované snímky lze jednoduše z mobilu nahrát na Google Disk do dané složky a v tu chvíli se budou zobrazovat na webových stránkách.

Nejprve je nutné v záložce "Extra" vypnout zobrazení tzv. "Nativní fotogalerie", se kterou jsme pracovali výše.

### *Vytvoření účtu Google*

Pro připojení fotogalerie a následně i kalendáře do našeho webu bude nezbytné vytvořit si účet u společnosti Google. Může to být účet osobní či nějaké organizace. Registrace je zdarma. Díky registraci získáte email v podobě [cokoliv@gmail.com](mailto:cokoliv@gmail.com). Osobní účet u Google si lze vytvořit na adrese [https://accounts.google.com/.](https://accounts.google.com/)

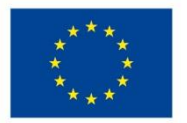

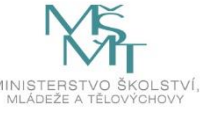

#### **Úkol č. 21 Vytvoření Google účtu**

*"Abychom mohli pokračovat a propojit web s Google Diskem a kalendářem, musíte si vytvořit účet na Google [\(https://accounts.google.com\)](https://accounts.google.com/). Pokud ho už máte, tak ho pro práci můžete použít. Nejjednodušší je vytvořit účet v podobě [jmeno.prijmeni@gmail.com](mailto:jmeno.prijmeni@gmail.com)."*

*"Pokud již máte vytvořený účet u Google můžeme začít s propojením webu. Následující kroky jsou poměrně složité, a proto vám s nimi pomůžu."*

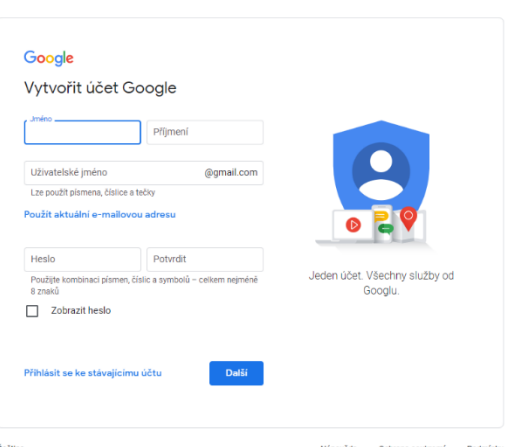

Lektor postupně demonstrativně se všemi účastníky toto nastaví. Nastavení se provede pouze jednou a *Obrázek 30 Založení Google účtu* následně se již snadno používá. Bohužel nelze

automatizovat. Především mladší účastníci pravděpodobně budou mít s nastavením problém, a tak zde bude nutná vyšší asistence lektora.

#### *Jak propojit web s Google Diskem*

Přihlaste se na web <https://console.developers.google.com/>, zde klikněte na "New project", vyplňte název Project name "Fotogalerie" a klikněte na "Create".

Nahoře v liště si vyberte projekt "Fotogalerie", je totiž možné, že jste již získávali tzv. API klíč pro kalendář a tak zde budete mít více projektů. Dále nalevo klikněte na "Dashboard" a zde poté na "Enable apis and services".

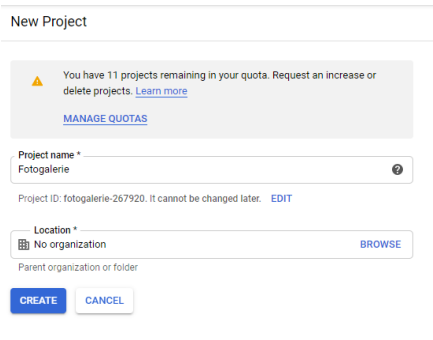

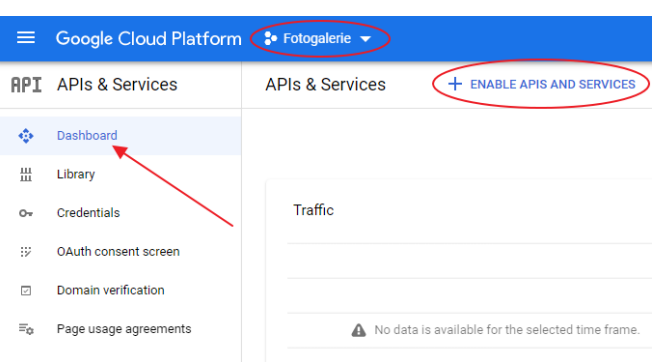

*Obrázek 31 Založení nového projektu Fotogalerie*

tlačítko "Enable".

*Obrázek 32 Postup pro získání API pro fotogalerii*

V seznamu služeb vyberete "Google Drive API" a kliknete na

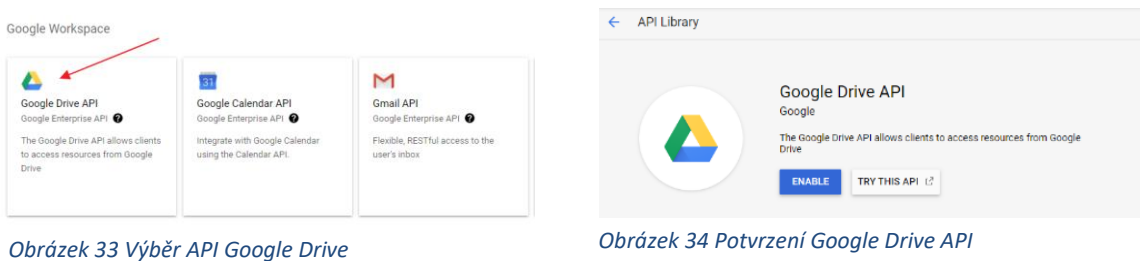

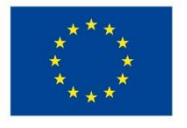

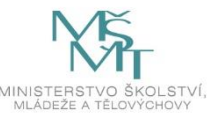

Nyní se vrátíte zpět na "Dashboard" a to pomocí symbolu tří linek vlevo nahoře a výběru možnosti "APIs & Services". Zde následně vyberete možnost "Credentials". Vpravo vyberete možnost "Configure consent screen", dále vyberete variantu "External" a kliknete na "Create".

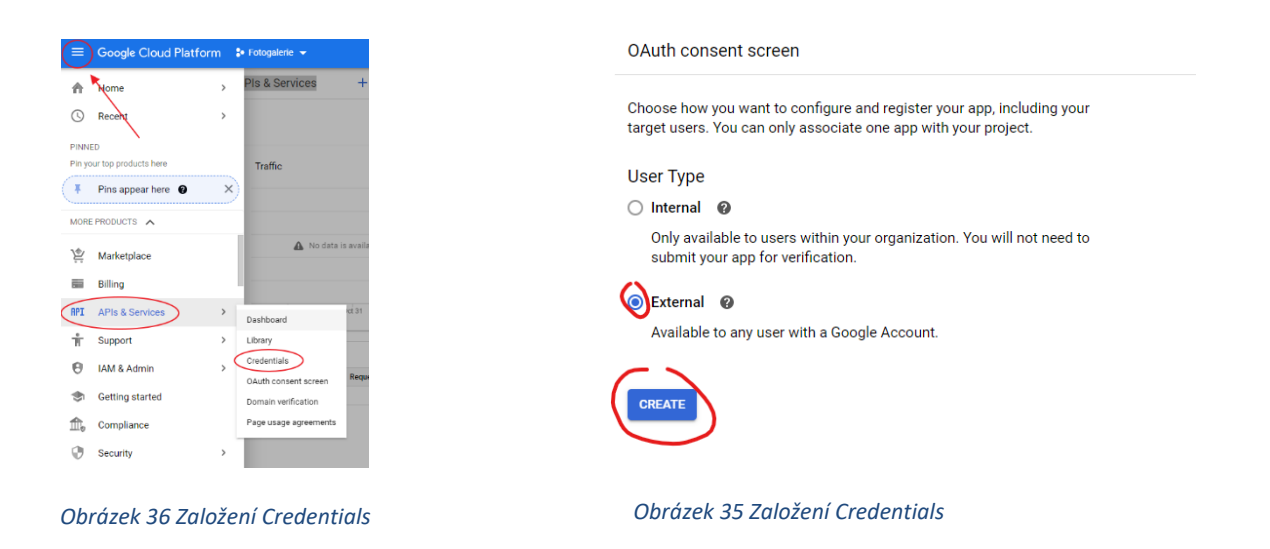

Při zakládání nové aplikace vyplníte "Application name" jako "Fotogalerie" a přidáte autorizované domény, na kterých API poběží tzv. "Authorized domains". Vložíte sem adresu svého webu a to např. pro web [https://pokus1.tomici.cz](https://pokus1.tomici.cz/) vložíte "pokus1.tomici.cz". Následně vše potvrdíte tlačítkem "Save".

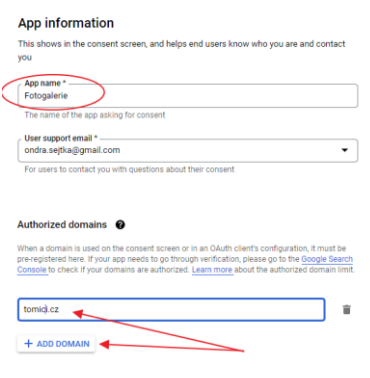

#### *Obrázek 37 Tvorba aplikace*

Následně kliknete na "Create credentials" a zde vyberete "OAuth client ID". Jako první zvolíte typ "Web aplication", jako název napíšete "Fotogalerie" a dolů do polí "Authorised JavaScript origins" a "Authorised redirect URIs" vyplníte adresy, které naleznete v nastavení pluginu "Google Disk galerie" v administraci vašich stránek. Adresy vždy zkopírujte a enterem potvrďte. Následně potvrďte tlačítkem "Create".

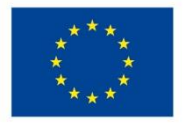

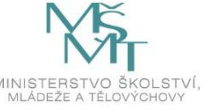

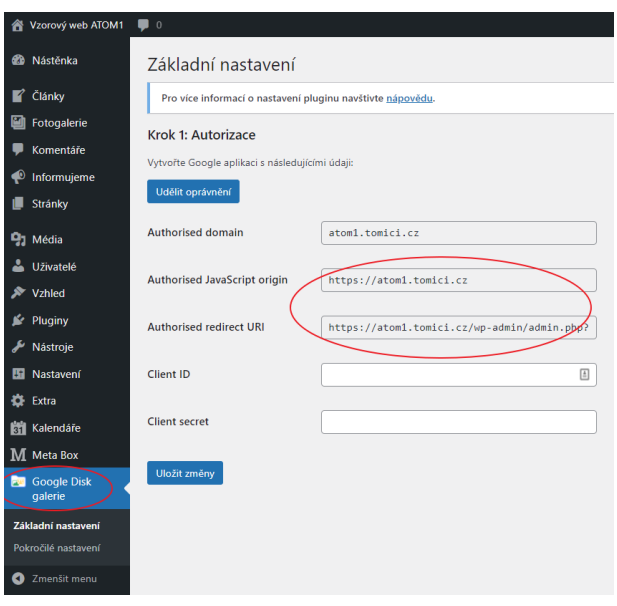

*Obrázek 38 Nastavení pluginu Google Disk Galerie*

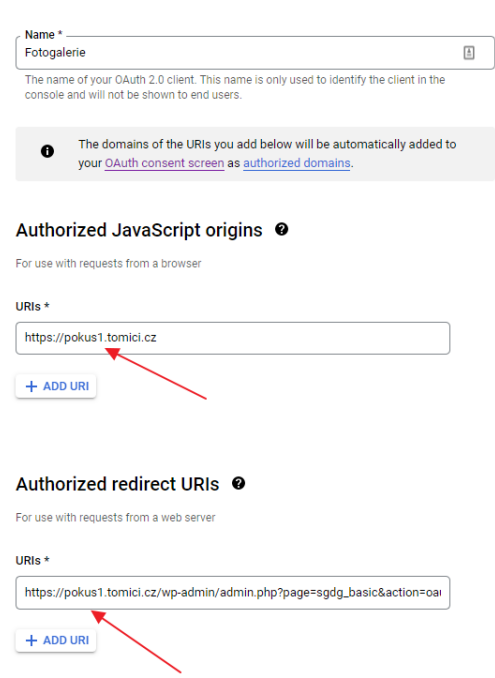

*Obrázek 39 Propojení Google Disku s webem*

**SAVE** 

CANCEL

Po vytvoření OAuth získáte Client ID a Client Secret, které následně zkopírujete do dvou volných polí v nastavení (Client ID a Client secret) pluginu Google Disk galerie v administraci webu. Po vložení obou kódů uložíte změny ve Wordpressu. Dále kliknete na horní tlačítko "Udělit oprávnění" a systém vás přesměruje na přihlášení do vašeho účtu na Google. Než se však dostanete k přihlášení, budete pravděpodobně muset potvrdit výstrahy o nezabezpečené aplikaci. Kliknete na odkaz "Rozšířené možnosti" a dále na "Přejít na web tomici.cz (zde bude vaše doména)". *Obrázek 40 Získání hodnot pro nastavení* 

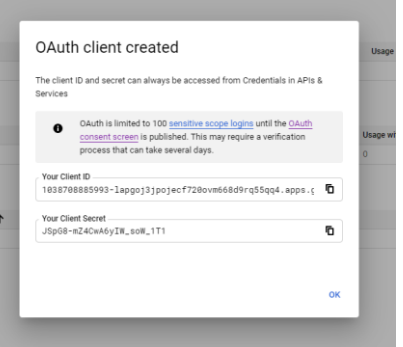

*pluginu*

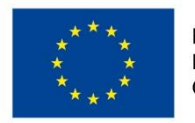

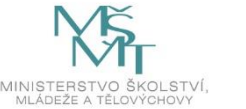

Tlačítky "Povolit" potvrdíte, že aplikace může číst soubory z vašeho Google Disku.

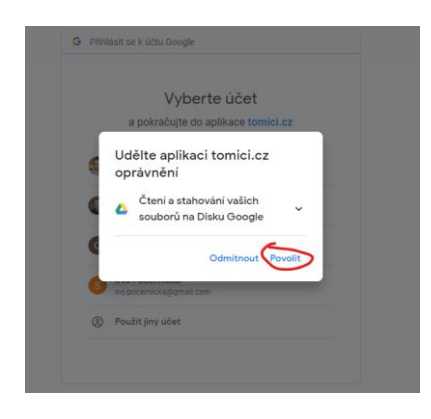

*Obrázek 41 Povolení propojení účtu Google*

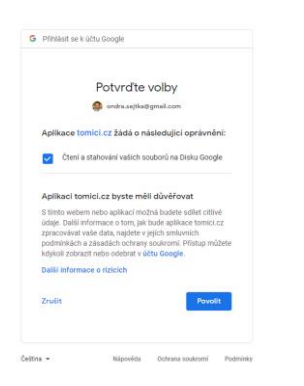

*Obrázek 42 Povolení propojení účtu Google*

Následně byste měli již v nastavení pluginu dole vidět stromovou strukturu vašeho Google Disku. Nyní musíte nastavit, ze které složky na disku se budou stahovat fotky do fotogalerie. Doporučuji na Google Disku vytvořit složku "Fotogalerie" a tu si zde klikáním nastavit. Do té následně budete umisťovat fotografie. Následně uložíte změny.

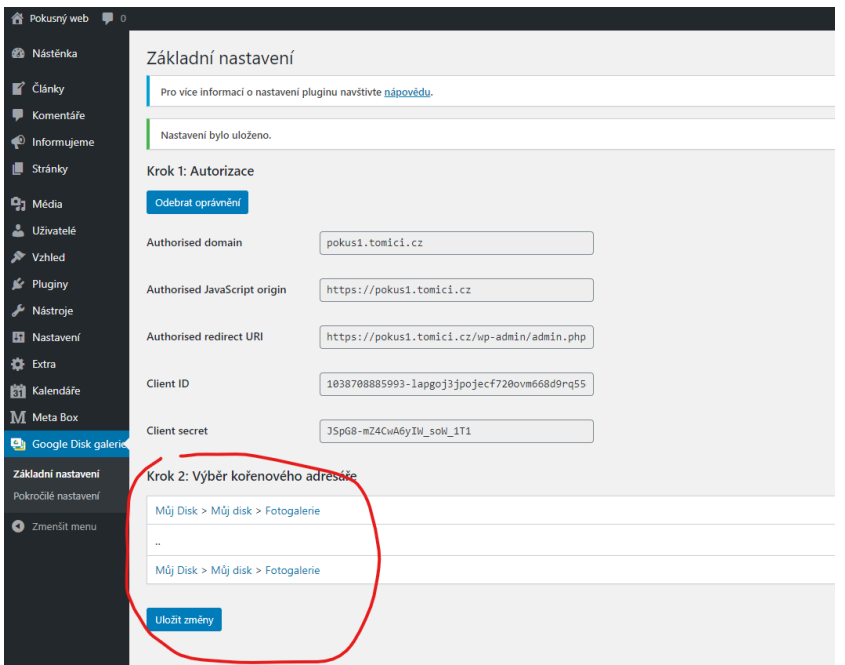

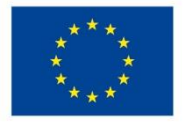

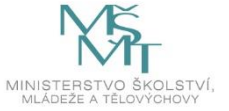

### *Vytvoření fotogalerie*

Pokud máme propojený web s naším Google účtem, pak lze zobrazit samotné galerie na webu. Musíme nejdříve nastavit stránku "Fotogalerie" a určit jí, že má zobrazit fotografie z dané složky. Otevřete nastavení stránky a zde kliknete na ikonku představující Google Disk galerii

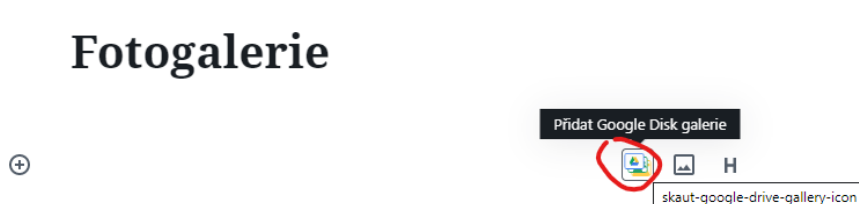

#### *Obrázek 43 Vložení fotogalerie na stránku*

Na stránku se vloží galerie, do které když budeme postupně vkládat fotografie, tak se budou objevovat na webu. Stránku aktualizujeme a práci uložíme.

Nyní již můžeme na Google Disk přidávat jednotlivé fotografie a ty se budou automaticky zobrazovat na webu na stránce Fotogalerie.

### **Úkol č. 22 Nastavení propojení webu s Google Diskem**

*"Nyní nás čeká poměrně náročná práce. Bude nutné propojit web s Google Diskem, abychom v budoucnu mohli pouhým nahráním fotek na Google Disk zobrazit fotky ve fotogalerii. Pozorně sledujte moje kroky a dělejte vše podle mě. Pokud byste nestíhali nebo vám nebylo něco jasné, pak mi dejte vědět a společně se nám to jistě povede. Až budeme mít propojení ověřené, vytvoříme na Google Disku jednotlivé složky a do nich nahrajete vždy 5 fotek, které jste pořídili venku. Budete poté sledovat, jak dlouho trvá, než se nahraná fotka na Disku zobrazí na webu."*

### *Jak vložit fotogalerii k článku*

Pod jakýkoliv napsaný článek či stránku můžete rovněž vložit jakékoliv jednotlivé album z Google Disku. Pro vložení slouží tlačítko "Google Disk galerie", kde vyberete, jaká složka se má pod článek vložit. Do článku se vygeneruje kód. Po uložení článku se následně v místě vložení kódu objeví celé vybrané album.

### 2.4.2. Propojení s kalendářem Google – 45 min

Dalším náročným úkolem je propojení webových stránek s další službou Google a to s kalendářem. Cílem je propojit webový kalendář s Google Kalendářem proto, aby bylo možné snadno z mobilu přidávat a editovat akce. Provedené úpravy se pak ihned zobrazí na webu, aniž by bylo nutné vstupovat do administrace.

Jedná se o náročnější nastavení a účastníkům bude stačit, pokud propojí web podle návodů od lektora. Jakmile se propojení vytvoří, kalendář bude fungovat.

Pro propojení budeme opět potřebovat Google účet, který již mají účastníci vytvořený kvůli propojení s Google Diskem a tvorbě automatické fotogalerie. Založení Google účtu můžeme proto přeskočit.

#### *Vytvoření API klíče*

Přihlaste se opět do <https://console.developers.google.com/> a zde klikněte na "New project" a vyplňte název jako "Kalendar" a klikněte na "Create". Prvotní postup bude identický jako při tvorbě fotogalerie.

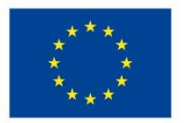

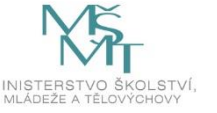

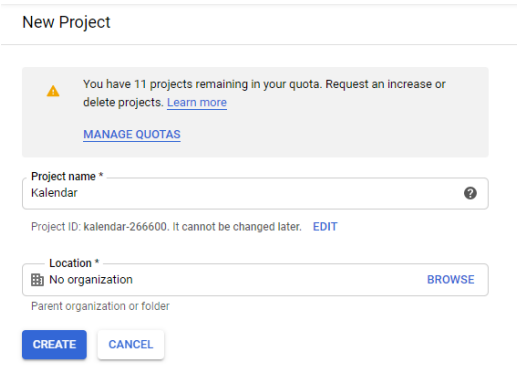

*Obrázek 44 Založení aplikace na propojení kalendáře*

Dále nalevo kliknete na "Dashboard" a zde poté na "Enable apis and services". V nabídce pak vyberete "Google Calendar API". Výběr potvrdíte tlačítkem "Enable"

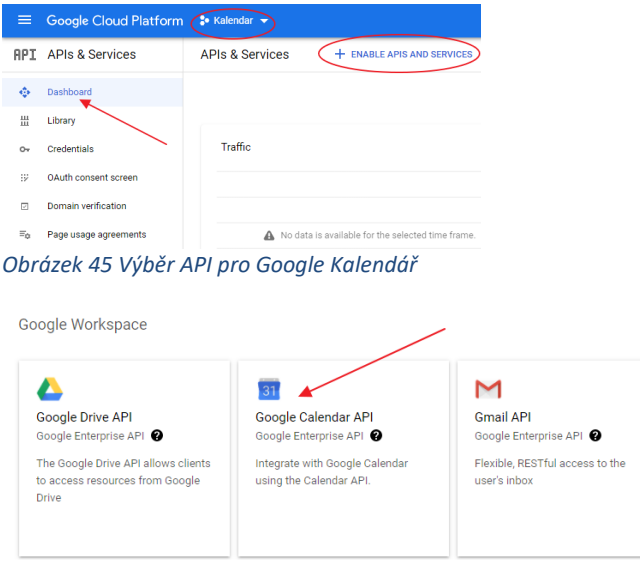

*Obrázek 46 Výběr API pro Google Kalendář*

Na další stránce kliknete na symbol tří linek, zde v menu vyberete "APIs & Services" a zde vyberete "Credentials". Následně založíte nový pomocí tlačítka "Create Credentials" a zde vyberete možnost "API key". Zkopírujete si tvůj nově vytvořený API klíč (na obrázku je pouze vzor, vy budete mít jiný kód) a ten následně vložíte do administrace webových stránek.

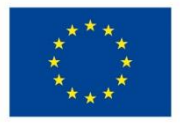

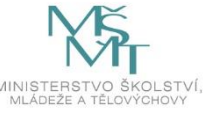

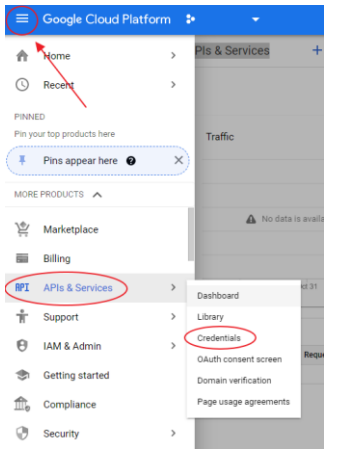

*Obrázek 47 Založení nové Credentialce pro Kalendář*

## API key created

Use this key in your application by passing it with the key=API\_KEY parameter.

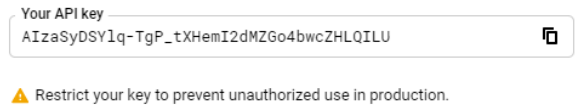

**CLOSE RESTRICT KEY** 

*Obrázek 48 Získaný API kód*

#### *Vložení API klíče*

Nyní musíme vložit API klíč do webových stránek, aby mohlo dojít ke spojení s kalendářem. V menu vyberete "Kalendáře/Nastavení" a zde vložíte svůj API klíč.

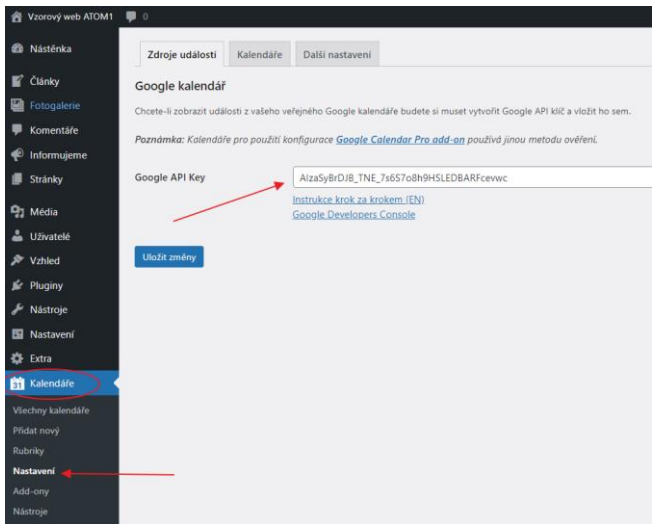

*Obrázek 49 Vložení API klíče do stránek*

Dále vyberete v menu "Kalendáře/Všechny kalendáře" a zde si vyberete, který z kalendářů chcete upravit a zobrazit zde svůj kalendář. Tzv. sidebar je kalendář v podobě výpisu na hlavní straně, kalendář na stránce v podobě tabulky se pak jmenuje "Kalendář (stránka). Vybereme tedy např. sidebar. A zde vyberte dole odkaz "Google kalendář". Nyní musíme vložit ID kalendáře, který zde chceme zobrazit.

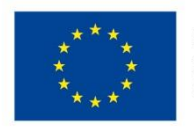

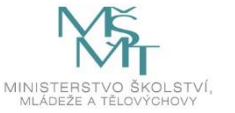

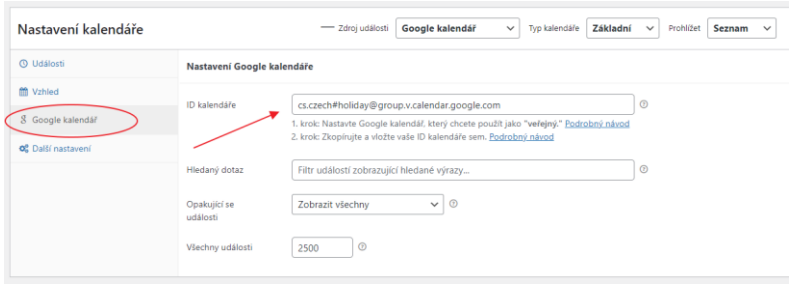

*Obrázek 50 Vložení ID kalendáře*

#### *Získání ID kalendáře*

Přihlaste se do svého Google účtu a zde si otevřete aplikaci Kalendář. U kalendáře, který chcete mít propojený s webem, klikněte na symbol tří teček. Zde následně vyberte "Nastavení a sdílení". Když v nastavení kalendáře sjedete níže, zkopírujete si ID kalendáře.

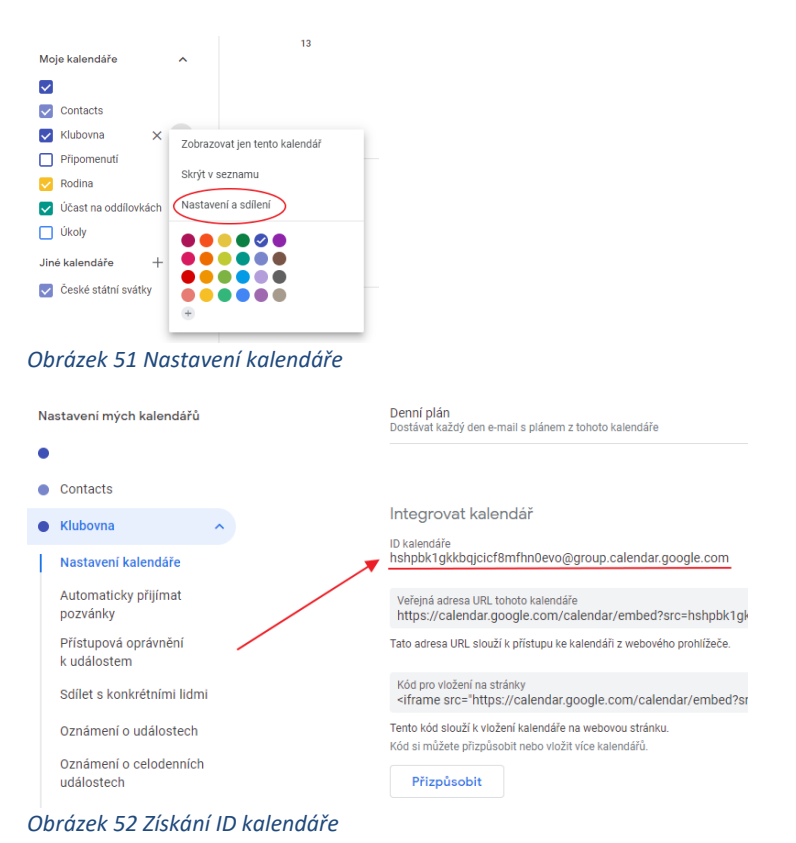

Toto ID kalendáře následně vložíte do administrace stránek v nastavení kalendářů a kliknete na tlačítko "Aktualizovat". Poté by se na hlavní stránce měly zobrazovat v přehledu data z vašeho kalendáře.

## **Úkol č. 23 Propojení Google Kalendáře s webem**

*"Čeká nás opět poměrně náročný úkol. Budeme propojovat webové stránky s Google Kalendářem. Toto propojení uděláme jen jednou a bude nám již fungovat napořád. Děláme to proto, abychom mohli následně přidávat akce do kalendáře třeba z mobilu a tyto události se nám ihned propisovaly na webové stránky. Nebudete tedy muset vstupovat do administrace, když budete chtít zobrazit aktualizaci u vámi zadané akce apod. Události navíc do kalendáře může vkládat i více osob, zkrátka všichni, kteří mají přístup k vašemu Google Kalendáři, všichni, kterým ho nasdílíte. Jakmile společně ověříme, že nám funguje propojení s kalendářem, založte v kalendáři minimálně 5 akcí a sledujte, jak rychle se vám zobrazí na webu."*

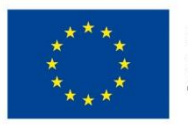

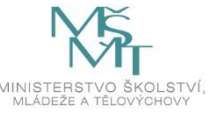

Tato aktivita je pro účastníky poměrně složitá, proto je třeba, aby lektor postupně a demonstrativně prováděl jednotlivé kroky propojení. Ideálně celý postup přenášet pomocí projektoru před účastníky na plátno.

### **Aktualizace kalendáře na hlavní straně**

Na hlavní straně v tzv. sidebaru je umístěný kalendář se záznamy aktivit. V administraci je nutné nastavit, který kalendář se zde bude objevovat. Úpravy je možné provést v záložce "Extra", kterou lze nalézt v levém menu. Zde pak stačí zaznamenat v kolonce "Kalendář (sidebar)" ID kalendáře. ID kalendáře lze nalézt v administraci kalendářů v levém menu v záložce "Kalendáře". V seznamu je na první pohled vidět ID zobrazených kalendářů.

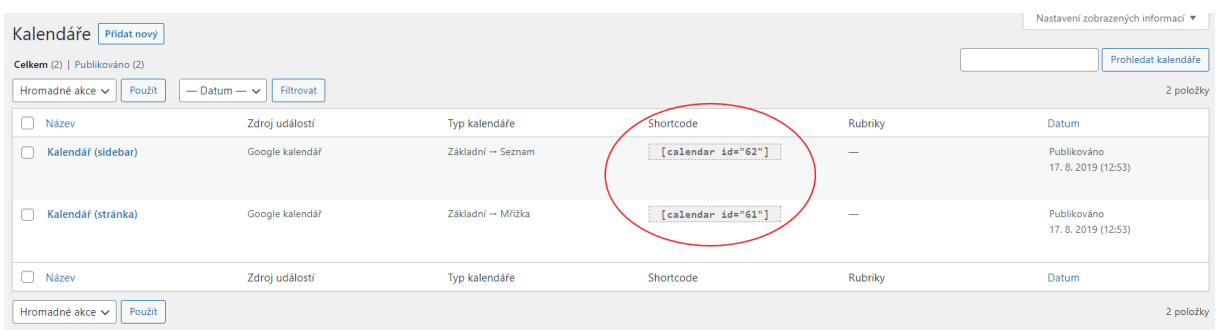

*Obrázek 53 ID kalendáře a jeho vložení*

### 2.4.3. Další možnosti úpravy stránek – 70 min

Používaná šablona ve Wordpressu umožňuje ještě dalších několik úprav, se kterými účastníky v rámci programu seznámíme. Veškeré úpravy budeme provádět v záložce "Extra", která se nachází v levém menu v administraci.

Pomůcky: papíry A4, fixy (alespoň 4 barvy pro každou dvojici), mobilní telefon s fotoaparátem.

### *Změna loga webu*

Jako první představíme účastníkům možnost změny loga, které se nachází na stránkách v levém horním rohu. Nachází se zde logo asociace TOM, to však lze změnit na další libovolné logo a to pouhým kliknutím na logo v administraci a výběrem nového loga z galerie médií.

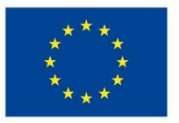

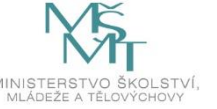

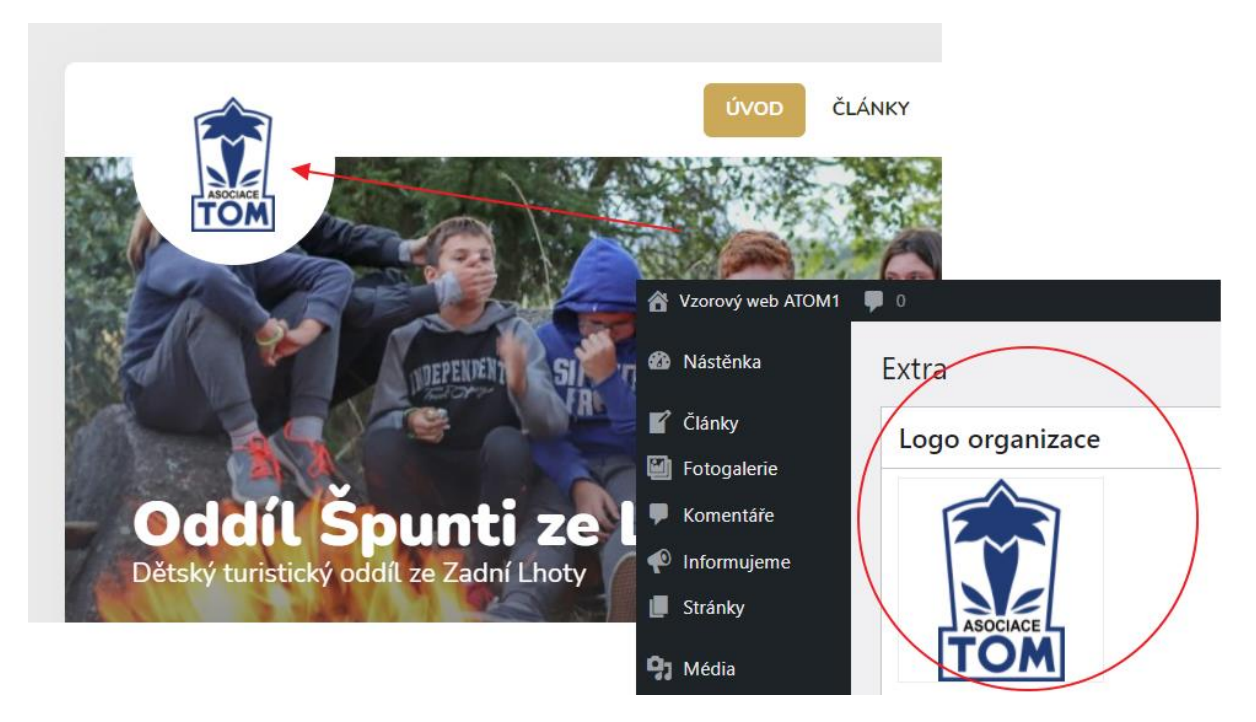

#### *Obrázek 54 Změna loga webu*

Umístění loga je zvolené na jednom z nejviditelnějších míst celého webu, je s ním tedy třeba pracovat s opatrností. Účastníky však pro potřeby našeho programu požádáme, aby vytvořili vlastní logo a umístili ho na webové stránky.

#### **Úkol č. 24 Tvorba loga**

*"Nyní si na chvilku odpočinete od počítačů. Vaším úkolem bude totiž vytvořit logo vašeho webu. Logo, které vidíte doposud, patří Asociaci TOM, ale šablona umožňuje toto logo změnit. Každá dvojice tedy dostane papír a fixy a vaším úkolem bude vymyslet a nakreslit barevné logo, které se bude tematicky hodit k zaměření vašeho webu. Kreativitě se meze nekladou, a tak se už moc těším, co vymyslíte. Využijte určitě i barevné fixy, ať to stojí za to. Až budete mít logo nakreslené, nezapomeňte ho vyfotit mobilním telefonem a obrázek oříznout. Až ho budete mít vyfocené, umístěte nakreslené logo dopředu do třídy a uděláme si zde společnou malou výstavu vašich výtvorů. Až se pokocháme, tak vaše nové logo vložíte do vašich webů. Tuto možnost najdete v levém menu pod odkazem "Extra". Jako první zde uvidíte modré logo Asociace TOM, na něj pouze klikněte a nahrajte do galerie médií vaše logo a to poté vyberte. Jakmile se vám toto podaří, nezapomeňte práci uložit modrým tlačítkem dole. Poté si ještě ověřte, zda se vám logo podařilo na stránkách změnit.*

#### *Sociální sítě*

Další možností je změnit odkazy na sociální sítě, které se na stránkách nachází úplně dole ve formě ikonek. Místo, kde se ikonky nachází, se nazývá "patička webu". Tato dvě loga Facebooku a Instagramu je tedy možné zaktivnit a to pomocí nahrání odkazu na požadované profily na sociálních sítích. Po zanesení odkazů do administrace stačí uložit změny. Pokud by účastníci neměli vlastní sociální sítě, na které by v administraci mohli odkázat, pak mohou vložit odkaz na sociální sítě oddílu či školy apod. Tuto část nebude doprovázet žádný úkol, lektor pouze upozorní účastníky na možnost vložení odkazů na sociální sítě. *Obrázek 55 Ikony sociálních sítí* 

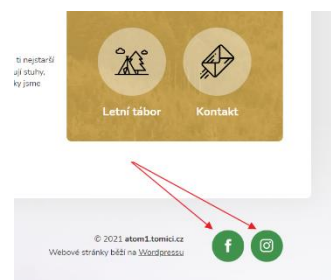

*na webu*

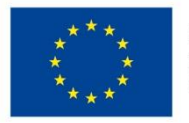

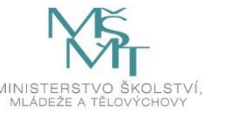

#### *Analytické nástroje Google Analytics*

Šablona Wordpress umožňuje rovněž napojit web na měřící systém od Google, tzv. Google Analytics. Uživatelé si zde mohou založit nové měření a vygenerovaný měřící kód pak vložit do místa v administraci. Google Analytics pak bude sledovat aktivitu na webu. Tuto možnost lektor pouze zmíní a účastníky na tuto možnost upozorní.

#### Problematika cookies a webových stránek

"Pokud dnes navštívíme téměř jakoukoli českou webovou stránku, jsou do našich počítačů, resp. prohlížečů (např. Microsoft Edge, Google Chrome, Internet Explorer) uloženy malé soubory tzv. cookies, které slouží k identifikaci návštěvníků webových stránek. Prostřednictvím cookies pak dochází ke zpracování osobních údajů nejčastěji za účelem zajištění provozu (technické cookies), analýzy návštěvnosti (analytické cookies) a zobrazení personalizovaných reklam (marketingové cookies). Zpracování osobních údajů návštěvníků webových stránek je v rámci Evropské unie upraveno směrnicí o soukromí a elektronických komunikacích, která vyžaduje, aby provozovatelé webových stránek získali od návštěvníků těchto stránek souhlas s využíváním cookies (tzv. princip opt-in). Výjimku představují pouze technické cookies, které jsou nezbytné pro správnou funkci webových stránek." (*Cookies od začátku roku 2022 pouze se souhlasem. Úřad pro ochranu osobních údajů [online]. Česká republika: Úřad pro ochranu osobních údajů, 2021 [cit. 2022-03-22]. Dostupné z: [https://www.uoou.cz/cookies](https://www.uoou.cz/cookies-od-zacatku-roku-2022-pouze-se-souhlasem/d-53646)[od-zacatku-roku-2022-pouze-se-souhlasem/d-53646](https://www.uoou.cz/cookies-od-zacatku-roku-2022-pouze-se-souhlasem/d-53646)*).

Od ledna 2022 musí na základě novely zákona o elektronických komunikacích webové stránky požádat návštěvníka o souhlas s ukládáním cookies. Např. při využívání Google Analytics jsou informace od uživatelů (místo, odkud se připojují, jaký mají prohlížeč, z jakého zařízení se připojují apod.) dále postoupeny společnosti Google, která je následně ve službě Analytics vyhodnotí. Proto je nezbytné požádat návštěvníky o udělení souhlasu. Využít pro to můžeme několik pluginů do Wordpressu např. Complianz, Cookiebot, CookieYes, Cookie Notice & Compliance. Bližší informace o Cookies lze nalézt na webových stránkách: *<https://www.wplama.cz/cookies-ve-wordpress/>*. Pokud návštěvník odmítne, tak se údaje o jeho návštěvě neuloží, on se však na stránce může nadále pohybovat. Jde zkrátka o to, aby každý návštěvník věděl, co se o jeho návštěvě zaznamená.

### *Aktualizace úvodních fotografií kategorií*

V nabídce "Extra" je rovněž možné změnit úvodní fotografii, která se zobrazuje v hlavičce stránky pro dvě specifická místa na webu a to pro archiv článků a pro stránku s výsledky vyhledávání. Tyto stránky můžete nalézt, pokud kliknete v hlavním menu na odkaz "Články" nebo vyhledáváte nějaký pojem přes symbol lupy, který je umístěn vpravo nahoře na stránce. Pro změnu obrázku stačí na vzorovou fotografii kliknout a vybrat nový obrázek z galerie médií.

### **Úkol č. 25 Změna úvodních obrázků**

*"Na stránkách jsou dvě místa, kde můžete vložit jiný úvodní obrázek do hlavičky, než je na hlavní stránce. Těmi místy jsou stránka s výpisem publikovaných článků (najdete jí pod odkazem "Články" v horním menu) a také na stránce s výsledky hledání. Tu naleznete po kliknutí na symbol lupy vpravo nahoře a vyhledání nějakého pojmu. Zkuste si na tato místa kliknout a vidíte, že zde máte zobrazenou pouze náhledovou fotografii. Vaším úkolem teď bude tyto dvě fotografie změnit. Můžete je vyměnit za stejnou fotografii, která je na úvodní stránce, nebo z vyfotografovaných fotek nějakou jinou. Potřebné úpravy se dělají v záložce "Extra" a zde mezi nabízenými možnostmi naleznete fotku pro archiv článků nebo pro výsledky vyhledávání. Na obrázek stačí kliknout a poté místo něj vybrat obrázek nový. Tak s chutí do toho."*

#### *Loga v patičce*

V patičce webu jsou umístěna loga partnerů. V základu je zde logo Asociace TOM, dále pak logo MŠMT a Operačního programu EU, ze kterého je financován vznik tohoto programu. Loga se však mohou

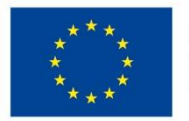

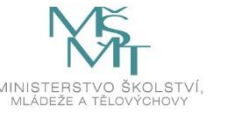

měnit či doplňovat o další. U každého loga je možné přidat adresu, na kterou se web po kliknutí na logo odkáže. Veškeré úpravy se opět provádějí v záložce "Extra" v levém menu. Zde úplně dole je blok "Loga v patičce" a tam jednotlivá vložená loga. Účastníci mohou u každého loga vložit i adresu s odkazem.

Nové logo se pak vkládá po kliknutí na tlačítko "+ Přidat logo", poté pomocí tlačítka "+ Přidat soubor(y)", vybrat logo z galerie médií a doplnit i odkaz (pole URL). Nakonec je třeba veškeré úpravy uložit.

Poměrně snadno lze měnit pořadí log v patičce a to pouhým přesunutím celého bloku s logem. Stačí myší uchopit symbol několika teček a přesunout logo níž, či výš. Podle toho také logo změní na webu pozici.

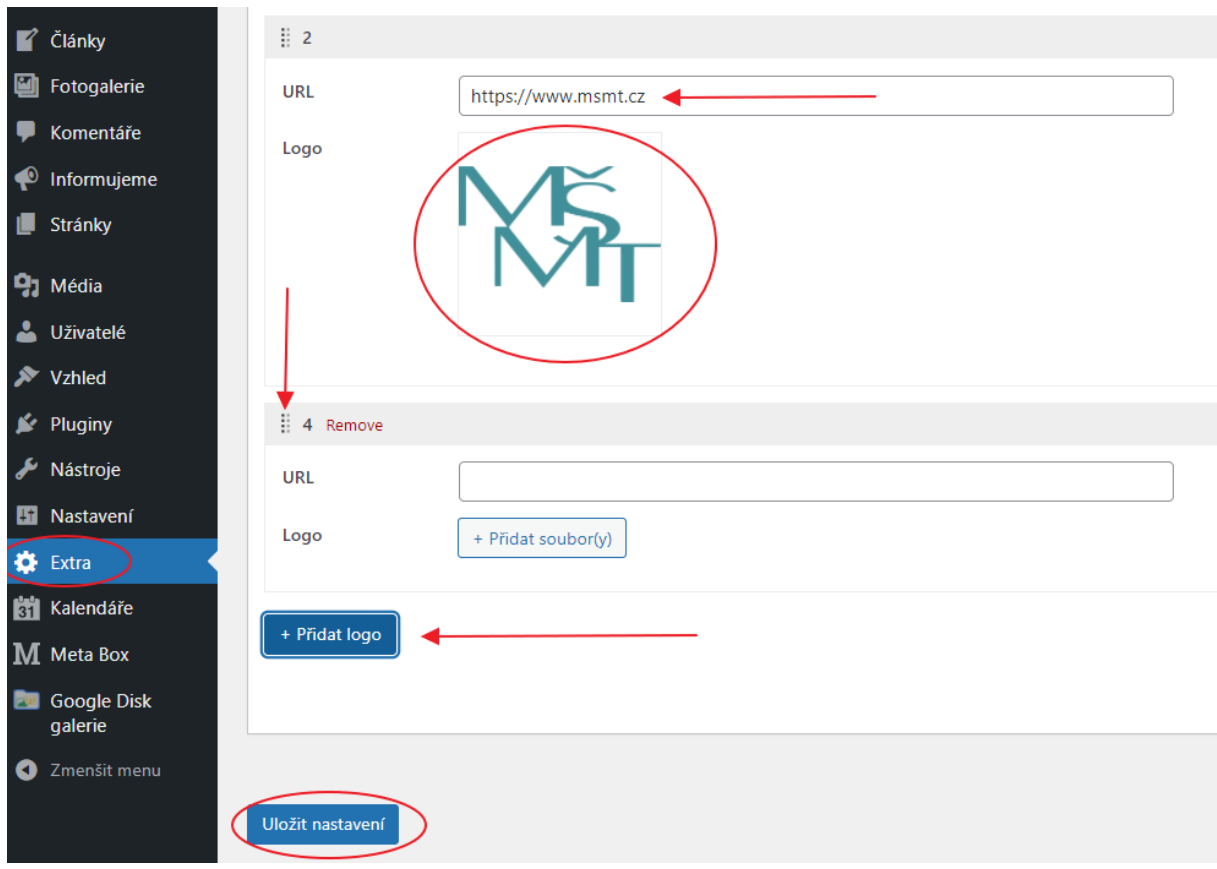

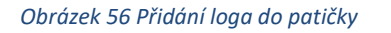

### **Úkol č. 26 Přidání loga do patičky webu**

*"Dole na webu je místo, kterému se říká patička webu a které je na každé ze stránek stejné. Je tedy dobré do něj umístit informace, které by měly být vidět vždy. Jednou z takových informací je například informace o partnerech, sponzorech apod. Proto zde máme umístěná loga. Vaším úkolem bude nyní přidat nové logo a umístit ho na první místo. Jak na to? V záložce "Extra" je úplně dole blok "Loga v patičce". Zde můžete pomocí symbolu malých teček posouvat jednotlivá loga nahoru či dolů a tím měnit jejich pozici. Můžete také založit nové logo pomocí tlačítka "+ Přidat logo". Poté musíte vložit obrázek, který se zde bude objevovat. Každé logo může být klikací a může někam odkazovat, tedy po kliknutí na něj se web někam odkáže. Pokud znáte adresu, můžete jí zaznamenat do pole URL. Vložte do webu tedy nové logo a to logo vašeho oddílu, organizace nebo školy nebo můžete použít logo, které jste nakreslili. Až ho budete mít vložené, přesuňte ho na první místo a ověřte si, že se objevilo na webu. Nezapomeňte samozřejmě vaši práci uložit tlačítkem "Uložit nastavení".*

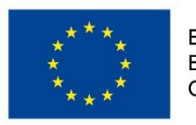

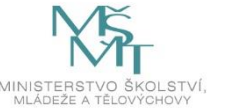

# **2.5.Tematický blok č. 5 (Správa a provoz webových stránek) – 3 h**

## 2.5.1. Aktualizace stránek – 15 min

Po vytvoření stránek je nutné se o ně pravidelně starat. Autoři jednotlivých částí stránky – pluginů, šablon apod. postupně vydávají aktualizace, které mají zajistit bezproblémový chod webu. Je tedy třeba pravidelně navštěvovat administraci a kontrolovat, zda je vše aktuální. Wordpress však dokáže fungovat nějakou dobu i bez aktualizací. Není se tedy třeba bát, že byste základní správu nezvládli. Na nové aktualizace vás upozorní červená ikonka v levém menu. Po rozkliknutí je vidět, které pluginy vyžadují aktualizaci. Stačí jen pouze myší zaškrtnout a stisknout tlačítko "Aktualizovat pluginy". Poté je třeba již jen vyčkat a aktualizace se sama provede.

Účastníky pouze seznámíme se vzhledem stránky se seznamem aktualizací. Tím, že nedokážeme sami vyvolat aktualizaci nějakého pluginu, není jisté, zda v době pořádání kurzu bude nějaká aktualizace k dispozici.

Po aktualizaci je vždy vhodné zkontrolovat, zda web řádně funguje a nevykazuje žádné chyby.

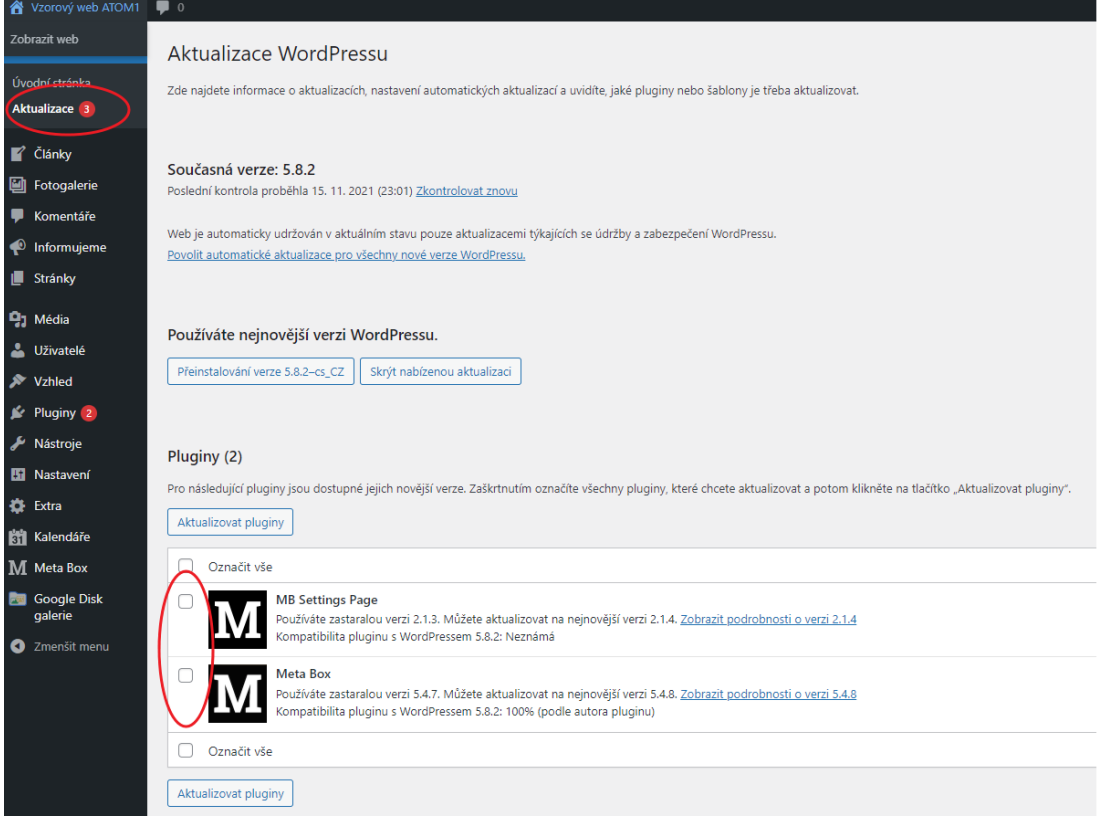

*Obrázek 57 Aktualizace pluginů v administraci*

### 2.5.2. Uživatelé – 30 min

Redakční systém Wordpress umožňuje vytváření skupin uživatelů. Každá osoba, která do systému vstupuje a to jako administrátor nebo pouze jako redaktor, by měla mít vlastní přístup. Je to především z toho důvodu, aby bylo naprosto jasné, kdo jaké úpravy na webu provedl. Každému uživateli je možné přidělit tzv. oprávnění, které mu umožňuje provádět pouze určité aktivity.

V základu jsou k dispozici tzv. uživatelské úrovně a to:

 **Návštěvník** – jedná se pouze o registrovaného návštěvníka stránek bez možnosti jakkoliv upravovat web, může pouze přidávat komentáře, pokud jsou povoleny;

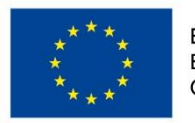

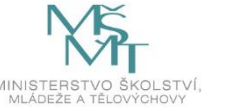

- **Spolupracovník** může vytvářet své příspěvky, ale nemůže je publikovat, rovněž nemůže nahrávat soubory do galerie médií;
- **Redaktor**  může vytvářet své příspěvky a také je publikovat, může nahrávat soubory do galerie médií;
- **Šéfredaktor** může vytvářet své příspěvky a také je publikovat, může publikovat příspěvky od jiných uživatelů, může zasahovat do článků jiných uživatelů, může nahrávat soubory do galerie médií;
- **Administrátor** má neomezený přístup k veškerému obsahu a nastavení webu.

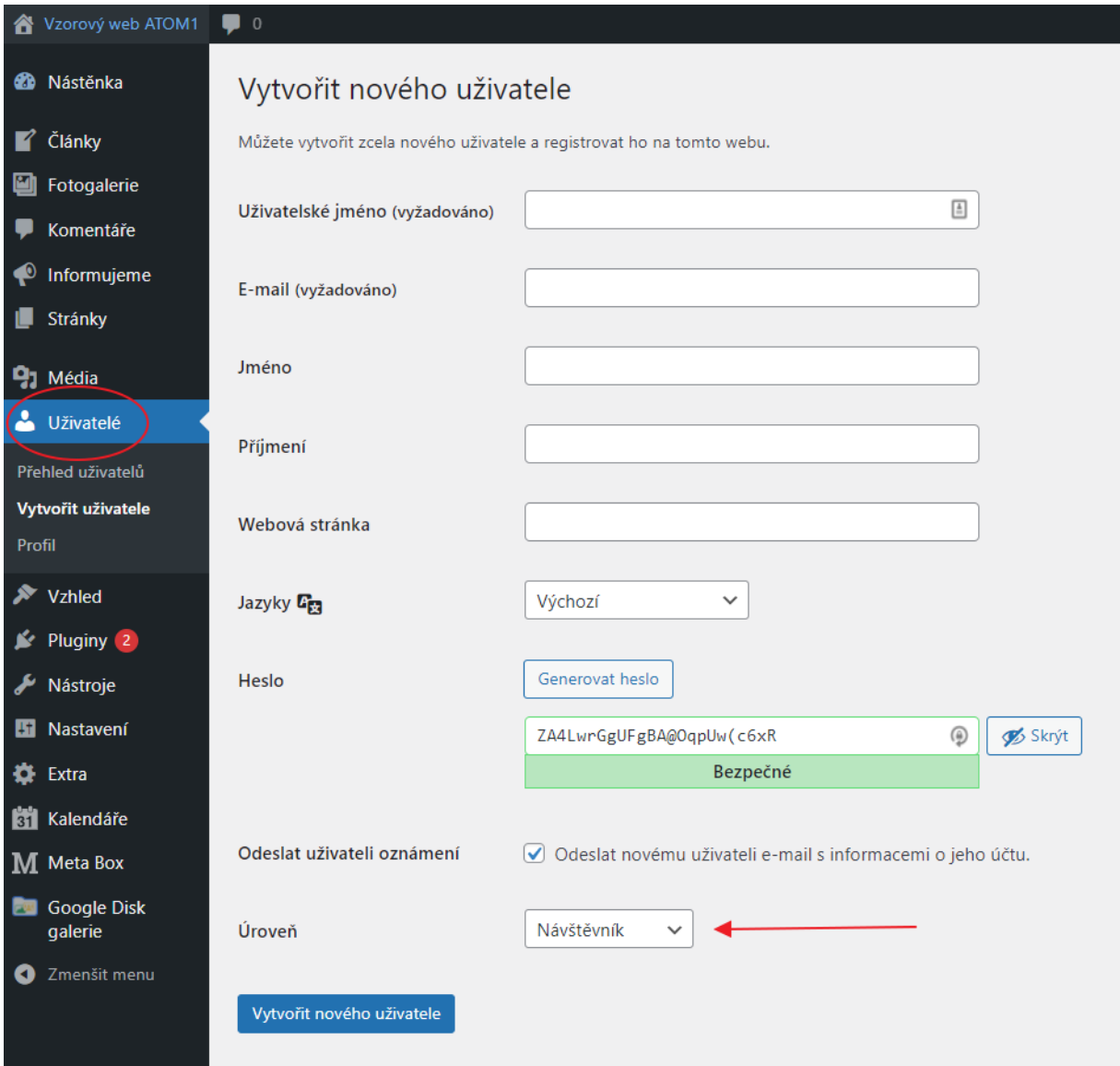

#### *Obrázek 58 Založení uživatele*

Při založení nového uživatelského účtu je třeba vyplnit několik polí a to:

- **Uživatelské jméno** základní přihlašovací údaj;
- **Kontaktní email** na něj přijdou přihlašovací informace a údaje;
- **Jméno, příjmení**  jedná se o nepovinná pole;
- **Webová stránky**  jedná se o nepovinná pole, má smysl uvést, pokud budete mít na webu více redaktorů a chtěli byste je něčím přiblížit např. ve formě medailonku apod.;

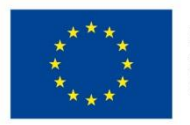

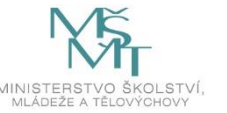

- **Jazyk** zde je možné zvolit jazyk, ve kterém bude vedena administrace, v základu je zde čeština;
- **Heslo** Wordpress nabízí vygenerované heslo, které se dá při prvním přihlášení změnit, je však možné si vytvořit heslo vlastní, administrace sama zobrazuje, jak moc je heslo silné, vždy doporučujeme tvorbu bezpečného hesla (min. 8 znaků, využití malých a velkých písmen, číslic a speciálního znaku);
- **Úroveň uživatele** vybere se uživatelská úroveň, kterou má uživatel mít.

Po založení uživatele dorazí na zadaný email informační zpráva se souhrnem informací, s odkazy na přihlášení, s uživatelským jménem, heslem apod.

## **Úkol č. 27 Tvorba uživatelů**

*"Na závěr se budeme věnovat práci s uživatelskými účty. Do administrace Wordpressu byste měli mít každý svůj přístup, aby bylo vždy jasné, kdo kdy provedl jakou změnu. Také můžete někomu vytvořit přístup a dovolit mu pouze psát články, ale nedovolíte mu již měnit nastavení webu. Můžete také vytvořit uživatele, který bude moci psát své články, ale už je nebude moci publikovat – musí počkat na schválení nadřazeným uživatelem. Práci s uživatelskými účty si nyní vyzkoušíte. V levém menu klikněte na odkaz "Uživatelé" a zde pak na "Vytvořit uživatele". Vaším prvním úkolem bude, abyste vytvořili druhý administrátorský účet pro druhého z vás. Vytvořte tedy nového uživatele s úrovní "Administrátor" a zkuste se jako nový administrátor přihlásit. Nezapomeňte vytvořit dostatečně silné heslo, mělo by mít alespoň 8 znaků a měli byste použit velké a malé písmeno, dále číslici a alespoň jeden speciální znak, např. pomlčku, znaménko plus, či hvězdičku apod."*

*Až budete mít vytvořený druhý uživatelský účet, pak bude vaším dalším úkolem vytvořit další vzorové uživatele a to tak, že bude mít každý jinou uživatelskou úroveň. Vytvořte jim také bezpečná hesla a až je vytvoříte, přihlaste se s jejich uživatelskými jmény. Sledujte, jak se mění vzhled administrace podle toho, jakou mají uživatelskou úroveň. Zapište si změny a poté je porovnejte s dalšími dvojicemi."*

# 2.5.3. Co mohu publikovat na webu aneb GDPR a ochrana osobních údajů – 15 min

Při správě webových stránek je třeba dbát rovněž na to, aby obsah, který na stránkách publikujeme, nebyl nikterak závadný či jeho publikováním nebyla omezena práva jiných osob. Je třeba si uvědomit, že za publikovaný obsah nese odpovědnost autor a správce webových stránek. Obsahem je v tomto směru myšlen jak např. článek nebo jakákoliv textová informace, tak i fotografie, obrázek apod.

Pokud chcete na webových stránkách publikovat text nebo např. fotografie, které jste stáhli odjinud z Internetu, je třeba myslet na to, že jsou majetkem někoho jiného. Pokud je chcete použít, je nutné buď zjistit, zda se na daný obrázek vztahuje volně šiřitelná licence (CC – Creative Commons), případně musíte získat od autora souhlas. Autor nemusí mít fotografii nijak označenou, ochrana autorských práv se na jeho dílo vztahuje automaticky. Jestliže stáhnete fotku bez vědomí autora, tak se příliš neděje. Horší je sdílení či užití dané fotky bez vědomí držitele autorských práv (většinou autora). Nejen, že se jedná o nemorální praktiku, ale hrozí vám i postih.

## A jak je to s publikováním vašich fotografií, na kterých jsou zachyceni jiní lidé?

"Z hlediska Občanského zákoníku je fotografie jedním z možných způsobů zachycení podoby člověka tak, aby podle zobrazení bylo možné určit jeho totožnost. Jak zachycení, tak šíření podoby člověka je v základu možné jen s jeho souhlasem. Zákon ale připouští výjimky z tohoto pravidla a to pokud fotografii pořídíte za tzv. zpravodajským účelem. Pro pořizování fotografií pro "zpravodajské účely" je důležitá především tato: "*Podobizna nebo zvukový či obrazový záznam se mohou bez svolení člověka také pořídit nebo použít přiměřeným způsobem též k vědeckému nebo uměleckému účelu a pro tiskové, rozhlasové, televizní nebo obdobné zpravodajství*."

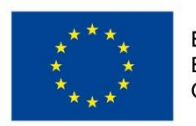

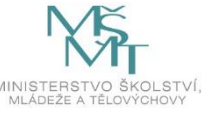

Tuto "zákonnou licenci" k pořízení fotografie nebo jinému zachycení podoby člověka však nelze vnímat jako neomezenou. Zákon sám ji omezuje, když stanoví, že "zákonný důvod k zásahu do soukromí jiného nebo k použití jeho podobizny… nebo zvukového či obrazového záznamu nesmí být využit nepřiměřeným způsobem v rozporu s oprávněnými zájmy člověka." Z toho je nutné učinit závěr, že i když je možné jako součást "zpravodajství" rozšířit bez souhlasu osoby nějakou fotku, musí redaktor pečlivě vybírat takovou fotku, aby na ní nebyl někdo zobrazen způsobem, který např. snižuje jeho důstojnost nebo vážnost. Proti zveřejnění jakékoliv fotky se však zobrazená osoba samozřejmě může kdykoliv ohradit a bude na redakci samotné, do jaké míry obhájí svůj postup při využití zákonné licence a jak celá věc nakonec dopadne." (HÁJKOVÁ, Alena. Informace k ochraně osobních údajů ve vztahu ke zveřejňování fotografií z činnosti dětských spolků [online]. In: 01. 08. 2018, s. 1 [cit. 2022-03-22]. Dostupné z: [http://poradna.crdm.cz/gdpr/informace-k-ochrane-osobnich-udaju-ve-vztahu-ke](http://poradna.crdm.cz/gdpr/informace-k-ochrane-osobnich-udaju-ve-vztahu-ke-zverejnovani-fotografii-z-cinnosti-detskych)[zverejnovani-fotografii-z-cinnosti-detskych](http://poradna.crdm.cz/gdpr/informace-k-ochrane-osobnich-udaju-ve-vztahu-ke-zverejnovani-fotografii-z-cinnosti-detskych) ).

Pokud se rozhodnete publikovat fotografii konkrétního člověka, je třeba myslet na to, že z hlediska platné právní úpravy ochrany osobních údajů (GDPR) je fotografie sama o sobě osobním údajem, protože je podle ní možné identifikovat určitou osobu. Pokud do popisku fotografie přidáte další informace, podle kterých lze dotyčnou osobu identifikovat, je nezbytné získat k tomuto od dané osoby souhlas.

# 2.5.4. Závěrečné shrnutí – 75 min

Dostali jsme se až na závěr celého programu. Účastníci by se již měli orientovat ve správě webových stránek pomocí redakčního systému Wordpress. Během kurzu také vytvořili funkční webové stránky. V závěru kurzu si představí svou komplexní práci.

### **Úkol č. 28 Představení webových stránek**

*"Dostali jsme se až na konec programu. Teď byste již měli být schopní spravovat váš vlastní web. Nyní, na závěr si představíme vaši práci, je třeba se pochlubit svým výtvorem před ostatními. Každá dvojice předstoupí před zbytek skupiny a představí nám svou práci. Moc se na to těším, odvedli jste totiž vážně dobrou práci. Pokud by vás na webech vašich kamarádů něco zaujalo, určitě si to zaznamenejte, v závěru bude prostor tyto informace sdílet. Přemýšlejte také, prosím, o tom, jak na vás celý program působil, zda jste všemu porozuměli, zda to na vás nebylo příliš složité. Rád budu znát vaše pocity. Nyní se však již přesuneme na prezentaci vašich webů."* 

# **3. Metodika**

V celém programu převládá samostatná práce ve dvojicích, především u počítačů. Celá třída pracuje dohromady při tematicky zaměřených pohybových hrách, skupinových diskuzích apod.

V průběhu celého programu budeme potřebovat dataprojektor a promítací plátno, případně tabuli nebo flipchart, pro lepší, názornější demonstraci jednotlivých témat. Minimálně každá dvojice účastníků jeden notebook/počítač, mobilní telefon s fotoaparátem a přístup na internet.

Pojem "lektor" je v našem programu chápán tak, jak je v naší organizaci zvykově užíván, v jeho obecné definici, tedy odborný pracovník / přednášející / odborný průvodce programem.

Program jako celek není koncipován primárně jako program určený účastníkům se SVP, nicméně je možné takové individuální účastníky v rámci účastnické skupiny zapojit po dohodě lektora s pedagogickým dozorem, většina aktivit je realizovatelná i pro účastníky se SVP. Konkrétní modifikace programu záleží na formě speciálních vzdělávacích požadavků daného účastníka.

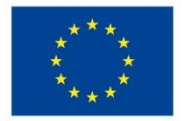

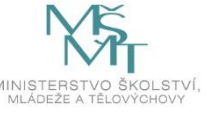

Doporučená literatura a odkazy:

- WordPress od základů k profesionálnímu použití, Autor: Laurenčík Marek a kolektiv, Grada Publishing, a.s., 2021, ISBN: 978-80-271-0178-8,
- <https://cs.wordpress.org/> Česká verze oficiální stránky RS Wordpress,
- <https://www.wplama.cz/> Webové stránky věnující se Wordpressu vč. velkého množství návodů,
- Problematika publikování fotografií z Internetu na webu [https://www.finance.cz/528593](https://www.finance.cz/528593-obrazky-a-fotky-na-internetu/) [obrazky-a-fotky-na-internetu/,](https://www.finance.cz/528593-obrazky-a-fotky-na-internetu/)
- Problematika GDPR u dětských spolků [https://poradna.crdm.cz](https://poradna.crdm.cz/)
- <https://www.uoou.cz/> Úřad pro ochranu osobních údajů.

# **3.1.Tematický blok č. 1 (Základní informace a instalace webu) – 2 h**

Během prvního bloku se účastníkům lektor představí a představí celý program. Účastníci si vytvoří jmenovky, na které napíšou svou oblíbenou webovou stránku. Ve dvojicích následně prodiskutují otázky o webových stránkách, závěry pak sdělí lektorovi a skupině. V další části si účastníci představí základní pojmy z tvorby webových stránek a zahrají si poznávací hru.

## 3.1.1. Proč webové stránky – 20 min

Na začátku programu se lektor účastníkům představí a představí jim obsah celé vzdělávací akce. Při představení vysvětlí, jaký má on sám vztah k webovým stránkám a proč se zajímá o jejich tvorbu. Účastníků se rovněž zeptá, jaká mají očekávání a co si z programu chtějí odnést.

Pomůcky: nařezané kartonové destičky, fixy, nůžky, provázek, barevné lepicí papírky, psací potřeby.

## *Úkol č. 1.: Výroba jmenovek*

*Lektor účastníkům rozdá kartonové destičky, fixy, nůžky, provázek. Úkol bude vytvořit vlastní jmenovku s přezdívkou a adresou webové stránky, kterou má daný účastník nejraději nebo se o ní zajímá. Vyrobenou tabulku si následně účastníci pověsí na krk.*

Lektor nechá účastníky, aby se rozdělili do dvojic. Následně jim položí několik otázek, které budou diskutovat ve dvojicích. Domluví se na společné odpovědi a tuto napíšou na barevný lepící papírek.

## *Úkol č. 2: Diskuze ve dvojicích*

*Účastníci ve dvojicích prodiskutují a následně odpoví na níže položené otázky. Odpovědi budou psát na barevné papírky.*

- *Jak byste rozdělili webové stránky podle jejich zaměření. (min. 5 odpovědí)*
- *Co na internetu nejčastěji hledáte? (min. 5 odpovědí)*
- *Co vás na webových stránkách nejvíce upoutá? (min. 3 odpovědi)*
- *Chtěli byste mít své webové stránky, a co byste na nich chtěli publikovat, resp. o čem by měly být? (min. 3 odpovědi)*

*Ve dvojicích se domluví na společných odpovědích, ty napíšou na barevné papírky a poté je budou postupně lepit na zeď. Společně budou sledovat, zda se více dvojic shodlo na stejných odpovědích. Následně proběhne porovnání odpovědí ve skupinové diskuzi.*

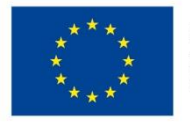

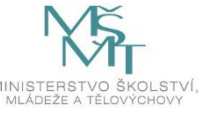

## 3.1.2. Základní pojmy – 40 min

Na začátku tohoto tématu proběhne poznávací hra, ve které budou účastníci spojovat pojmy a popis, které k sobě patří. Tato hra se zahraje na začátku ještě před tím, než lektor vysvětlí základní pojmy a také na konci, aby se ověřilo, že si účastníci dané pojmy osvojili.

Pomůcky: nastříhané kartičky s pojmy Příloha č. 2.1, flipchart/tabule, flipchartové popisovače / křídy, dataprojektor, promítací plátno.

## *Úkol č. 3 Spojovačka pojmů 1*

*Účastníci se budou pohybovat po místnosti ve dvojicích a budou na zemi nacházet kartičky s jednotlivými pojmy a kartičky s popisem daných pojmů. U každého pojmu bude natištěné číslo a u popisu pak písmeno. Úkolem dvojic bude vytvořit správné kódy např. 1C, 2G, 5F apod. Podle správného zařazení. Správné odpovědi si poté zkontrolují s lektorem a vyhlásí se nejlepší dvojice.*

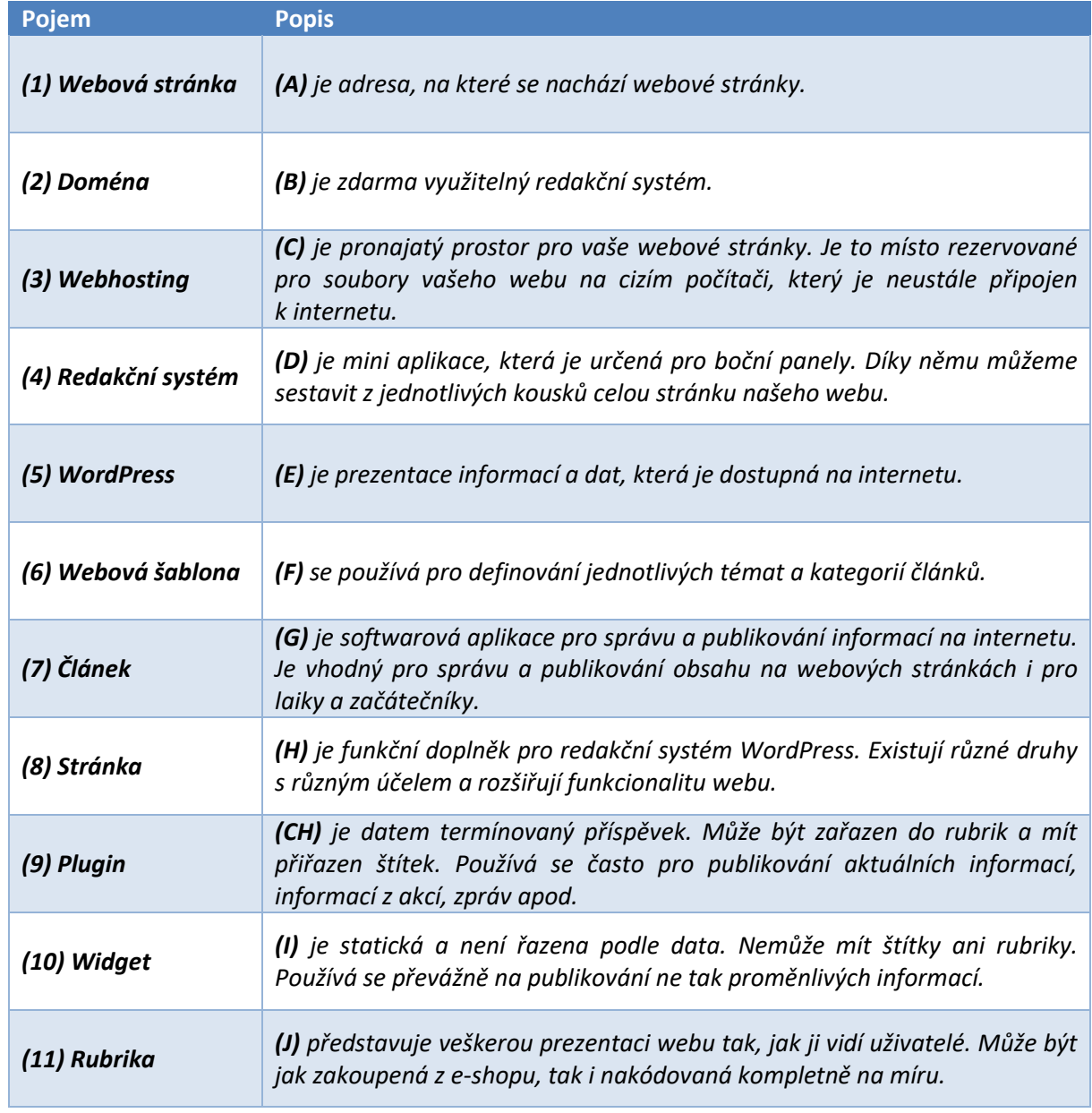

Pojmy používané pro hru vč. popisu:

Správné odpovědí: 1E, 2A, 3C, 4G, 5B, 6J, 7CH, 8I, 9H, 10D, 11F

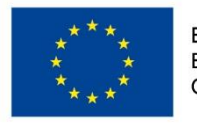

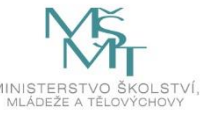

Lektor následně s účastníky probere jednotlivé pojmy, vysvětlí jejich význam a ověří si otázkami, zda pojmům skupina dobře rozumí. Pomocí jmenovek na krku případně jmenovitě vyvolává a dotazuje se, zda děti znají další typy redakčních systémů, zda se s daným pojmem již setkaly apod. Důraz klade i na to, aby dobře vysvětlil, co je to webová stránka, že se jedná o množství souborů, které jsou umístěny na internetu. Dále se pak věnuje pojmům hosting a domény. Pro názornou ukázku využívá tabuli nebo flipchart.

## **Typy webhostingů**

Lektor účastníkům vysvětlí princip hostingových služeb. Společně s účastníky prodiskutuje a na plátno promítne některé webové stránky, které nabízejí webhosting. Vysvětlí si, že lze využívat hostingové služby zdarma, nebo za hosting platit.

## **Domény**

Lektor představí účastníkům, jak se skládá adresa webu tzv. doména.

Doména je vaše internetová adresa, pod kterou vás budou hledat všichni uživatelé internetu. Skládá se z několika částí.

Jako příklad použijeme vzorovou adresu <https://atom1.tomici.cz/>

- .**cz** doména 1. řádu jsou vytvářeny a přidělovány na základně rozhodnutí mezinárodních institucí.
- **tomici**.cz doména 2. řádu registrují se prostřednictvím určených registrátorů či správců v dané zemi, za jejich pořízení je třeba zaplatit.
- **atom1**.tomici.cz doména 3. řádu domény dalších řádů si vytvářejí majitelé domén 2. řádu sami.

## **Jak zjistit, že je doména volná?**

Volné domény 2. řádu je možné ověřit např. na stránce <https://www.nic.cz/>, nebo přímo u poskytovatelů hostingových služeb.

## *Úkol č. 4 Spojovačka pojmů 2*

*Po teoretickém představení pojmů se zopakuje hra a ověří se, zda se účastníkům vedlo lépe či zda dokázali správně odpovědět v kratším čase.*

## 3.1.3. O čem bude náš web – 30 min

V rámci tématu č. 3 si účastníci ve dvojicích vymyslí, jakému tématu se bude věnovat jejich web. Vycházet mohou z předchozí diskuze nebo vymyslet úplně nové téma. Je třeba myslet na to, že cílem tohoto programu je účastníkům předat základní dovednosti a informace pro tvorbu webových stránek a na vzorových webech si je mají procvičit. Vybraná témata webu proto mohou být velmi jednoduchá. V rámci tvorby bude třeba o tématu sepsat 5 velmi krátkých informačních článků a bude třeba nafotit k nim 5 ilustračních fotografií. Zvolená témata tak musí umožnit tyto úkoly splnit.

## *Úkol č. 5 Téma webu*

*Účastníci budou ve dvojicích diskutovat, jakému tématu se budou na vzorovém webu věnovat. Téma je třeba zvolit tak, aby o něm bylo možné sepsat 5 krátkých článků a vyfotit k němu 5 ilustračních fotografií. S výběrem tématu poté účastníci seznámí lektora a další účastníky.*

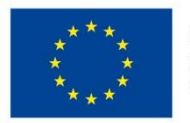

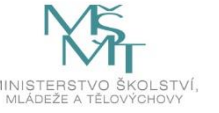

#### Rozvíjené kompetence

V prvním tematickém bloku si účastníci především rozšiřují povědomí a získávají orientaci v základních pojmech v oblasti tvorby webových stránek. Rozvíjí si kreativní myšlení při vymýšlení obsahu svých webových stránek. V neposlední řadě si rozvíjejí komunikační dovednosti a schopnost vyjádřit a obhájit svůj názor a to v části, kde ostatní účastníky seznamují se svými oblíbenými webovými stránkami. Od samotného začátku pracují v malých týmech (ve dvojicích), což podporuje týmovou spolupráci.

#### Hodnocení a reflexe tematického bloku č. 1

Obsahová náplň bloku č. 1 je vhodně zvolená. Účastníkům jsou v úvodu představeny základní pojmy z oblasti tvorby webových stránek. Vzhledem k tomu, že je úvodní část hodně teoretická, během pilotáží jsme pozorovali ztrátu pozornosti. Z toho důvodu jsme do tematického bloku zařadili pohybové hry "Spojovačky pojmů". Díky pohybové aktivitě došlo k aktivizaci a ověření znalostí formou hry. Hra se opakuje dvakrát, aby bylo možné hodnotit množství a kvalitu nastudovaného obsahu. Ve třetím tématu, kde účastníci vymýšlí, čemu se budou věnovat jejich webové stránky, je dobré, aby lektor dobře účastníky navedl k takovým tématům, která jsou poté snadná na tvorbu obsahu. Je třeba, aby v návazných blocích neměli účastníci příliš práce s tvorbou článků, stránek apod. a mohli se tak věnovat studiu ovládání webových stránek.

## **3.2.Tematický blok č. 2 (Instalace webových stránek a základní nastavení) – 1 h**

V rámci druhého bloku se účastníci zaměří na registraci u poskytovatele webhostingových služeb a následné založení webu vč. výběru webové šablony. Součástí bloku jsou osobní konzultace jednotlivým dvojicím účastníků a individuální pomoc při řešení úkolů. Cílem tohoto bloku je nainstalovat webové stránky, se kterými budou účastníci následně pracovat.

#### 3.2.1. Instalace webhostingu a webu – 45 min

Lektor usadí účastníky k počítačům a společně ověří, zda počítače fungují. Po zapnutí a připojení požádá všechny účastníky, aby se připojili k internetu a ověřili připojení.

V první části vysvětli účastníkům, jak probíhá proces instalace webu. Jedná se o 2 kroky:

- 1) Získání webhostingu.
- 2) Instalace webových stránek.

### 3.2.1.1. Instalace webhostingu – 15 min

Lektor nejdříve účastníkům ukáže a popíše proces instalace a poté jim zadá úkol, aby se v systému zaregistrovali.

Nejprve si musíme vytvořit hosting, na kterém budou webové stránky umístěny. Pro potřeby našeho programu využijeme hosting pro dětské organizace, který provozuje organizace Junák – český skaut, z.s. ve spolupráci s Českou radou dětí a mládeže na serveru [www.lebedahosting.cz.](http://www.lebedahosting.cz/)

Na stránce hostingu přistoupíme k registraci uživatele a následně webových stránek. Začneme odkazem "Přihlásit se účtem Lebeda" (viz Obrázek 1).

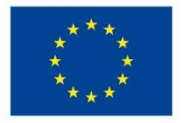

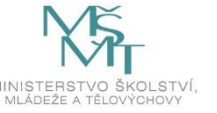

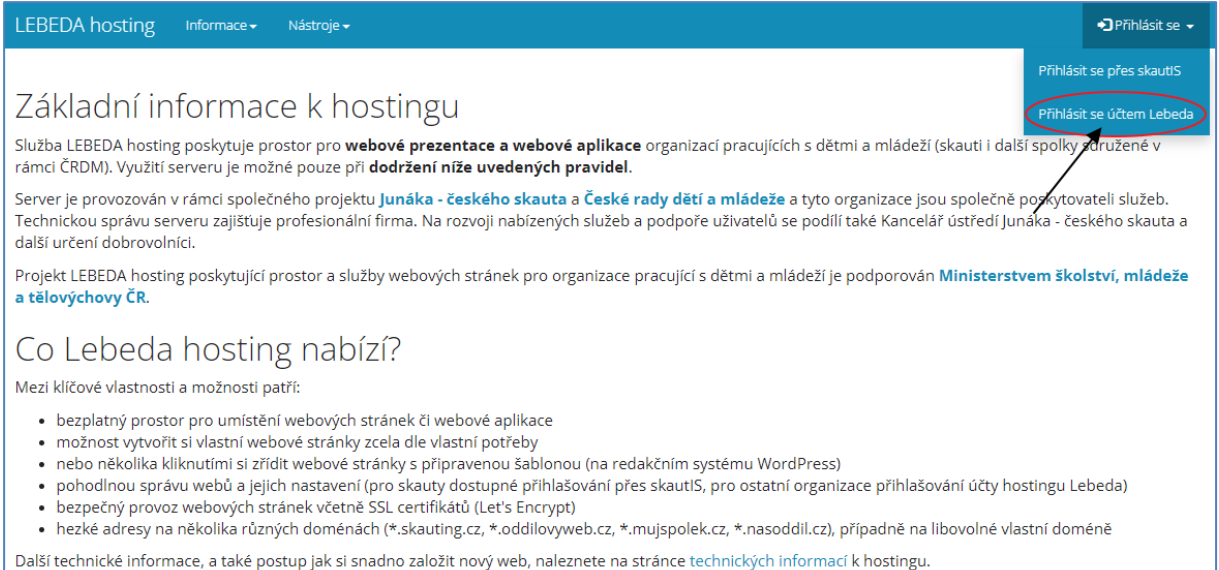

#### *Obrázek 159 Přihlášení na Lebedahosting*

Na následující stránce vybereme v části "Nová registrace" organizaci, ke které skupina účastníků náleží. Počet organizací bude v seznamu přibývat. Pokud nepatří do žádné z nabízených, je možné vybrat variantu "ČRDM" (viz Obrázek 2).

Po výběru je nezbytné vyplnit další pole kontaktními údaji jednoho z dvojice účastníků. Předpokladem k registraci je, že mají účastníci funkční emailovou adresu. Pokud by se tak nestalo, lektor nabídne svůj email (osobní nebo připravený přímo pro tento program).

Zvláštní důraz je kladen na tvorbu hesla. Lektor účastníky upozorní na zásady při tvorbě hesel (min. 8 znaků, využití malého a velkého písmena, čísla a speciálního znaku). Rovněž účastníky upozorní, aby si heslo zapamatovali, nebo zapsali.

Po vyplnění všech polí je třeba stisknout tlačítko "Zaregistrovat se" a vyčkat na příjem potvrzovacího emailu.

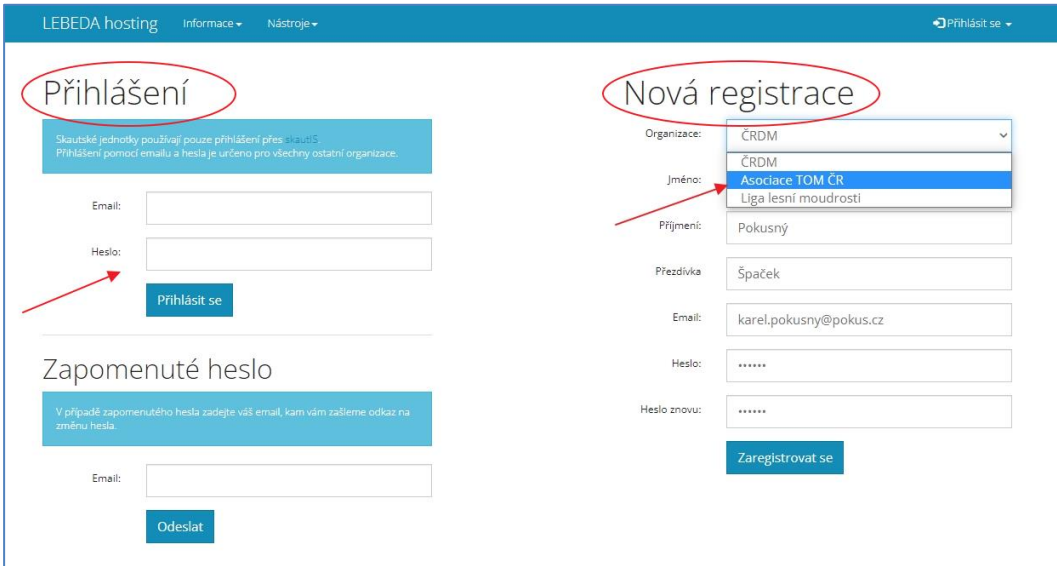

*Obrázek 2 Registrace a přihlášení nového uživatele*

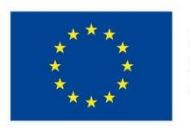

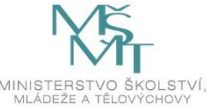

Po registraci je možné se přihlásit v části "Přihlášení" viz Obrázek 2.

### **Úkol č. 6 Registrace a přihlášení do systému**

*Vytvořte novou registraci na webu [www.lebedahosting.cz](http://www.lebedahosting.cz/) a následně se s vašimi přístupovými údaji přihlaste do systému.*

Lektor individuálně pomáhá dvojicím a poté, co se všem registrace vydaří, pokračuje dále.

## 3.2.1.2. Instalace webových stránek – 30 min

Po přihlášení do systému mohou uživatelé zakládat nové webové stránky. Systém Lebedahosting je připraven na snadnou instalaci webových stránek na "jedno kliknutí". Na konci této části budou mít účastníci nainstalované své stránky s redakčním systémem WordPress a grafickou šablonou.

Nový web založí pomocí tlačítka "Založit nový web". Lektor následně účastníky provede instalací webu a v závěru jim zadá úkol, aby každá dvojice zaregistrovala své webové stránky.

Na Obrázku č. 3 je vidět formulář pro založení nového webu. Zde je třeba vyplnit jednotlivé údaje:

- **Doména** zde je možné vymyslet svou vlastní doménu 3. řádu a případně si vybrat z nabízených domén 2. řádu. Počet nabízených domén 2. řádu závisí na výběru organizace při registraci. Lektor upozorní účastníky, aby dobře promysleli, jakou si zvolí doménu. Měla by vystihovat obsah informací na webu, měla by být dobře zapamatovatelná apod.
- **Jednotka** zde se standardně uvádí, o jaký oddíl nebo organizační jednotku dané organizace se jedná. Slouží pro posouzení při schvalování registrace webu.
- **Obsah** jedná se o povinně vyplnitelné pole. V tomto poli by měl být popsán obsah webových stránek. Popis se rovněž využije při instalaci redakčního systému WordPress. Tento text bude následně na webu zobrazen. Lze ho však v budoucnu editovat.
- **Založit variantu** zde je možné vybrat si z nabízených možností instalace. Pro potřeby tohoto kurzu však budeme využívat výhradně první možnost: "WordPress - Připravený web se šablonou – rychloinstalace".
- **Heslo správce** zde je nutné vytvořit heslo správce dané webové stránky. Pomocí tohoto hesla se budou uživatelé následně přihlašovat do administrace webu. Je třeba opět myslet na zásady tvorby bezpečných hesel a heslo si poznamenat, aby nedošlo k zapomenutí.

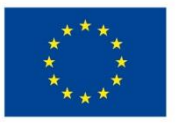

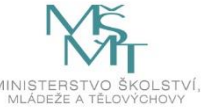

# Nový účet pro web

Údaje z formuláře vyplněného níže jsou zaslány správcům serveru. O zřízení účtu pro web je žadatel informován emailem. Pokud se tak nestane do tří dnů, zkontrolujte spam a případně prosím kontaktujte podporu.

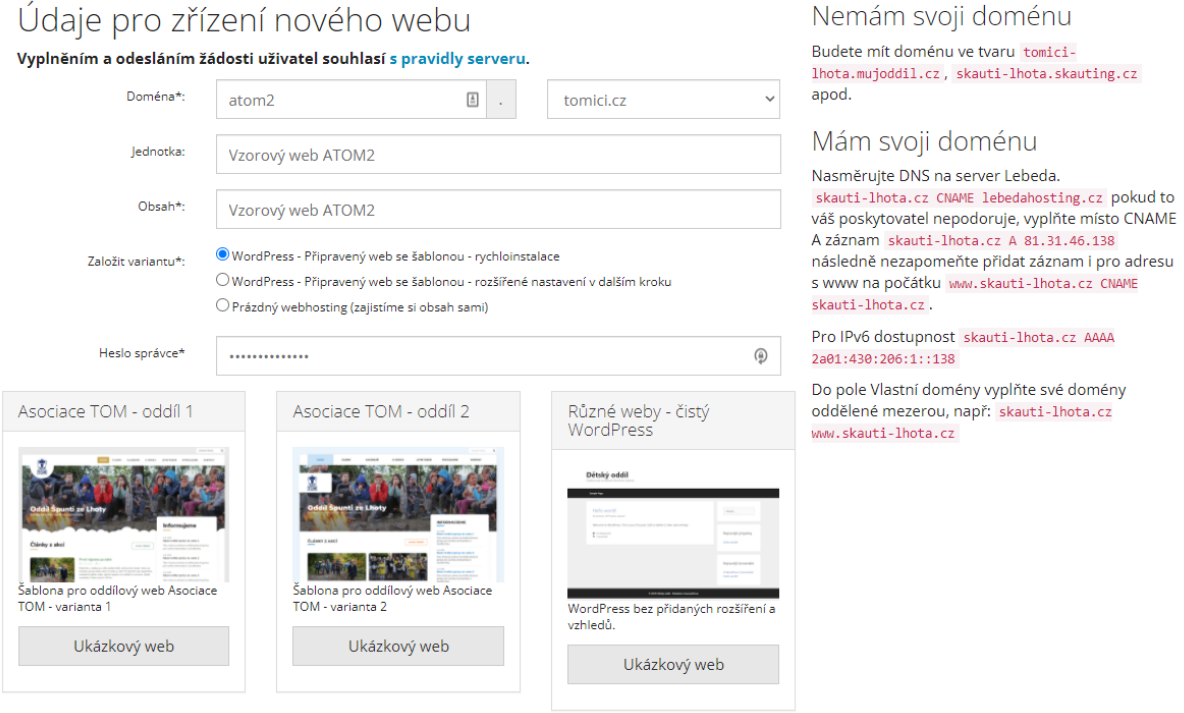

*Obrázek 3 Registrace nové webové stránky*

Výběr šablony – toto je zásadní rozhodnutí při instalaci webu. Účastníci si mohou vybrat z nabízených grafických šablon. Nabídka je závislá na organizaci, která byla vybrána při registraci. V případě registrace pod Asociací TOM jsou k dispozici šablony, které je možné prohlédnout si na adresách:

- <https://atom1.tomici.cz/>
- <https://atom2.tomici.cz/>
- <https://sablona-wp.skauting.cz/>
- <https://sablona-crdm-modern.oddilovyweb.cz/>

Uživatelé si vyberou požadovanou šablonu a instalaci webu spustí tlačítkem "Založit".

#### *Úkol č. 7 Instalace webových stránek*

*Ve dvojicích vyplňte instalační formulář a vyberte požadovanou šablonu. Je třeba, abyste prodiskutovali a následně vyplnili:*

- *Doménu 3. řádu a tím stanovili adresu vašeho webu – které souvisí s tématem vašeho webu.*
- *Obsah vašeho webu a stručně jej popsali ve formuláři.*
- *Vybrali variantu pro instalaci "WordPress - Připravený web se šablonou – rychloinstalace".*
- *Vytvořili bezpečné heslo správce.*
- *Prohlédli si nabízené šablony a vybrali požadovanou k instalaci.*

Po založení webu je nutné počkat na schválení instalace správcem dané domény. Lektorům doporučujeme, aby vždy před zahájením programu kontaktoval správce jednotlivých domén

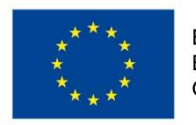

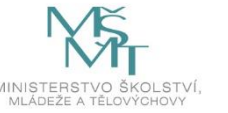

a domluvil s nimi flexibilitu při schvalování webových stánek účastníků. Kontaktní osobou je Ondřej Šejtka ([ondrej.sejtka@crdm.cz\)](mailto:ondrej.sejtka@crdm.cz).

Pro zjednodušení práce lektorům doporučujeme, aby měli vytvořené vzorové weby pro účastníky a nemuseli tak věnovat čas čekání na instalaci.

Samotná instalace webu trvá cca 15 minut. V první fázi přijde potvrzení, že byl web vytvořen a že čeká na schválení správcem. Po schválení přijde druhý email, který informuje účastníky o tom, že probíhá instalace webových stránek. Na závěr přijde email, který potvrzuje hotovou instalaci webu vč. odkazů do administrace apod.

Čekání, než budou všechny weby nainstalované, vyplníme diskuzí o zvolených doménách. Lektor požádá účastníky, aby obhájili, proč si vybrali danou doménu.

Následovat bude krátká přestávka na občerstvení a protažení.

#### Rozvíjené kompetence

V rámci tohoto bloku jsou rozvíjené technické kompetence (ujasnění pojmů hosting, doména) a seznámení s instalačním prostředím redakčního systému Wordpress. Účastníci dále rozvíjí komunikační dovednosti a práci v týmu a to skrze vzájemné týmové debaty o zaměření jejich týmového webu.

#### Hodnocení a reflexe tematického bloku č. 2

V tematickém bloku č. 2 se účastníci seznamují s instalací webových stránek. Lektor zde plní nezastupitelnou roli průvodce a pomocí dataprojektoru a plátna demonstruje jednotlivé kroky instalace. Z pilotáží vyšlo najevo, že časová prodleva při schvalování založení nového hostingu a schvalování jednotlivých webů je poměrně velká, proto bylo do metodiky přidáno doporučení, aby měl lektor již vzorové weby předpřipravené, uspoří se tím čas a celý program má větší spád. Do programu byla rovněž zařazena část, při které si účastníci mohou prohlédnout nabízené šablony. V rámci tohoto bloku si účastníci musí vytvořit heslo k administraci webu. Na pilotážích se ukázalo, že účastníci většinově nemají návyky pro tvorbu bezpečných hesel, a proto je dobré tuto část, kde lektor účastníkům vysvětlí, jaké jsou správné zásady pro tvorbu bezpečných hesel, zdůraznit.

Obsahově je pak blok dostatečně popsán a po jeho absolvování by měli účastníci samostatně zvládnout nainstalovat webové stránky.

## **3.3.Tematický blok č. 3 (Základní úpravy webových stránek) – 5 h**

Ve třetím bloku se účastníci budou věnovat základnímu nastavení webových stránek, výměny fotografie v hlavičce webu a vytvoření přístupu pro další uživatele.

Pomůcky: mobilní telefon s fotoaparátem (kabel ke stažení fotografií do počítače).

### 3.3.1. Seznámení se základní podobou webových stránek – 10 min

Lektor účastníky upozorní na email, který informuje o dokončené instalaci webu a požádá účastníky, aby se zkusili nejprve podívat, jak nyní vypadá nainstalovaný web a poté se přihlásili do administrace webových stránek.

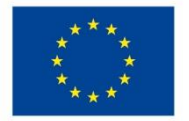

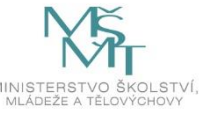

## **Úkol č. 8 Kontrola nainstalovaných webových stránek**

*Nejprve se podíváme, jak vypadá náš nový web. Do prohlížeče zadejte adresu, kterou jste vybrali při registraci. např. [https://atom1.tomici.cz](https://atom1.tomici.cz/) a zkontrolujte, zda se vše správně nainstalovalo a zda web vypadá na první pohled v pořádku.*

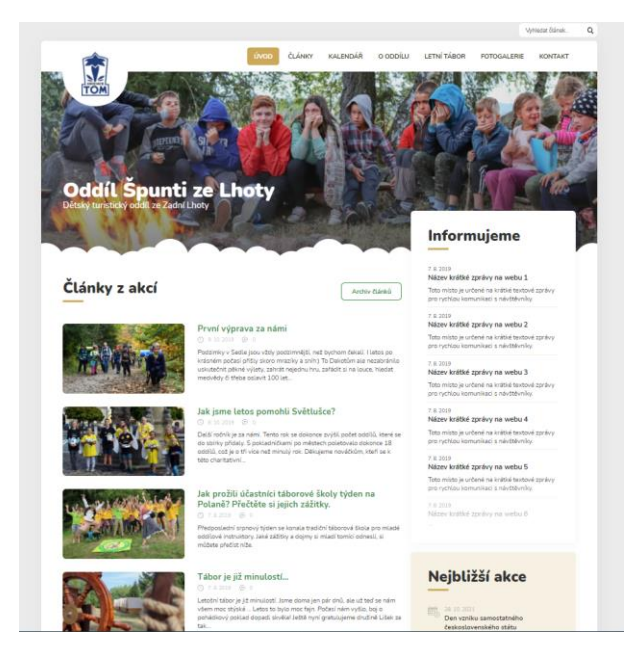

*Obrázek 4 Náhled nainstalovaného webu*

## 3.3.2. Fotografování ilustračních snímků – 35 min

Lektor účastníky upozorní na části webu, které bude nezbytné nejprve upravit a změnit. Veškerá data a obrázky na vzorovém webu jsou pouze ilustrační a bude třeba je nahradit. Lektor zadá účastníkům úkol, aby vyrazili ven a nafotili ilustrační fotografie, které následně použijí na webových stránkách. Bude třeba vyfotit 5 fotografií jako ilustrační fotografie ke článkům. Fotografie by měly mít formát 3:2. Dále bude třeba vyfotit 2 fotografie, které se umístí do hlaviček webu. Zde je třeba počítat s tím, že se z fotografie ořízne pouze úzký proužek. Jako poslední je třeba vyfotit portrétové fotografie obou účastníků.

## **Úkol č. 9 Fotografování snímků pro webové stránky**

*Dvojice vyrazí ven a zde budou fotografovat celkem 7 snímků, které následně využijí při tvorbě webových stránek. Úkolem je vyfotit 5 snímků v klasickém formátu 3:2 jako ilustrační fotografie ke článkům, 2 fotografie, které se následně využijí v hlavičce webu a také 2 portrétové fotografie obou účastníků ze dvojice.*

Lektor se účastní aktivity venku společně s dětmi a průběžně kontroluje, jaké mají vyfotografované snímky. Konzultacemi napomáhá zvolit vhodný objekt na fotografování a hlídá, aby účastníci měli 2 fotografie, které se následně mohou použít do hlavičky webu.

Po návratu si účastníci stáhnou do počítače soubory z mobilních telefonů, aby s nimi mohli následně pracovat. Fotografie nebudou nijak upravovat. Jedná se pouze o ukázku práce s fotografiemi.

# 3.3.3. Přihlášení do administrace a základní úpravy – 20 min

Účastníci se přihlásí do administrace webových stránek pomocí uživatelského jména a hesla, které si zvolili při registraci webu. V případě potřeby naleznou uživatelské jméno v informačním emailu. Heslo si však musí pamatovat. Do administrace je možné se přihlásit po napsání /wp-admin za adresu webu.

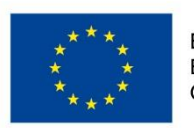

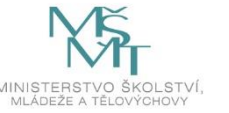

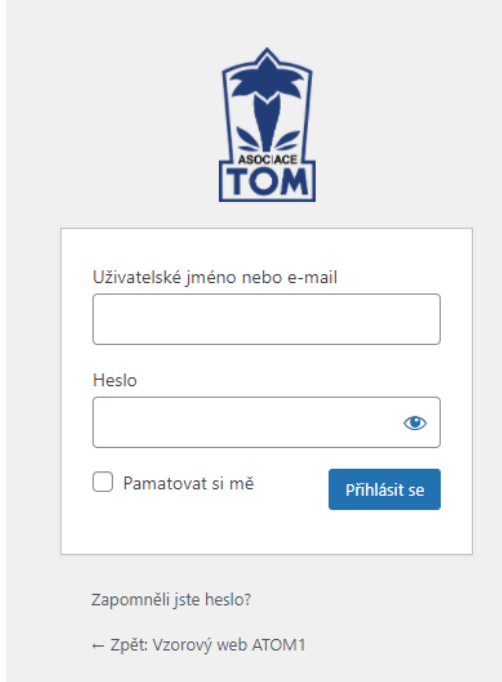

*Obrázek 5 Přihlašovací formulář do administrace*

Lektor kontroluje, zda se účastníkům podařilo přihlásit se do administrace. V případě potřeby individuálně pomůže s přihlášením.

Po přihlášení se lektor věnuje popisu jednotlivých položek v menu administrace a účastníkům ukazuje na webových stránkách, kde se které věci dají změnit.

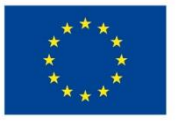

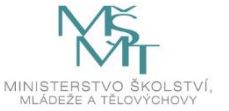

- **Vzorový web ATOM 1**  zobrazí nám webové stránky, které upravujeme.
- **Úvodní stránka**  základní přehled, do kterého si lze vkládat různé informace z administrace webu.
- **Aktualizace** zde se nachází seznam nezbytných aktualizací systému a pluginů.
- **Články** seznam všech článků, které jsou publikované na webu. V našem vzorovém případě zde nalezneme jednotlivé články "První výprava za námi", "Jak jsme letos pomohli Světlušce?", "Jak prožili účastníci táborové školy týden na Polaně? Přečtěte si jejich zážitky." apod.
- **Fotogalerie** seznam a miniatury všech fotografií, které se následně mohou publikovat na webu.
- **Komentáře** seznam publikovaných komentářů u jednotlivých článků.
- **Informujeme** Krátké textové zprávy zobrazené na pravé straně stránky. Používají se pro rychlou komunikaci s rodiči a členy oddílů.
- **Stránky** typ příspěvku, který není časově ohraničený a využívá se častěji na zobrazení informací, které se tolik nemění v čase. V našem případě se jedná o stránky umístěné v horním menu např. "Úvodní stránka", "Letní tábor", "O oddílu", "Kontakty".
- **Média** seznam všech obrázků a souborů, které se dají vkládat do článků, stránek apod.
- **Uživatelé** zde je seznam vytvořených uživatelů, je zde rovněž možné např. zakládat nové uživatele.
- **Vzhled** seznam nainstalovaných grafických šablon webu s možností je postupně měnit.
- **Pluginy** seznam rozšíření webových stránek, které je nutné aktualizovat.
- **Nástroje** zde je umístěn převodník rubrik a štítků, který však nebudeme využívat.
- **Nastavení** Podrobné nastavení webových stránek, nastavení formátu data a času zobrazeného na stránkách.
- **Extra** speciální funkcionality webu, loga v patičce, úvodní fotografie, odkazy na sociální sítě.
- **Kalendáře** seznam vytvořených kalendářů (věnovat se jim budeme v závěru programu).
- **Meta box** prostředí jednoho z nainstalovaných pluginů, nebudeme ho využívat.
- **Google Disk galerie** druhá možnost zobrazení fotografií na webových stránkách (věnovat se mu budeme v závěru programu). *Obrázek 6 Menu v administraci*

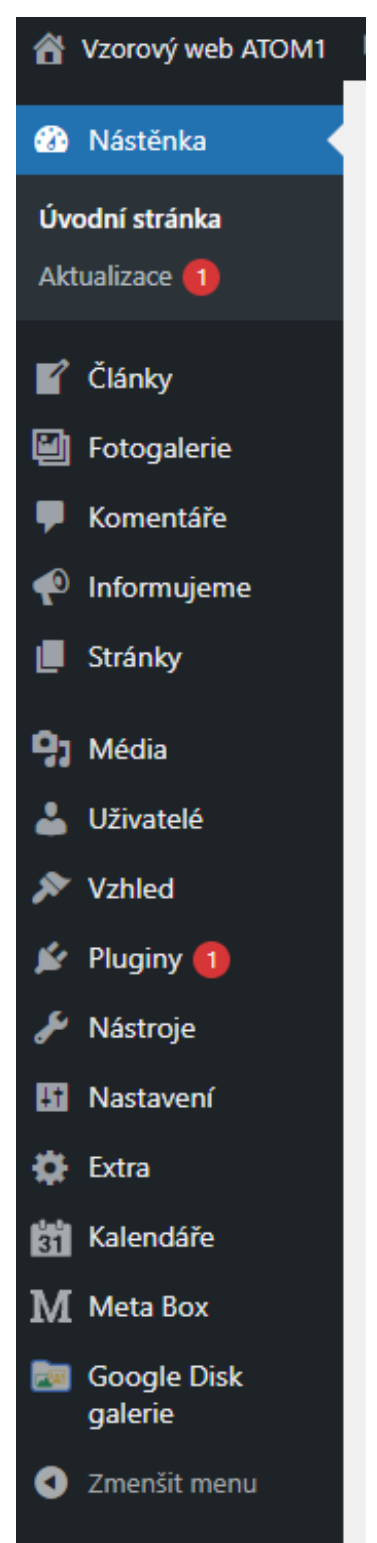

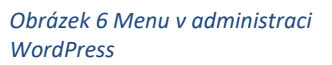

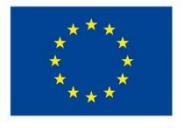

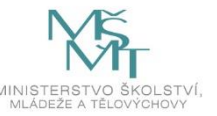

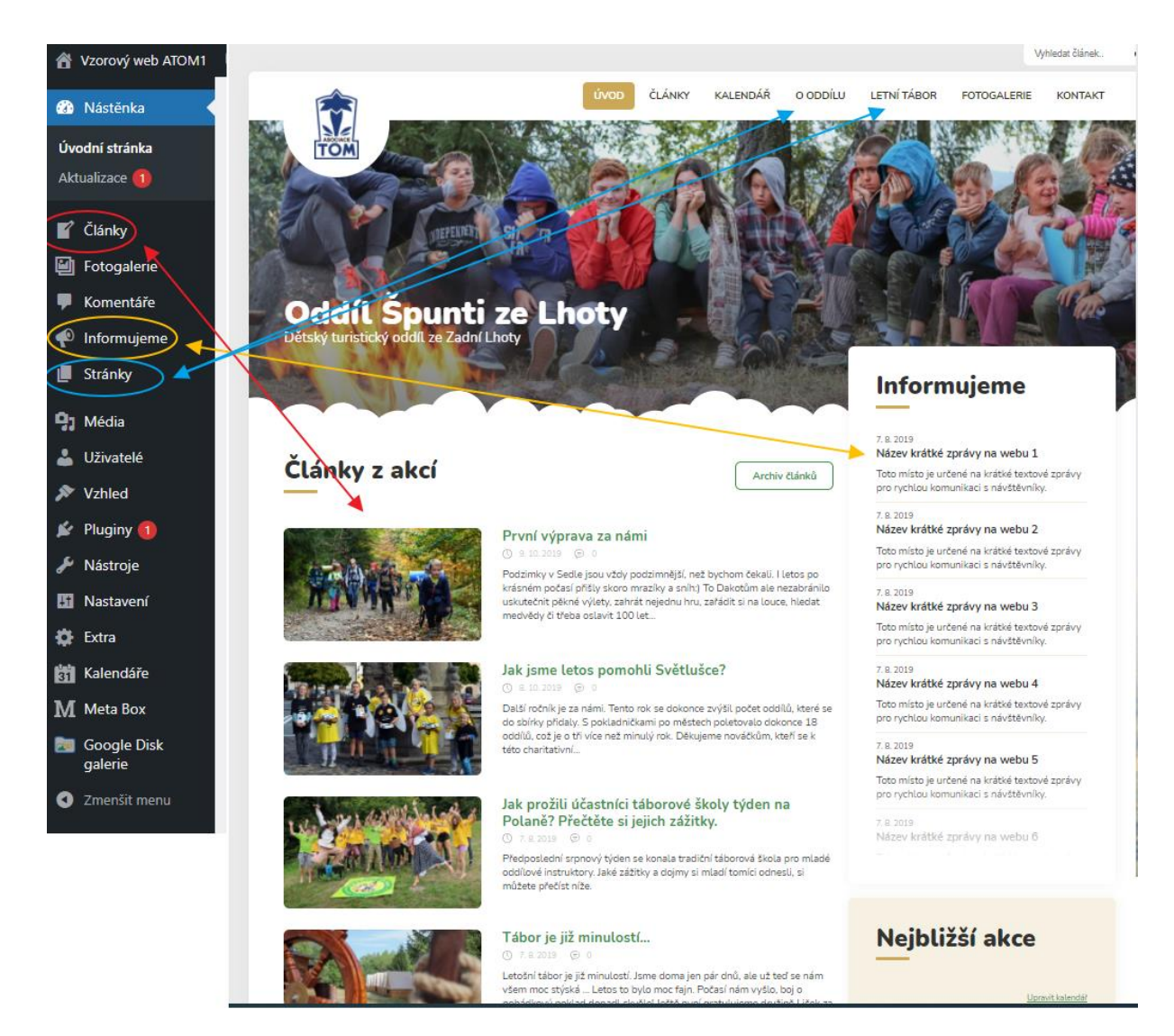

*Obrázek 760 Jednotlivé funkce v menu 1*

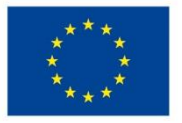

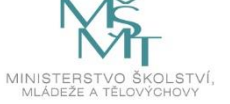

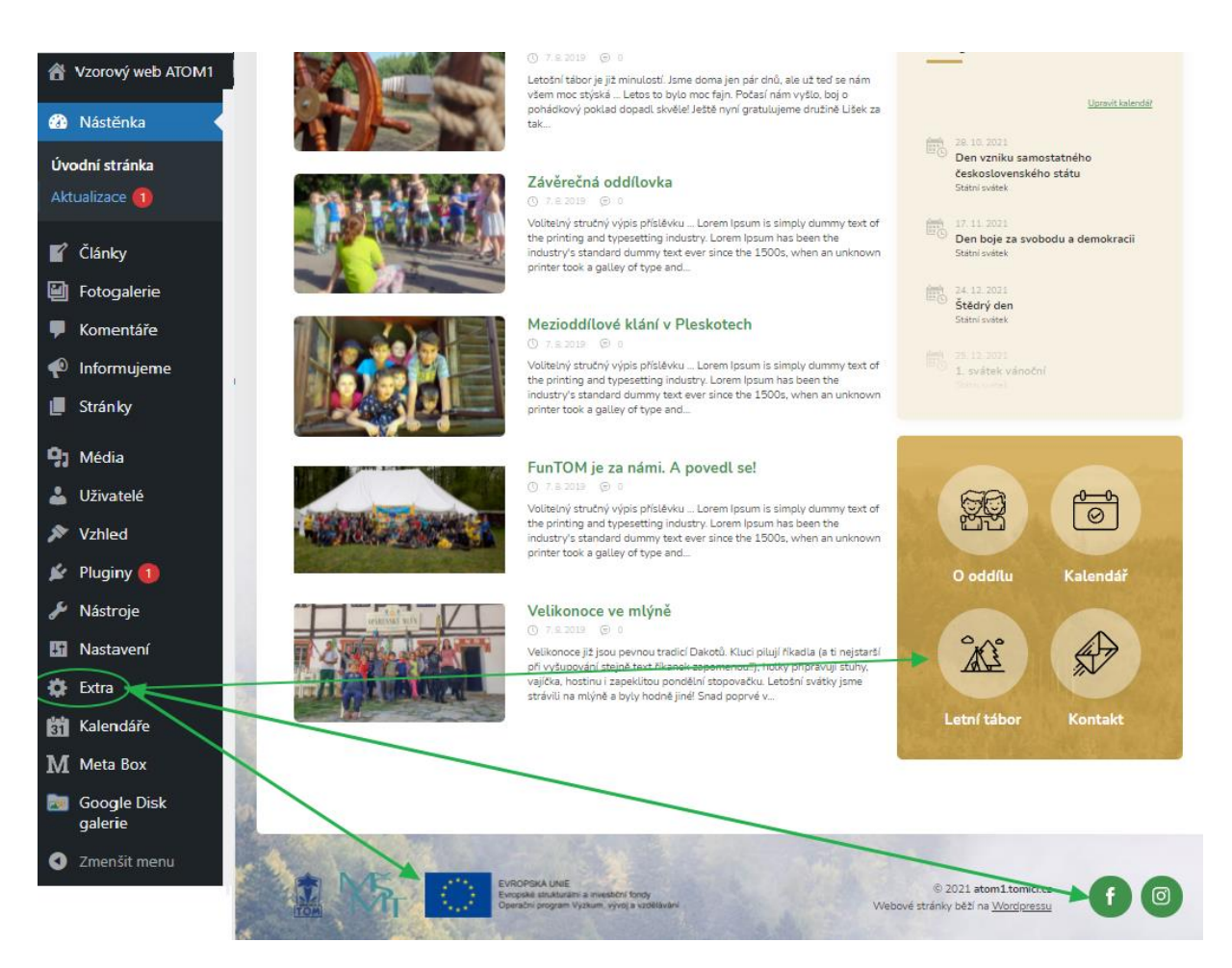

*Obrázek 8 Jednotlivé funkce v menu 2*

## 3.3.4. Úprava úvodní stránky – 15 min

V této části budou účastníci pracovat na úpravách úvodní stránky a postupně tak budou vzorový web měnit podle svých představ. Nejprve bude třeba změnit úvodní obrázek v hlavičce webu a změnit nadpis webu.

Potřebné úpravy provedou v záložce "Stránky", kterou naleznou v levém menu. Zde poté ze seznamu stránek vyberou "Úvodní stránka".

V nastavení úvodní stránky můžeme změnit nadpis a podnadpis stránky, který je viditelný na úvodní stránce (viz obrázek č. 9) pouhým přepsáním textu v bloku "Hlavička" (viz obrázek č. 10).

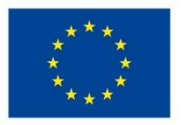

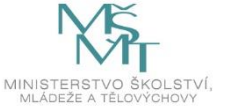

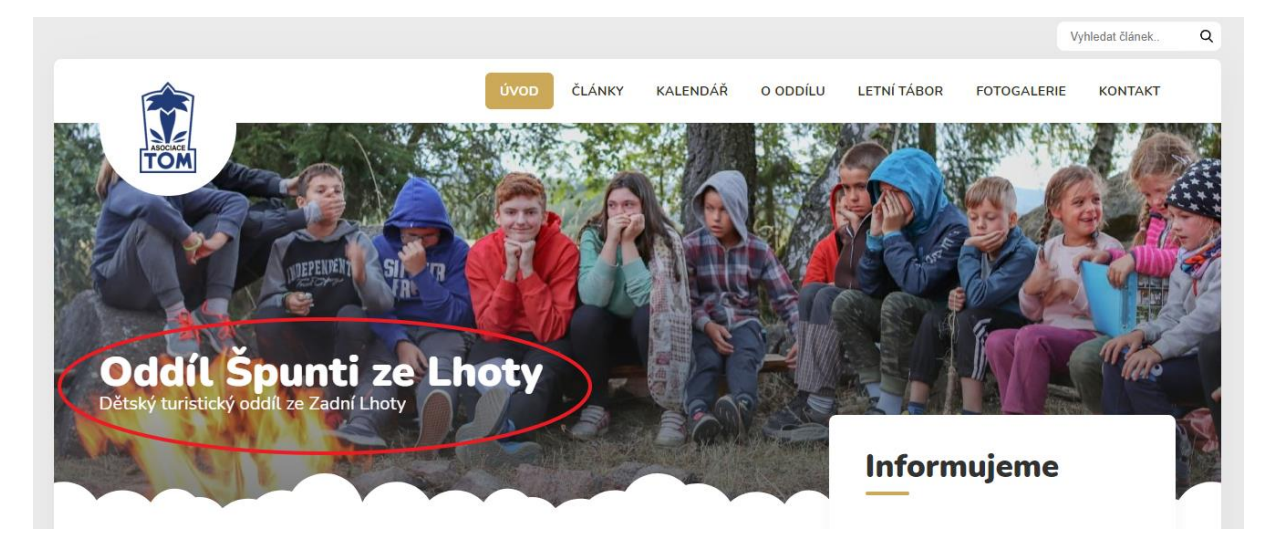

*Obrázek 9 Nadpis a podnadpis na úvodní stránce*

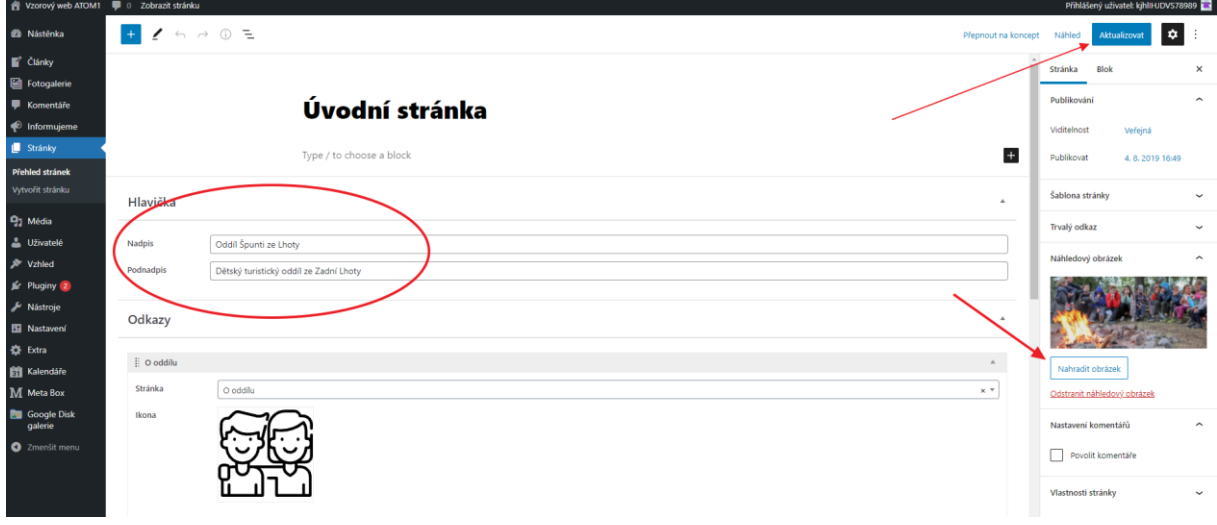

*Obrázek 10 Změna nadpisu a podnadpisu v administraci*

### **Úkol č. 10 Změna nadpisu a podnadpisu stránky**

*Úkolem účastníků bude změnit nadpis a podnadpis stránky v administraci a provedené změny si následně zkontrolovat na webu.*

Po každé úpravě, kterou budou účastníci provádět, budeme změny kontrolovat přímo na webových stránkách. Proto bude potřeba, aby si účastníci na další kartě otevřeli jejich webové stránky a zde po každé úpravě stránku zaktualizovali pomocí klávesy F5.

Dalším krokem bude změna úvodní fotografie stránky. Změnu provedeme opět v administraci úvodní stránky a to pomocí tlačítka "Nahradit obrázek" v pravé části stránky v části "Náhledový obrázek". Po kliknutí na tlačítko "Nahradit obrázek" se otevře tzv. "Knihovna médií", do které budeme nahrávat jednotlivé fotografie, které budeme na stránkách využívat. Pro nahrání fotografií, které účastníci v předchozích blocích vyfotili, využijeme kartu "Nahrání souborů" a zde tlačítko "Vybrat soubory". Poté již do galerie nahrajeme vyfocené soubory z mobilních telefonů. Tyto je však nutné předtím nahrát do počítače.

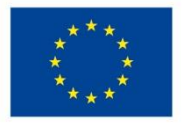

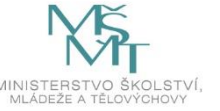

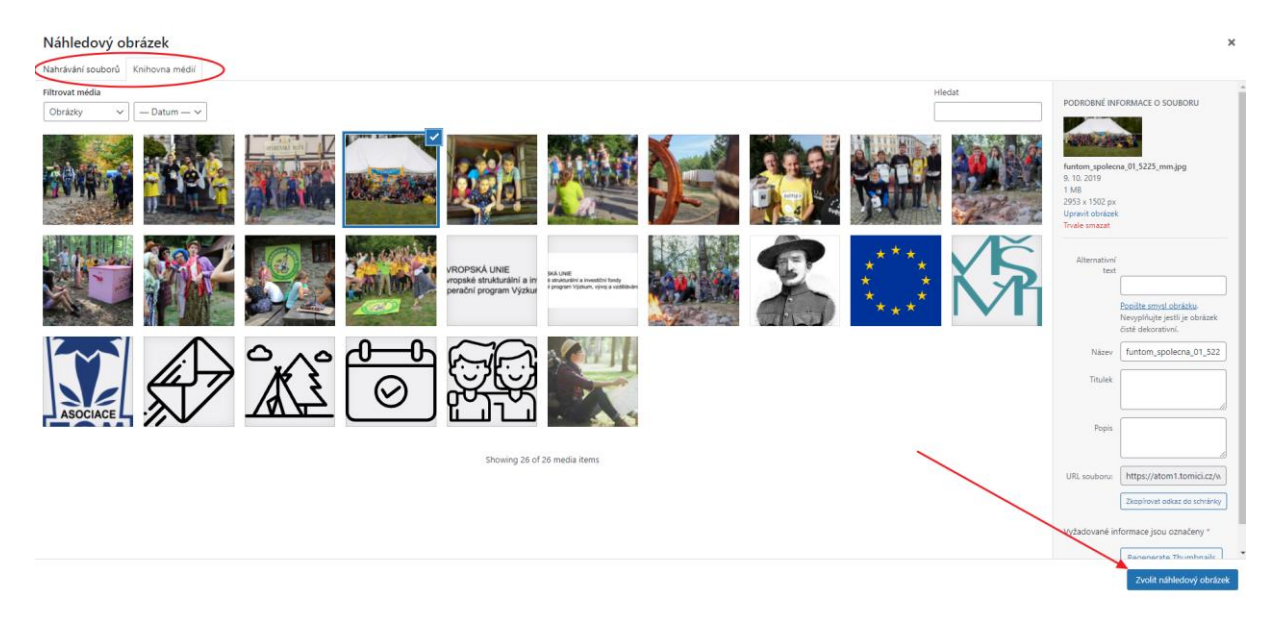

#### *Obrázek 11 Změna úvodní fotografie*

Po nahrání fotografií do galerie a výběru požadovaného náhledového obrázku stačí stisknout "Zvolit náhledový obrázek" a vrátíme se zpět do administrace úvodní stránky. Zde bude nezbytné stránku opět zaktualizovat pomocí tlačítka "Aktualizovat" a provedenou změnu si ověřit přímo na stránce.

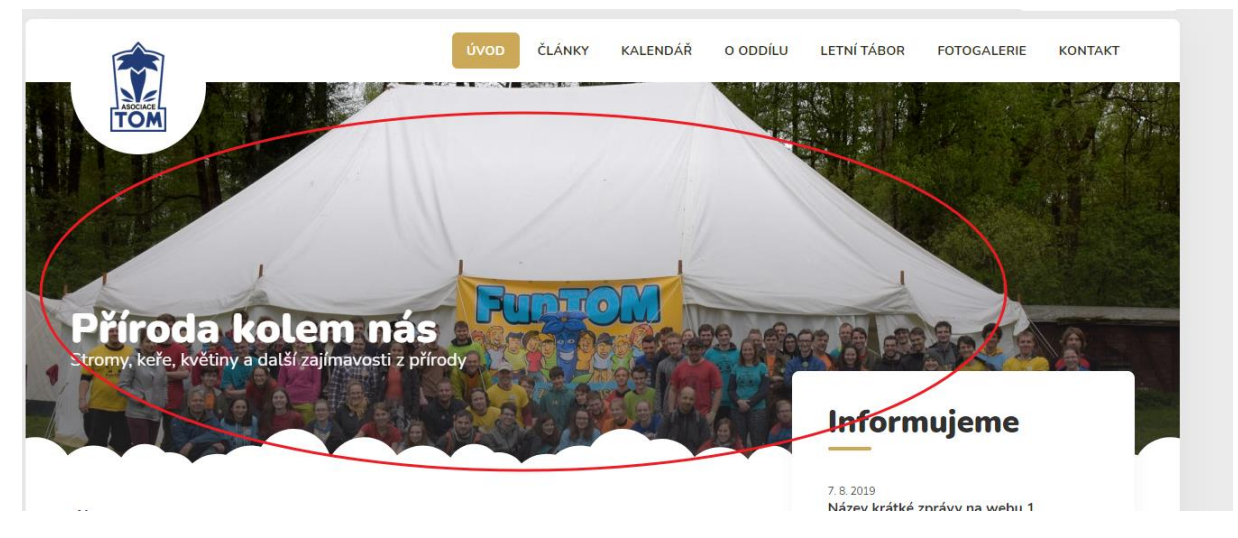

*Obrázek 12 Kontrola provedených změn*

Při kontrole úvodního obrázku je patrné, že se obrázek ořízne do potřebného poměru a to od shora. Na toto je nezbytné účastníky upozornit.

### **Úkol č. 11 Změna úvodní fotografie stránky**

*Úkolem účastníků bude vložit fotografii z mobilního telefonu do počítače a tuto následně vložit pomocí administrace do webových stránek a vybrat jí jako novou úvodní fotografii webu. Provedenou změnu si následně zkontrolovat na webu.*

V administraci úvodní stránky můžeme ještě upravit odkazy ze spodní části stránky a to včetně jejich piktogramů. Tyto odkazy vedou na důležité stránky na webových stránkách, a proto jim je věnováno výrazné místo. V administraci stránky je v prostředním bloku možné měnit odkazy na jednotlivé stránky a rovněž i samotné piktogramy a to pomocí symbolu křížku. Poté stačí kliknout na "Vybrat

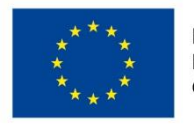

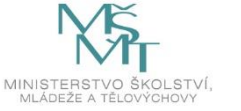

soubory" a místo původního piktogramu vybrat z galerie médií jiný. Tyto piktogramy byly však vytvořeny grafikem a jsou zvoleny v závislosti na designu webu, proto je doporučujeme neměnit. Pokud by účastníci chtěli změnit směrování na jinou stránku, stačí vybrat ze seznamu publikovaných stránek.

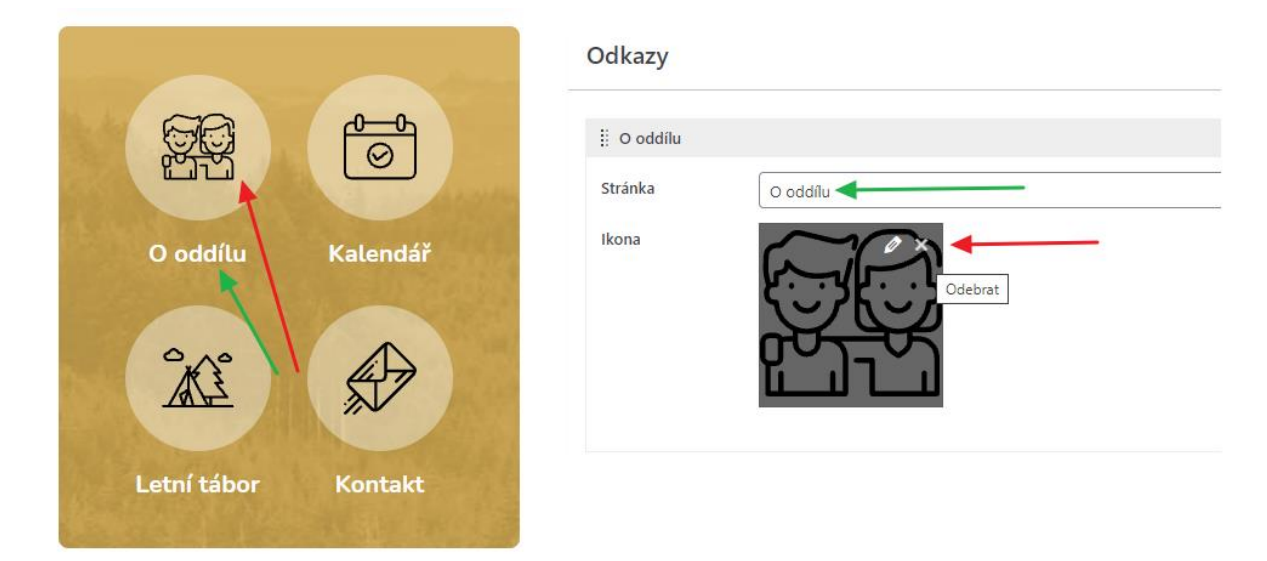

*Obrázek 13 Úprava spodních odkazů*

### 3.3.5. Tvorba, editace a publikování článků – 35 min

V této části se účastníci naučí pracovat s editorem, který se využívá pro tvorbu obsahu na webových stránkách. Dozví se základní informace k publikování článků a budou pracovat samostatně, aby naplnili webové stránky 5 vzorovými články.

### *Úprava článku*

V levém menu si otevřeme odkaz "Články". Jedná se o obsah, který se mění v čase a běžně se na webových stránkách mění. Nejprve se podíváme na detail jednoho ze vzorových článků.

V každém článku můžeme upravovat "Název článku", který se objeví jako nadpis v seznamu v administraci a také přímo na webu. Celý článek pak můžeme v administraci upravovat pomocí jednoduchého editoru a pracovat s ním jako např. v MS Word apod. V náhledu hned vidíme, jak se text mění.

Do textu je rovněž možné vkládat obrázky a to pomocí tlačítka "Mediální soubory".

Účastníky je možné rovněž upozornit na možnost úpravy odkazu přímo na článek. Webová adresa článku se automaticky generuje, ale uživatel ji může upravit a to pomocí tlačítka "upravit".

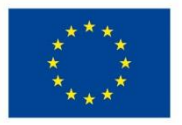

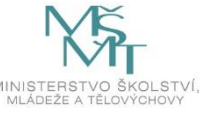

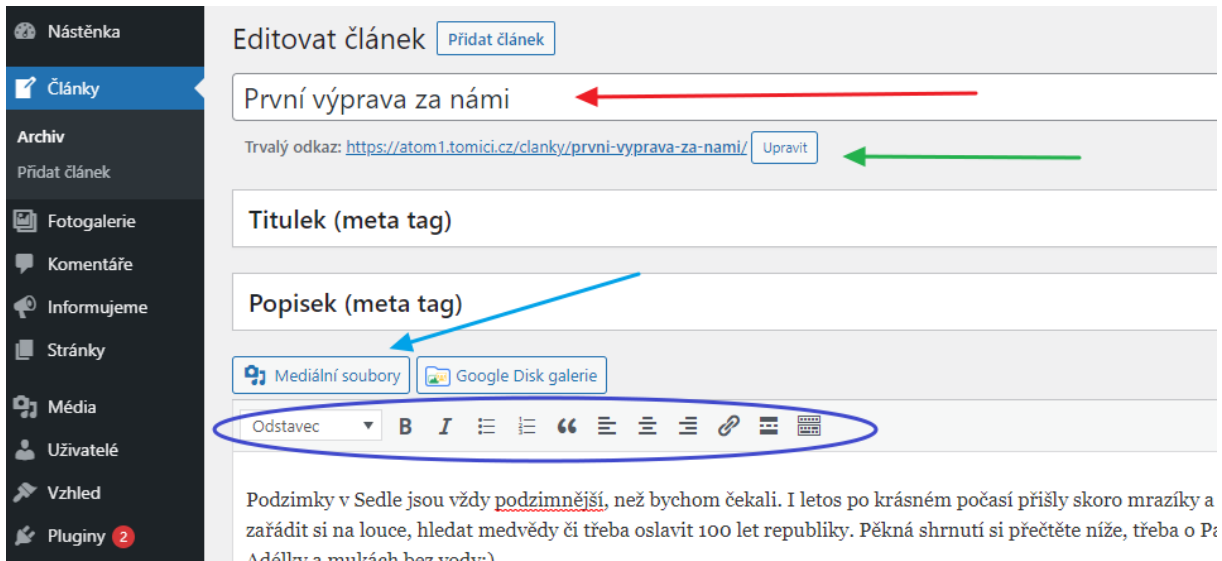

*Obrázek 14 Základní úpravy článků*

Nástroje

# *Vkládání fotografií do článků*

V případě vložení fotografií je třeba kliknout do textu přesně do místa, kde bude obrázek umístěn. Poté kliknout na odkaz "Mediální soubory" a zde vybrat požadovaný obrázek, a pokud zde ještě není nahrát, tak ho pomocí karty "Nahrávání souborů" do galerie nahrát.

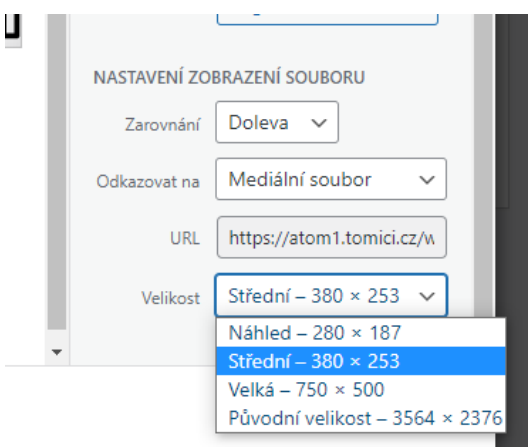

*Obrázek 15 Možnosti při vkládání obrázku*

Po výběru souboru je nutné zvolit, jak se daný soubor bude chovat.

 **Zarovnání** (Doleva/Na střed/Doprava/Žádná) - určuje, jakým způsobem bude kolem obrázku obtékat text a na jakou stranu bude obrázek zarovnán.

 **Odkazovat na** – zde je možné určit, co se má stát po kliknutí na obrázek. Při výběru možnosti "Mediální soubor" se obrázek zvětší.

 **Velikost** – zde je možné vybrat, jak velký se obrázek do stránky vloží.

Poté již stačí kliknout na "Vložit do příspěvku a vybraná fotografie se do článku vloží. Pak s ní lze myší pohybovat pro případné posunutí v textu.

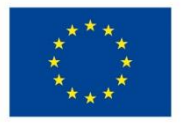

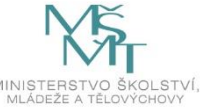

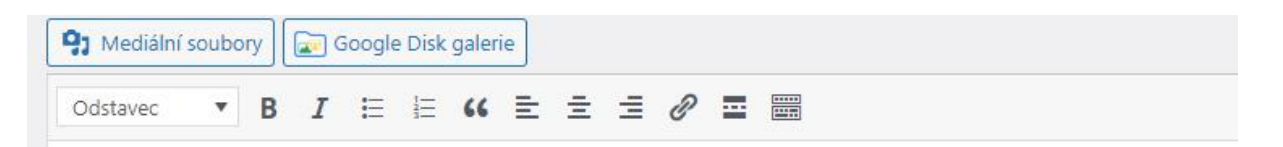

Podzimky v Sedle jsou vždy podzimnější, než bychom čekali. I letos po krásném počasí přišly skoro mra zařádit si na louce, hledat medvědy či třeba oslavit 100 let republiky. Pěkná shrnutí si přečtěte níže, třel Adélky a mukách bez vody:)

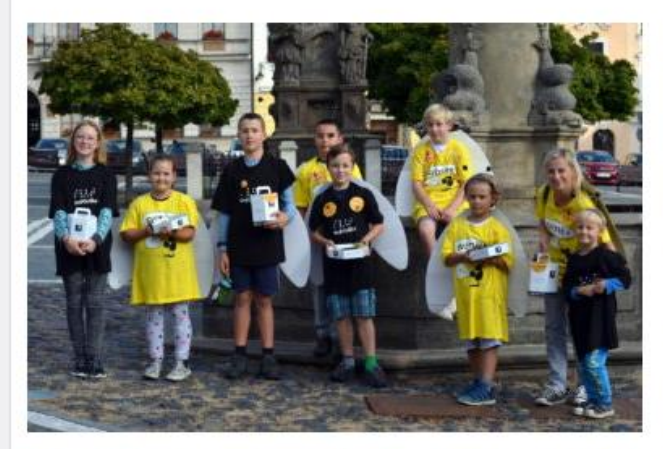

Podzimky v Sedle jsou vždy podzimnější, než b nezabránilo uskutečnit pěkné výlety, zahrát nej shrnutí si přečtěte níže, třeba o Paviánovi, co b  $vody:$ 

Podzimky v Sedle jsou vždy podzimnější, než b nezabránilo uskutečnit pěkné výlety, zahrát ne shrnutí si přečtěte níže, třeba o Paviánovi, co b vody:)

Podzimky v Sedle jsou vždy podzimnější, než b nezabránilo uskutečnit pěkné výlety, zahrát ne

shrnutí si přečtěte níže, třeba o Paviánovi, co byl zdravý jako řípa, nebo od Šklíby o easy skoku smrti a r

### *Obrázek 16 Vložený obrázek v textu*

### *Publikování nového článku*

Účastníky nyní seznámíme s publikováním nového článku. V levém menu v záložce "Články" klikneme na možnost "Přidat článek". Naším prvním úkolem bude napsat název článku a poté již začít pracovat na textu samotného článku. Do textu lze vkládat fotografie pomocí tlačítka "Mediální soubory". Ke každému článku je nutné rovněž vložit i "Náhledový obrázek" a to pomocí odkazu "Zvolit náhledový obrázek", který naleznete v pravé části stránky. Náhledový obrázek budeme rovněž vybírat z mediálních souborů, které jsou již na stránce nahrány, nebo budeme muset soubor do stránky vložit.

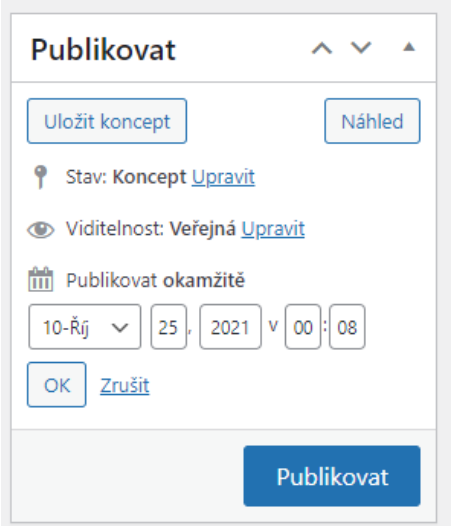

*Obrázek 17 Možnosti publikování článků*

Když bude článek hotový, je možné ho publikovat pomocí tlačítka "Publikovat". Článek se poté objeví na webových stránkách.

Článek je však možné si uložit jako tzv. Koncept (pomocí tlačítka "Uložit koncept" a tím si ho pouze uložím k dalším úpravám, na webu zatím vidět nebude.

Rovněž si mohu tlačítkem "Náhled" zobrazit, jak bude článek vypadat, aniž bych ho veřejně publikoval.

Důležitou informací je i možnost nastavit, kdy přesně se článek na webu zobrazí. Pokud bych bez jakýchkoliv úprav článek publikoval, pak by se objevil na webu okamžitě. Tak, jak je uvedeno v možnosti "Publikovat". Redakční systém Wordpress však nabízí možnost publikovat článek až v budoucnu v konkrétním čase, anebo článek antidatovat a zařadit ho již mezi publikované články. Pokud tedy upravíme čas publikovaní,

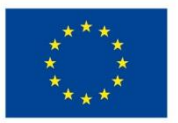

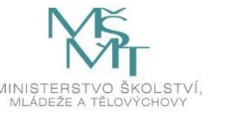

musíme vybrat, kdy přesně se má článek na webu objevit. Čas je možné nastavit přesně na minutu. V daný čas pak lze aktualizovat stránku a vyzkoušet, že se článek na webu objevil.

#### **Úkol č. 12 Tvorba vlastního článku**

*Úkolem účastníků bude vytvořit první informační článek a publikovat ho na webu. Článek musí mít alespoň jeden odstavec textu, musí v něm být vložená úvodní fotografie + další fotografie v textu. Účastníci si rovněž vyzkouší publikování článku v budoucnu, anebo antidatování do minulosti. Poté, co všichni splní úkol, si vzájemně představí své články. Všichni se budou pohybovat po místnosti a prohlížet výtvory na dalších počítačích.*

#### 3.3.6. Komentáře – 10 min

U každého článku je možné povolit zobrazení komentářů. Autoři tak umožní čtenářům pod článkem rozvinout diskuzi k danému tématu. Může to být vhodný nástroj pro zpětnou vazbu k obsahu webových stránek. Na druhou stranu komentáře vyžadují vyšší aktivitu správců stránek, protože musí hlídat, zda jsou komentáře relevantní a týkají se tématu, zda nejsou generovány roboty apod.

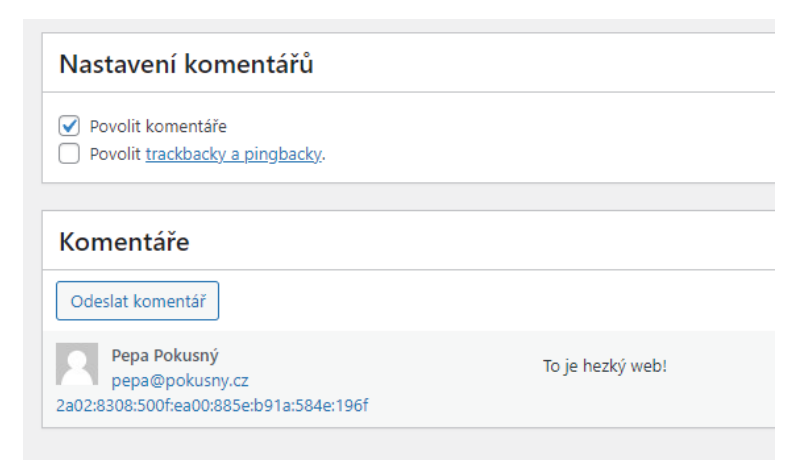

V každém článku je možné pomocí zaškrtávacích polí povolit komentáře. Pak se pod daným článkem na webu objeví možnost přidávání komentářů. Pro přidání je nutné zadat základní kontaktní údaje a potom je možné komentář přidat. V levém menu je možné sledovat veškeré komentáře, které byly na stránkách publikovány. Možnost "Povolit trackbacky a pingbacky" je určena pro pokročilejší uživatele. Touto možností se do komentářů povoluje vkládat také speciální odkazy na jiná místa, které se věnují

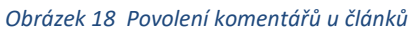

Pepa Pokusný 25.10.2021 (0:52)

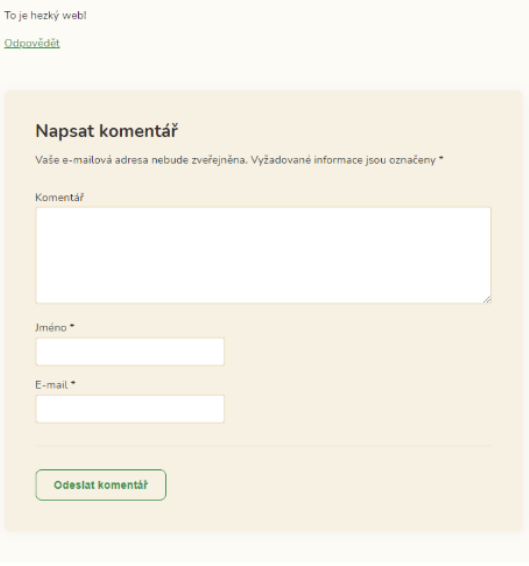

*Obrázek 1961 Zobrazení komentářů na webu*

stejnému tématu. Pokud je u článku přidaný komentář, administrátor to vidí i při samotné úpravě článku v administraci.

### **Úkol č. 13 Komentujeme si navzájem**

*Úkolem účastníků bude napsat na 3 lístečky adresy jejich webových stránek a tyto pak náhodně umístit ve třídě / místnosti /na chodbu / možné i venku. Poté, co toto udělají všichni, si každá dvojice vybere 3 lístečky, vstoupí na web, který je na nich napsaný, a zde okomentuje nejnovější článek. Autoři poté zkontrolují, zda jim ke článku komentáře přibyly.*

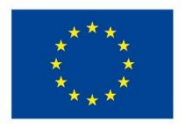

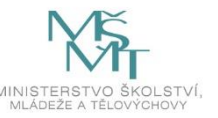
#### 3.3.7. Krátké textové zprávy Informujeme – 15 min

Další typ příspěvků, který je na webu k nalezení jsou krátké zprávy ze sekce "Informujeme". Cílem této sekce je umožnit autorům webu rychle informovat čtenáře o změnách. U stránek dětských oddílů se zde mohou objevovat zprávy o zrušené oddílové schůzce, pozdějšímu odjezdu na výpravu apod.

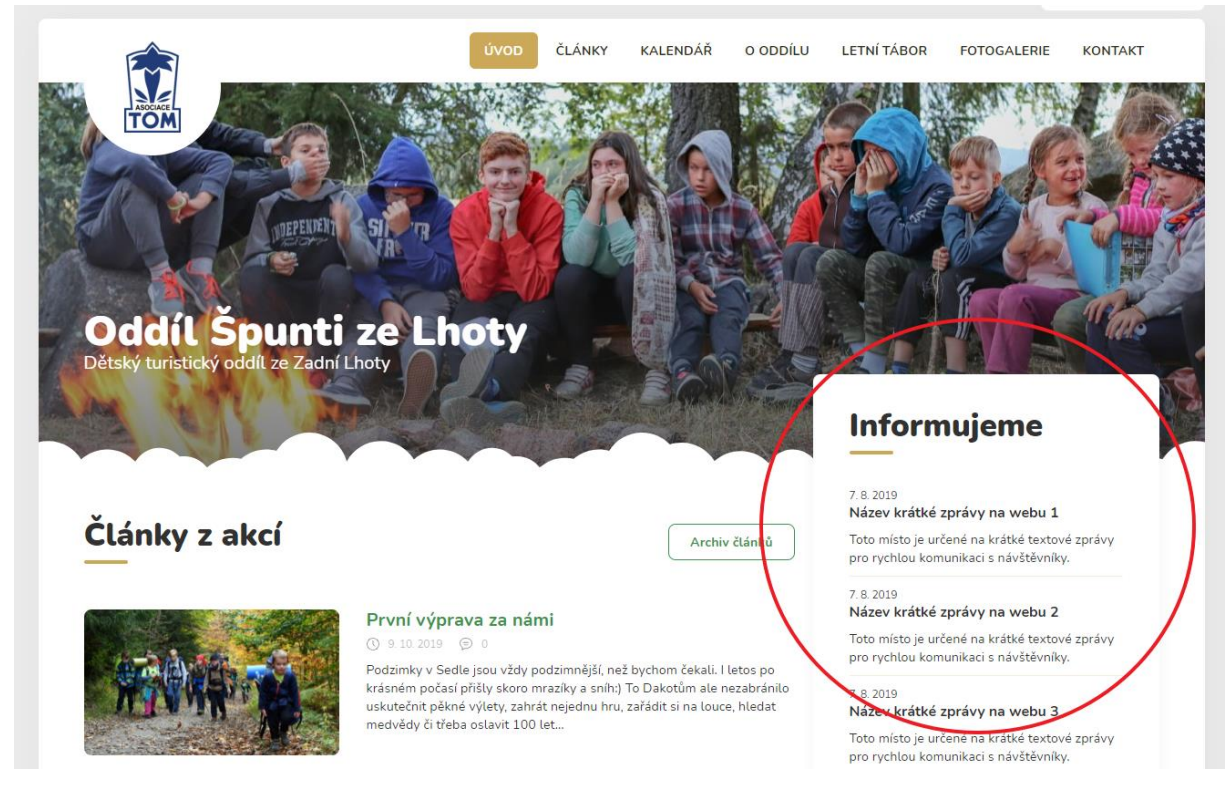

*Obrázek 20 Textové zprávy "Informujeme"*

Textové zprávy můžeme upravovat v záložce "Informujeme", kterou nalezneme v levém menu. Zde je pak možné napsat název a obsah zprávy. Je rovněž možné určit, kdy se dané zpráva publikuje tak, jak jsme si to vysvětlovali u článků.

### **Úkol č. 14 Vytvořte rychlovku**

*Úkolem účastníků bude vytvořit krátkou zprávu a tu publikovat na webu.*

#### 3.3.8. Tvorba, editace a publikování stránek – 75 min

Část, kterou jsme již částečně objevili, je úprava Stránek. Věnovali jsme se jí částečně při úpravě úvodní strany. Stránkami se v redakčním systému Wordpress označuje typ obsahu, který se příliš nemění, obsahuje důležité informace a často na něj vedou odkazy z menu.

Stránky můžeme upravovat a vytvářet v záložce "Stránky", kterou nalezneme v levém menu. Zde stačí kliknout na "Vytvořit stránku" a začínáme s tvorbou samotné stránky. Vzhled editoru vypadá trochu jinak, než jsme zvyklí u editace článku.

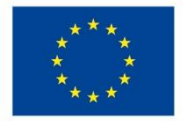

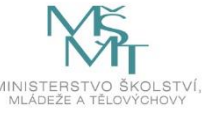

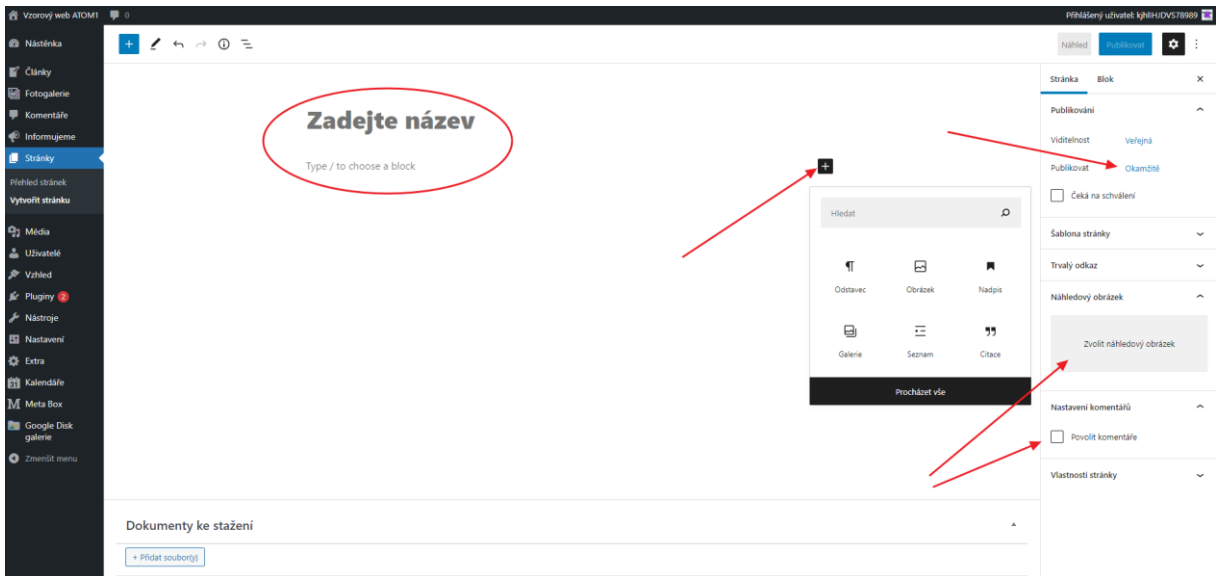

*Obrázek 21 Tvorba nové stránky*

Při tvorbě stránky budeme pracovat s tzv. bloky, které můžeme přidávat na stránku pomocí symbolu + v černém poli. Je nezbytné zadat název stránky, v našem případě budeme zadávat název "Náš tým", a do textu pak účastníci stručně popíšou jejich dvojici. Zde je možné vkládat jak různé odstavce textu, tak i např. citace, které jsou pak na stránce zobrazeny speciálním způsobem.

Ke každé stránce je rovněž možné vložit náhledový obrázek a to pomocí kliknutí na odkaz "Zvolit náhledový obrázek" v pravé části stránky. Obrázky do textu je pak možné vkládat pomocí nového bloku typu obrázek.

Zajímavou možností je i možnost přiložení souboru ke stažení. Soubory lze přikládat ve spodní části stránky pomocí tlačítka "Přidat soubory". Poté se objeví klasická knihovna médií, ze které můžeme vybrat soubor nebo do něj nějaký soubor vložit. Vkládat je možné i soubory z MS Office, PDF apod.

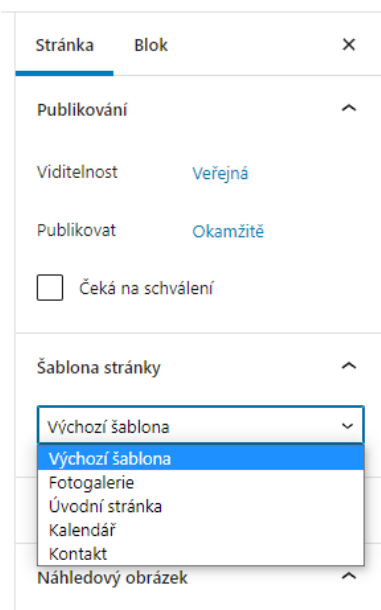

*Obrázek 22 Výběr šablony pro tvorbu stránky*

U stránek stejně jako u článků je možné povolit komentáře zaškrtnutím pole v pravé části stránky. Rovněž je možné určit si datum a čas publikování stránky.

Po vytvoření stránky se tato publikuje tlačítkem "Publikovat". V tu chvíli stránka existuje, má svou přesnou adresu, ale nikde na webu o ní není žádná zmínka a čtenáři se na ni tedy mohou dostat, pouze pokud by znali přesnou adresu. Naším dalším úkolem tedy bude odkaz na stránku vložit do horního menu.

#### **Úkol č. 15 Jaký je náš tým?**

*V rámci tohoto úkolu budou účastníci ve dvojicích tvořit stránku s názvem "Náš tým", na které stručně představí členy týmu, tedy své dvojice. Na stránce bude kromě stručného představení také vložena jedna citace a obrázek. Ke stránce účastníci přiloží jeden soubor, např. dokument MS Word, PDF apod. Stránka bude publikována okamžitě.*

Každá stránka může být tvořena různými šablonami. Tedy, může být trochu jinak poskládaná. Na některé se může objevovat blok

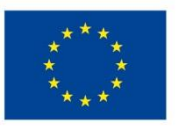

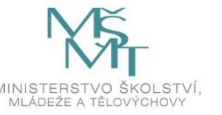

s krátkými zprávami "Informujeme", na některých ne. Některá stránka může mít připravené zobrazení medailonků pro kontakty apod. Šablonu pro zobrazení stránky je možné případně upravit v pravém menu při editaci stránky. My však šablonu pro potřeby tohoto kurzu měnit nebudeme a ponecháme ji na hodnotě "Výchozí šablona".

#### *Jak vložit stránku do menu*

Jak jsme si již uvedli dříve, tak i když jsme vytvořili novou stránku, tak na ni musíme ještě vytvořit odkaz, jinak se o ní čtenáři nedozví. Nejjednodušší cesta bude přidat odkaz na stránku přímo do horního menu.

Úpravu horního menu provedeme v záložce "Vzhled", kterou nalezneme v levém menu a zde vybereme možnost "Menu".

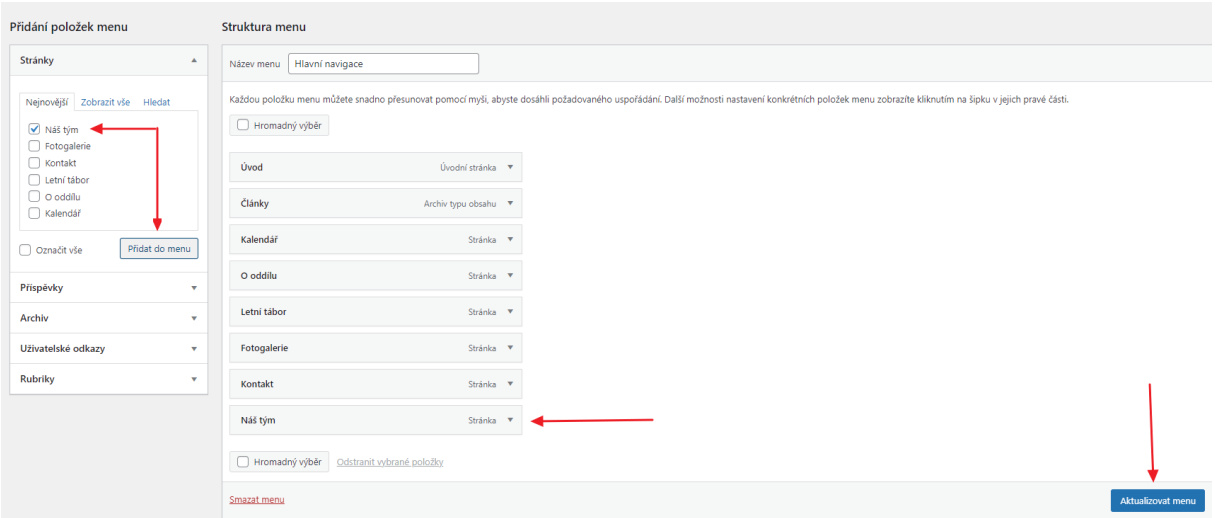

*Obrázek 23 Přidání nové stránky do menu*

V levé části již vidíme seznam všech publikovaných stránek. Je zde rovněž i naše stránka "Náš tým". Po výběru ji tlačítkem "Přidat do menu" přidáme do střední části. Zde je možné s rámečkem myší pohybovat a přemisťovat ji v menu do míst, kde ji chceme mít zobrazenou. Poté je třeba aktualizovat menu pomocí tlačítka. Provedenou úpravu si zkontrolujeme přímo na webových stránkách.

### **Úkol č. 16 Zaktualizujte menu**

*Účastníci mají za úkol zaktualizovat menu a vložit do něj odkaz na vytvořenou stránku "Náš tým". Menu poté aktualizují a provedené úpravy si zkontrolují po aktualizaci přímo na webových stránkách.*

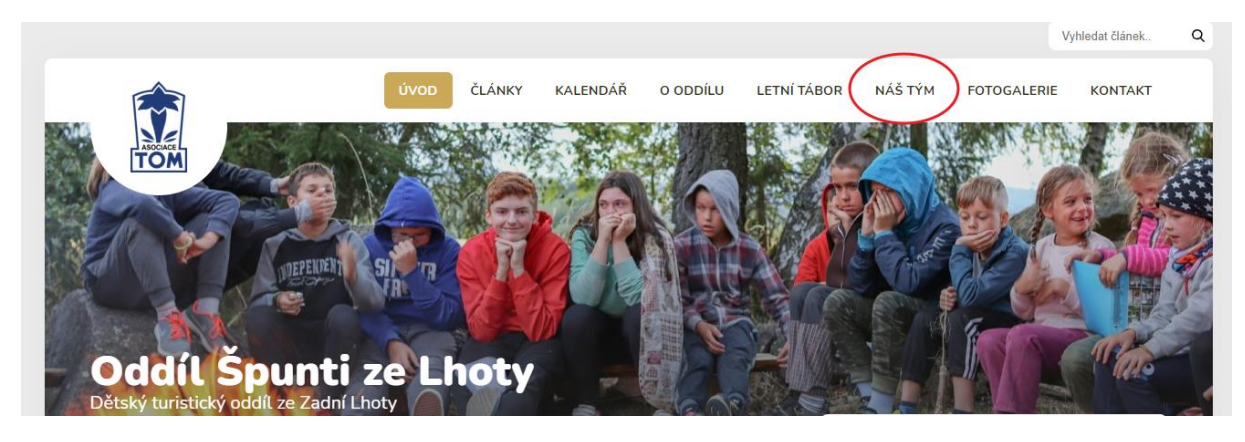

*Obrázek 2462 Rozšířené menu o nové stránky*

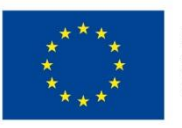

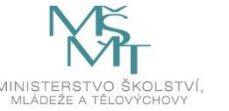

#### *Kontakty*

V administraci stránek je možné upravovat speciální stránku obsahující kontakty na vedoucí, instruktory či tvůrce webových stránek. Každá z publikovaných stránek může mít svůj speciální styl, který jí poté přidává určité vlastnosti. V administraci stránky je možné styl stránky přepínat v pravém menu pod nabídkou "Šablona stránky".

#### Mapa

V této kapitole se zaměříme na stránku "Kontakty". Díky tomu, že je pro stránku s kontakty použita speciální šablona, je možné zde přidávat medailonky jednotlivých vedoucích a také mapu s adresou klubovny.

#### **Úkol č. 17 V čem je stránka s kontakty specifická?**

*Účastníci mají za úkol zobrazit si na svém webu stránku s kontakty a diskutovat nad tím, jaké zvláštnosti zde najdou oproti jiným stránkám.*

Na stránce s kontakty je jako první uveden blok s adresou. Editovat se dá v blokovém editoru a práce s ním je velmi intuitivní.

V druhé části nás čeká výběr místa, kde se nachází klubovna, nebo místa, kde sídlí autoři stránek. V administraci je nad mapou pole pro zadání adresy. V poli funguje tzv. našeptávač, který vám nabízí adresy, které pravděpodobně hledáte. Po výběru adresy se rovněž bod v mapě přesune na správné místo. Bod v mapě je však možné přemisťovat i ručně.

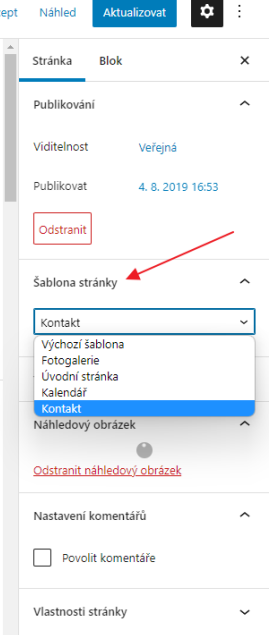

 $\overline{1}$ 

*Obrázek 25 Změna šablony stránky*

#### **Úkol č. 18 Najdete místo na mapě?**

*Účastníci mají za úkol najít místo své klubovny, školy či místa, které má dvojice ráda na mapě a umístit zde bod.*

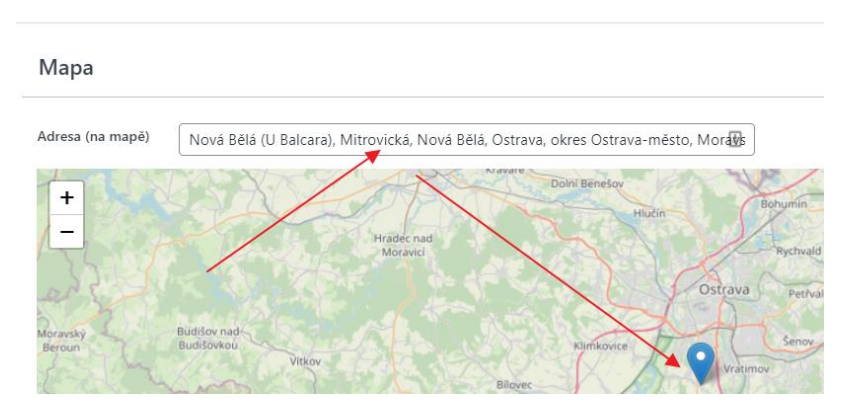

*Obrázek 26 Vyhledání adresy v mapě*

#### Medailonky osob

Dále se v administraci mohou přidávat medailonky jednotlivých kontaktů. Ke každému kontaktu je možné přidat jméno, pozice, email, telefon a také přiložit portrétovou fotografii. Medailonků je možné vkládat na stránku velké množství. Účastníci budou mít nyní za úkol vytvořit medailonky obou členů pracovního týmu a přiložit k medailonkům své fotografie. Fotografie se vkládá pouhým kliknutím na náhledový obrázek a poté vyhledáním v galerii médií. Pokud v galerii není nahraná, je třeba ji nahrát z disku počítače.

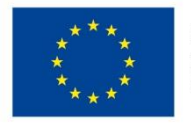

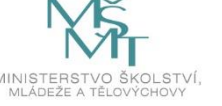

#### **Úkol č. 19 Vytvořte medailonky týmu**

*Úkolem účastníků bude zaktualizovat medailonky a vložit do nich kontaktní informace všech členů týmu. Do medailonku je třeba rovněž vložit fotografii, kterou si vyfotografovali při pobytu venku. Poté je třeba smazat zbylé ilustrační medailonky.*

#### Soubory ke stažení

Dole v administraci je pak možnost vložení souborů ke stažení. Tato funkce je uvedena ve všech šablonách stránky. Po kliknutí na tlačítko "Přidat soubor(y)", vyberete z galerie médií ty soubory, které chcete zpřístupnit návštěvníkům webu.

#### Rozvíjené kompetence:

Ve třetím bloku je největší prostor pro vlastní tvořivost, tudíž mají účastníci možnost rozvíjet svou kreativitu (fotografování – správný poměr stran obrázku, základy kompozice snímku, vymyšlení obsahu článků), rozvíjí rovněž technické kompetence (skrze osvojení si prostředí redakčního systému Wordpress) a také komunikační dovednosti a práci v týmu (vzájemná diskuze nad zaměřením webů, obsahu článků a následná prezentace před ostatními účastníky).

#### Hodnocení a reflexe tematického bloku č. 3

Třetí blok v pořadí je velmi obsáhlý a účastníci se v rámci něj dozví většinu informací k obsluze redakčního systému Wordpress. Po jeho zvládnutí by měli být schopni obsluhovat základní funkce webu. Vzhledem k tomu, že se jedná o hodně práce u počítače, zařadili jsme do programu rovněž aktivity venku a to v podobě pořizování fotografií. Tato aktivita venku se i během pilotáží ukázala jako vhodný nástroj pro aktivizaci účastníků a to díky změně prostředí i odlišnému typu aktivit. Příprava obrazové dokumentace je důležitou částí programu, a proto je nutné, aby lektor dobře instruoval účastníky, co přesně mají vyfotit. Původní ambice využít pro fotografování digitální zrcadlovky se vzhledem k času ukázala jako nereálná. Program proto doznal změn a pro pořízení fotografií stačí pouze mobilní telefon.

Součástí tohoto bloku je i kreativní práce při přípravě základních článků. Při pilotážích se ukázalo, že účastníci mnohdy nedokážou správně začít. Je proto nanejvýš vhodné, aby na toto byl lektor připraven a dokázal navést účastníky ke vhodně zvolenému obsahu článku.

Obsahově je tematický blok dobře naplněn a je mu věnovaná dostatečná časová dotace. Ovládání redakčního systému je velmi intuitivní, a proto budou možná někteří účastníci v lehkém předstihu. Časová dotace je však nastavena tak, aby i "pomalejší" účastníci obsah dokázali bez problémů pojmout.

### **3.4.Tematický blok č. 4 (Pokročilé úpravy webových stránek) – 5 h**

### 3.4.1. Tvorba fotogalerie – 110 min

Ve Wordpressu je možné využít celou řadu pluginů pro zobrazení fotografií. V našich šablonách, které využíváme pro potřeby tohoto programu, máme připravené 2 způsoby, jak zobrazit fotogalerii. Jedná se o tzv. "Nativní fotogalerii", která vkládá fotografie přímo do webových stránek, nebo plugin, který web propojí s účtem na Google a fotografie se zobrazují na webu přímo z Google Disku.

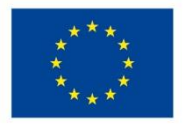

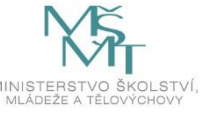

#### 3.4.1.1. Nativní fotogalerie – 45 min

Nativní fotogalerie je způsob zobrazení fotoalb přímo na webových stránkách. Výhodou je snadná administrace a nastavení, nevýhodou pak skutečnost, že při nahrávání většího množství fotografií může dojít k zaplnění místa pro webhosting stránek.

Nativní fotogalerii musíte nejprve povolit v záložce "Extra", kterou najdete v levém menu. Zde pak naleznete přepínač "Použít nativní WP fotogalerii" a ten přepnete do polohy zapnuto (viz obrázek). Poté již můžeme začít s tvorbou jednotlivých fotogalerií. Vše podstatné pak nalezneme v levém menu v záložce "Fotogalerie".

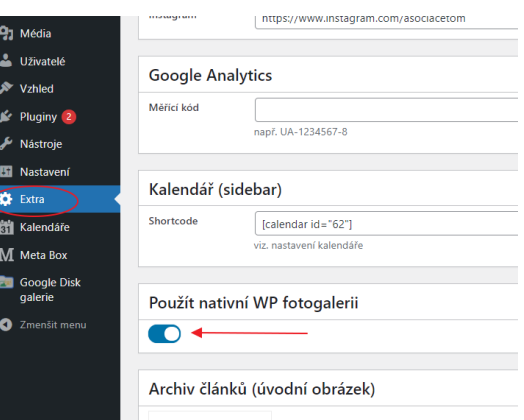

Zde naleznete seznam publikovaných galerií. Po kliknutí

*Obrázek 27 Jak zapnout nativní fotogalerii*

na odkaz "Přidat galerii" můžeme začít s tvorbou fotogalerie. Každá fotogalerie musí mít svůj název a pak také obsahovat nějaké fotografie. Do fotogalerie lze přidat fotografie pomocí tlačítka "Přidat soubor(y)", kdy po kliknutí vybíráte fotografie z galerie médií. Fotografie samozřejmě můžete do galerie nahrát přímo z počítače. U každé fotogalerie je také nutné vybrat náhledový obrázek. Ten se pak zobrazuje v náhledu dané fotogalerie. Náhledový obrázek rovněž vybíráte z galerie médií.

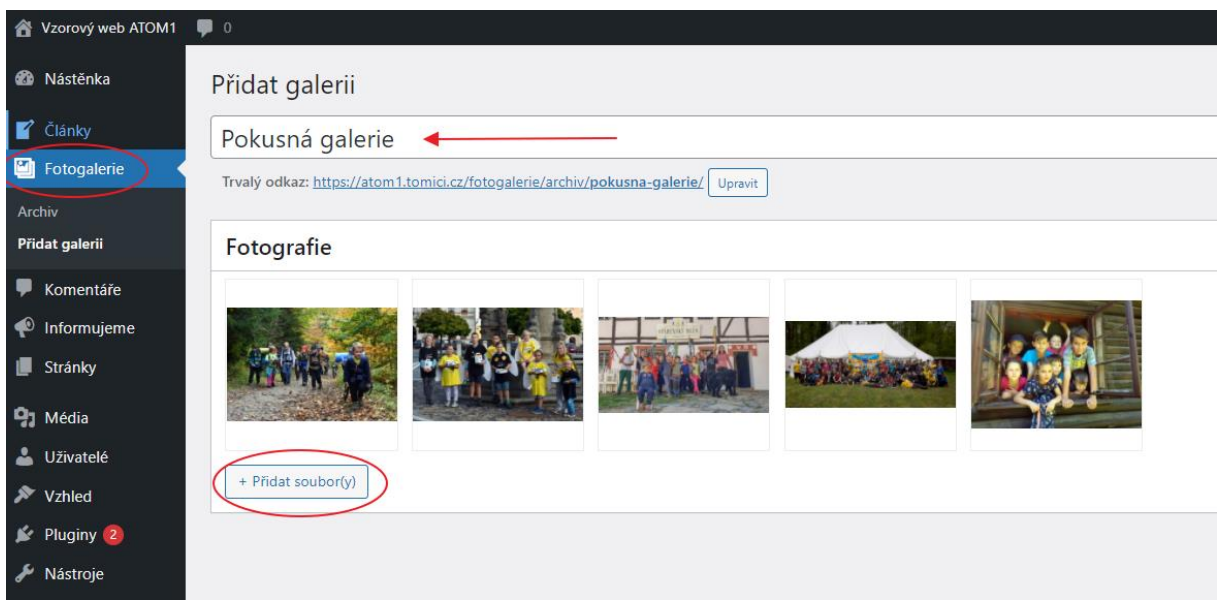

*Obrázek 28 Tvorba nové fotogalerie*

Po založení několika fotogalerií je možné si zobrazit, jak se galerie na webu zobrazují. V hlavním menu si stačí rozkliknout odkaz "Fotogalerie" a vypíše se seznam všech fotogalerií i s informací o názvu a počtu fotografií v jednotlivých složkách. Galerie je možné dále rozkliknout a prohlížet si jednotlivé obrázky.

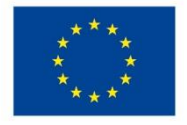

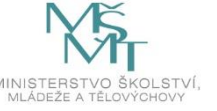

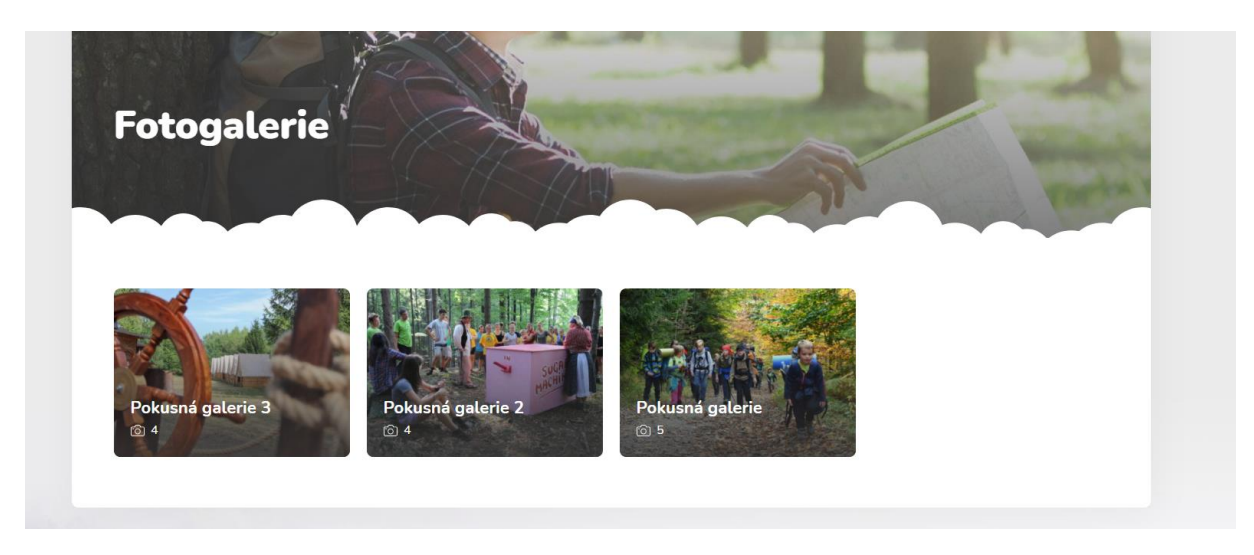

*Obrázek 29 Zobrazení nativních fotogalerií na webu*

#### **Úkol č. 20 Tvorba nativní fotogalerie**

*Úkolem účastníků bude vytvořit celkem 3 fotogalerie tematicky zaměřené na libovolné téma. Vzhledem k tomu, že většina programu probíhá uvnitř místnosti, ilustrační snímky budou účastníci pořizovat venku. Úkolem bude vyfotografovat 3 x 5 snímků a to tak, že každá ze 3 kategorií snímků bude na jiné téma. V ideálním případě se snímky budou dotýkat tématik, kterým se věnují webové stránky účastníků.*

Tento způsob tvorby fotogalerií je velmi snadný, bohužel zabírá poměrně dost místa, které je určeno pro webhosting stránek. Pro vkládání fotografií je vhodné fotografie před vložením zmenšit.

#### 3.4.1.2. Propojení s fotogalerií na Google Disku – 65 min

Šablona nabízí ještě druhou možnost vytvoření fotogalerie, a to pomocí propojení s Google Diskem. Prvotní nastavení je trochu složitější, ale samotné publikování fotografií v budoucnu je velmi snadné. Jde o to, že se webové stránky propojí přímo s určitou složkou na Google Disku a pokud do této složky kdykoliv v budoucnu nahrajete nějaké fotografie, samy se zobrazí na webu. Toto je vhodné např. v situaci, kdy byste chtěli fotografie na web zobrazit přímo z cesty z akce přímo z mobilního telefonu. Vyfotografované snímky lze jednoduše z mobilu nahrát na Google Disk do dané složky a v tu chvíli se budou zobrazovat na webových stránkách.

Nejprve je nutné v záložce "Extra" vypnout zobrazení tzv. "Nativní fotogalerie", se kterou jsme pracovali výše.

#### *Vytvoření účtu Google*

Pro připojení fotogalerie a následně i kalendáře do našeho webu bude nezbytné vytvořit si účet u společnosti Google. Může to být účet osobní či nějaké organizace. Registrace je zdarma. Díky registraci získáte email v podobě [cokoliv@gmail.com](mailto:cokoliv@gmail.com). Osobní účet u Google si lze vytvořit na adrese [https://accounts.google.com/.](https://accounts.google.com/)

#### **Úkol č. 21 Vytvoření Google účtu**

*Úkolem účastníků bude vytvořit si na stránce [https://accounts.google.com](https://accounts.google.com/) účet Google. Účastníci, kteří již účet mají, mohou použít jejich Obrázek 3063 Založení Google účtu*

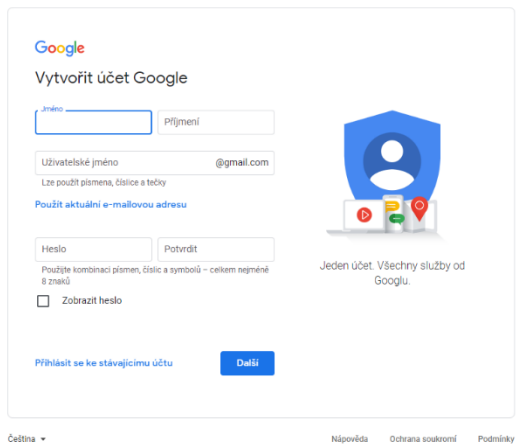

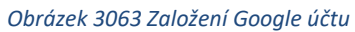

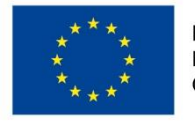

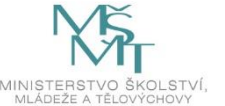

*osobní účet. Na výše uvedené adrese je třeba vyplnit základní údaje a tím získají účet na doméně gmail.com (např. [jmeno.prijmeni@gmail.com.](mailto:jmeno.prijmeni@gmail.com)).*

Pokud již máte vytvořený účet u Google můžeme začít s propojením webu. Následující kroky jsou poměrně složité a bude třeba, aby lektor postupně demonstrativně se všemi účastníky toto nastavil. Nastavení se provede pouze jednou a následně se již snadno používá. Bohužel nelze automatizovat. Domnívám se, že především mladší účastníci budou mít s nastavením problém a tak zde bude nutná vyšší asistence lektora.

#### *Jak propojit web s Google Diskem*

Přihlaste se na web<https://console.developers.google.com/>, zde klikněte na "New project", vyplňte název Project name "Fotogalerie" a klikněte na "Create".

Nahoře v liště si vyberte projekt "Fotogalerie", je totiž možné, že jste již získávali tzv. API klíč pro kalendář a tak zde budete mít více projektů. Dále nalevo klikněte na "Dashboard" a zde poté na "Enable apis and services".

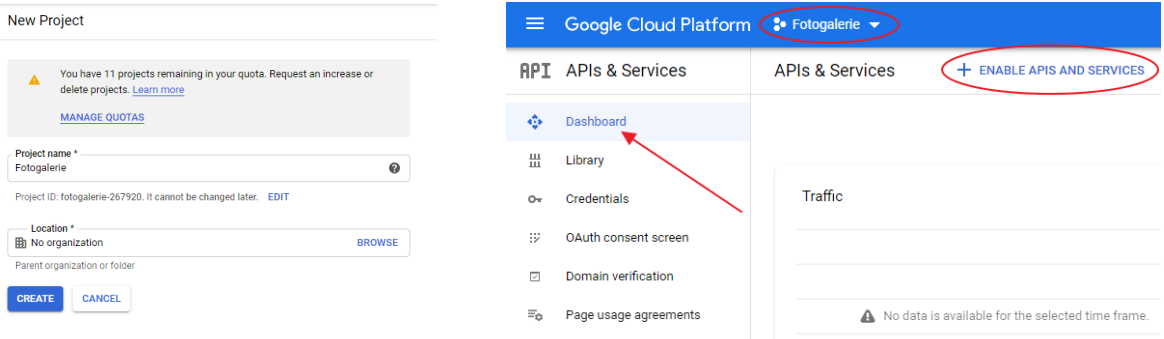

#### *Obrázek 3164 Založení nového projektu Fotogalerie*

tlačítko "Enable".

Google Workspace

*Obrázek 32 Postup pro získání API pro fotogalerii*

V seznamu služeb vyberete "Google Drive API" a kliknete na

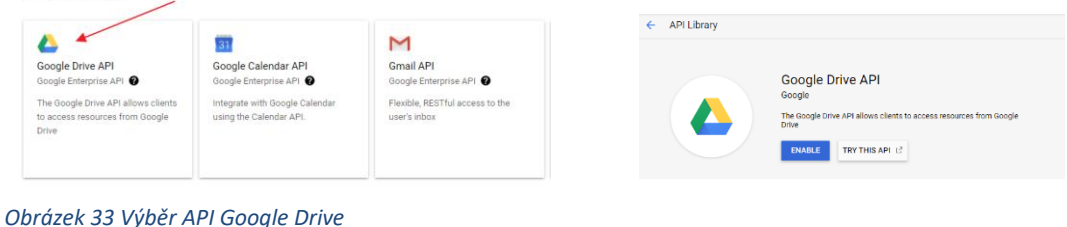

Nyní se *Obrázek 34 Potvrzení Google Drive API*

vrátíte zpět

na "Dashboard" a to pomocí symbolu tří linek vlevo nahoře a výběru možnosti "APIs & Services". Zde následně vyberete možnost "Credentials". Vpravo vyberete možnost "Configure consent screen", dále vyberete variantu "External" a kliknete na "Create".

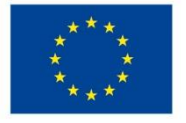

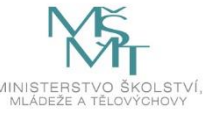

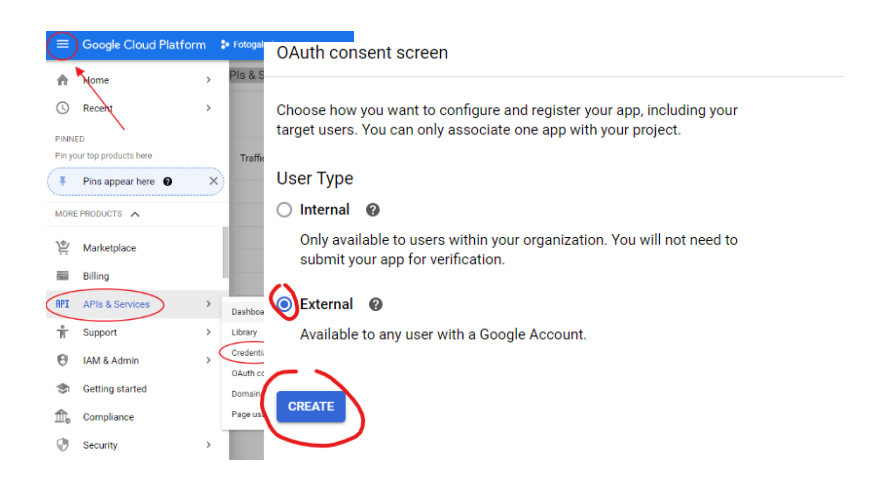

*Obrázek 35 Založení Credentials Obrázek 36 Založení Credentials*

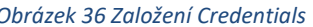

Při zakládání nové aplikace vyplníte "Application name" jako "Fotogalerie" a přidáte autorizované domény, na kterých API poběží tzv. "Authorized domains". Vložíte sem adresu svého webu a to např. pro web [https://pokus1.tomici.cz](https://pokus1.tomici.cz/) vložíte "pokus1.tomici.cz". Následně vše potvrdíte tlačítkem "Save".

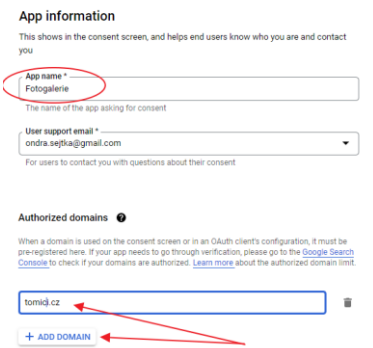

#### *Obrázek 37 Tvorba aplikace*

Následně kliknete na "Create credentials" a zde vyberete "OAuth client ID". Jako první zvolíte typ "Web aplication", jako název napíšete "Fotogalerie" a dolů do polí "Authorised JavaScript origins" a "Authorised redirect URIs" vyplníte adresy, které naleznete v nastavení pluginu "Google Disk galerie" v administraci vašich stránek. Adresy vždy zkopírujte a enterem potvrďte. Následně potvrďte tlačítkem "Create".

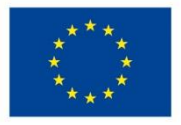

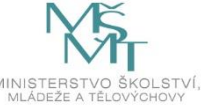

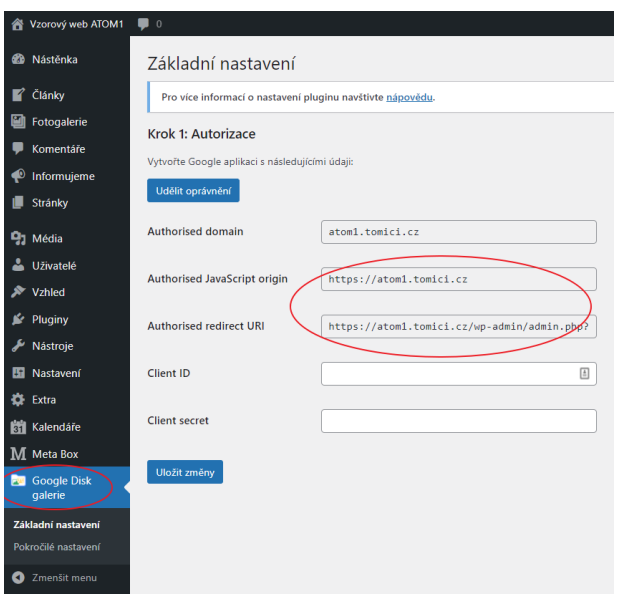

*Obrázek 3865 Nastavení pluginu Google Disk Galerie*

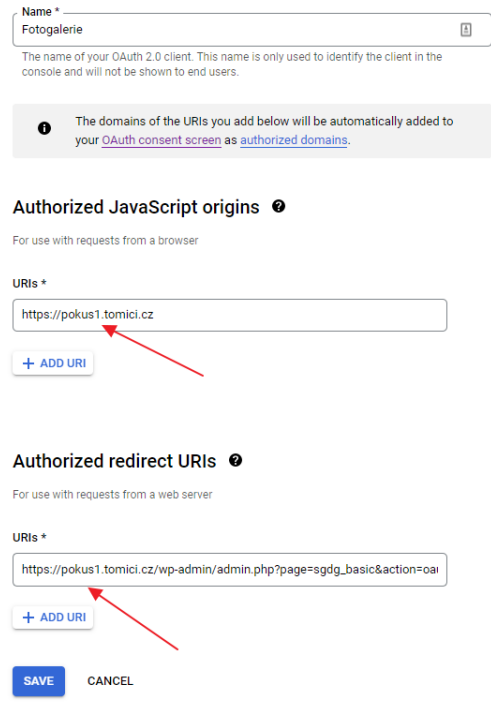

*Obrázek 39 Propojení Google Disku s webem*

Po vytvoření OAuth získáte Client ID a Client Secret, které následně zkopírujete do dvou volných polí v nastavení (Client ID a Client secret) pluginu Google Disk galerie v administraci webu. Po vložení obou kódů uložíte změny ve Wordpressu. Dále kliknete na horní tlačítko "Udělit oprávnění" a systém vás přesměruje na přihlášení do vašeho účtu na Google. Než se však dostanete k přihlášení, budete pravděpodobně muset potvrdit výstrahy o nezabezpečené aplikaci. Kliknete na odkaz "Rozšířené možnosti" a dále na "Přejít na web tomici.cz (zde bude vaše doména)".

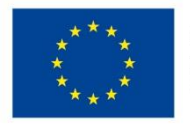

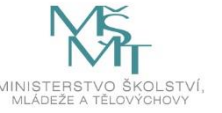

Tlačítky "Povolit" potvrdíte, že aplikace může číst soubory z vašeho Google Disku.

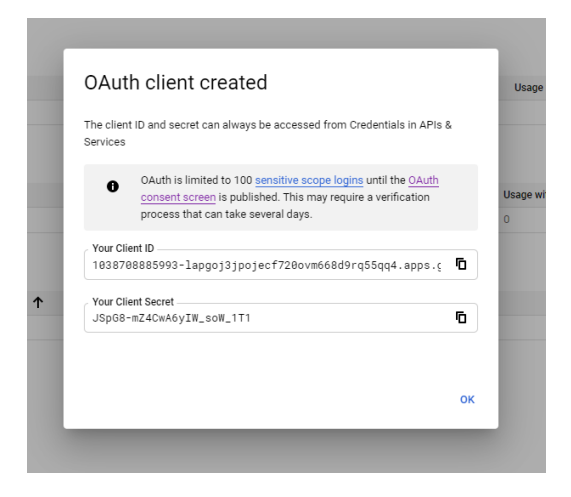

*Obrázek 40 Získání hodnot pro nastavení pluginu*

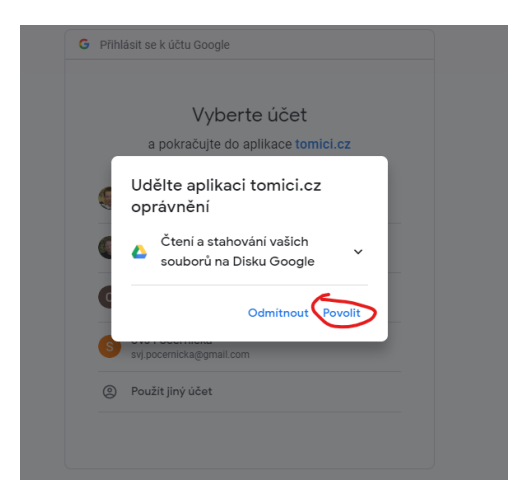

 *Obrázek 41 Povolení propojení účtu Google*

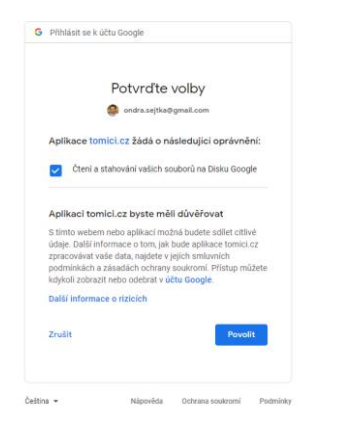

*Obrázek 42 Povolení propojení účtu Google*

Následně byste měli již v nastavení pluginu dole vidět stromovou strukturu vašeho Google Disku. Nyní musíte nastavit, ze které složky na disku se budou stahovat fotky do fotogalerie. Doporučuji na Google Disku vytvořit složku "Fotogalerie" a tu si zde klikáním nastavit. Do té následně budete umisťovat fotografie. Následně uložíte změny.

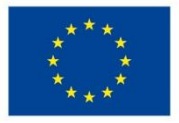

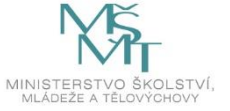

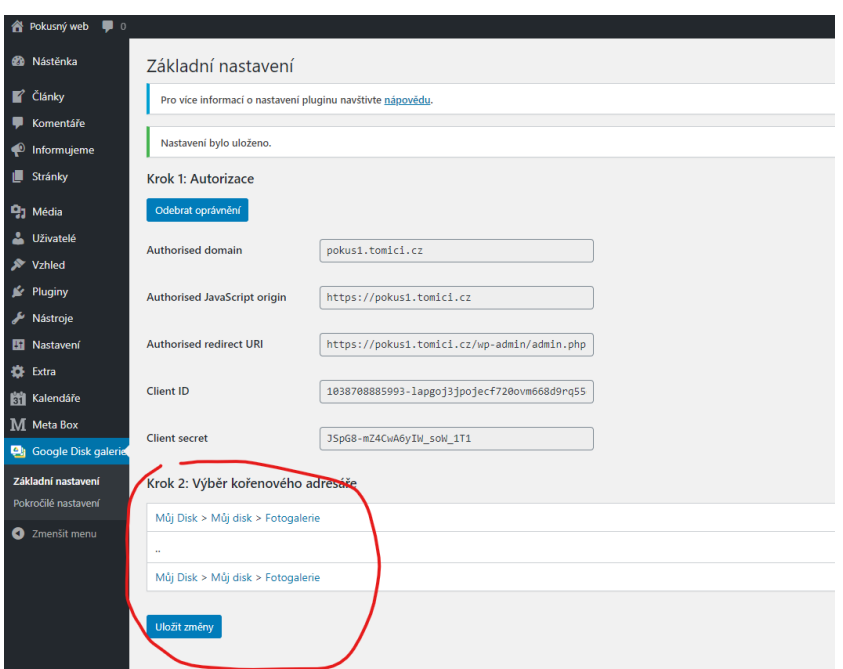

#### *Vytvoření fotogalerie*

Pokud máme propojený web s naším Google účtem, pak lze zobrazit samotné galerie na webu. Musíme nejdříve nastavit stránku "Fotogalerie" a určit jí, že má zobrazit fotografie z dané složky. Otevřete nastavení stránky a zde kliknete na ikonku představující Google Disk galerii

# Fotogalerie

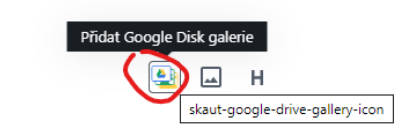

 $\bigoplus$ 

#### *Obrázek 43 Vložení fotogalerie na stránku*

Na stránku se vloží galerie, do které když budeme postupně vkládat fotografie, tak se budou objevovat na webu. Stránku aktualizujeme a práci uložíme.

Nyní již můžeme na Google Disk přidávat jednotlivé fotografie a ty se budou automaticky zobrazovat na webu na stránce Fotogalerie.

#### **Úkol č. 22 Nastavení propojení webu s Google Diskem**

*Úkolem účastníků bude pozorně sledovat instrukce lektora a nastavit propojení webových stránek s Google diskem. Jedná se o poměrně složitý úkol, pro jehož řešení bude vhodný projektor a postup práce promítat na plátno před účastníky. Po propojení bude jejich úkolem postupné vytvoření složek na Google Disku a nahrání do nich vždy 5 fotografií, které pořídili při práci venku. Poté budou sledovat, zda se při nahrání fotografie na Google Disk fotografie zobrazuje na webu.*

#### *Jak vložit fotogalerii k článku*

Pod jakýkoliv napsaný článek či stránku můžete rovněž vložit jakékoliv jednotlivé album z Google Disku. Pro vložení slouží tlačítko "Google Disk galerie", kde vyberete, jaká složka se má pod článek vložit. Do článku se vygeneruje kód. Po uložení článku se následně v místě vložení kódu objeví celé vybrané album.

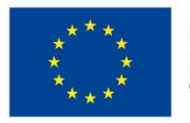

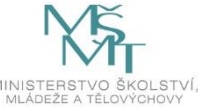

#### 3.4.2. Propojení s kalendářem Google – 45 min

Dalším náročným úkolem je propojení webových stránek s další službou Google a to s kalendářem. Cílem je propojit webový kalendář s Google Kalendářem proto, aby bylo možné snadno z mobilu přidávat a editovat akce. Provedené úpravy se pak ihned zobrazí na webu, aniž by bylo nutné vstupovat do administrace.

Jedná se o náročnější nastavení a účastníkům bude stačit, pokud propojí web podle návodů od lektora. Jakmile se propojení vytvoří, kalendář bude fungovat.

Pro propojení budeme opět potřebovat Google účet, který již mají účastníci vytvořený kvůli propojení s Google Diskem a tvorbě automatické fotogalerie. Založení Google účtu můžeme proto přeskočit.

#### *Vytvoření API klíče*

Přihlaste se opět do <https://console.developers.google.com/> a zde klikněte na "New project" a vyplňte název jako "Kalendar" a klikněte na "Create". Prvotní postup bude identický jako při tvorbě fotogalerie.

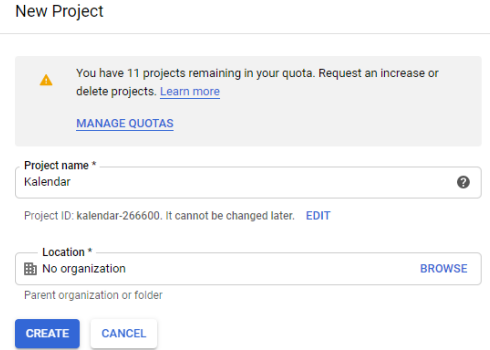

*Obrázek 44 Založení aplikace na propojení kalendáře*

Dále nalevo kliknete na "Dashboard" a zde poté na "Enable apis and services". V nabídce pak vyberete "Google Calendar API". Výběr potvrdíte tlačítkem "Enable"

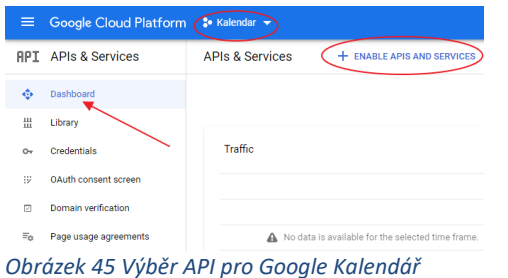

Google Workspace

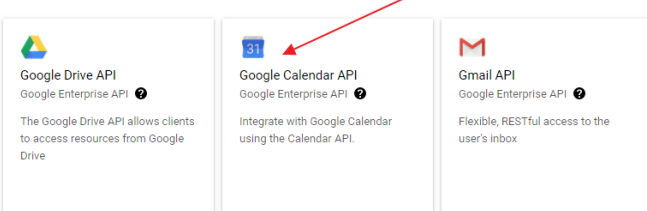

*Obrázek 46 Výběr API pro Google Kalendář*

Na další stránce kliknete na symbol tří linek, zde v menu vyberete "APIs & Services" a zde vyberete "Credentials". Následně založíte nový pomocí tlačítka "Create Credentials" a zde vyberete možnost

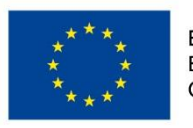

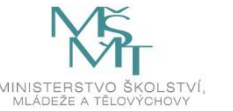

"API key". Zkopírujete si tvůj nově vytvořený API klíč (na obrázku je pouze vzor, vy budete mít jiný kód) a ten následně vložíte do administrace webových stránek.

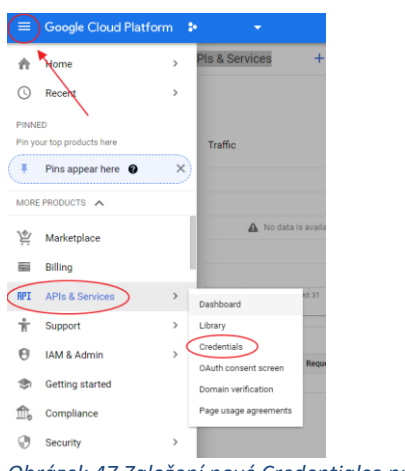

*Obrázek 47 Založení nové Credentialce pro Kalendář*

#### API key created

Use this key in your application by passing it with the key=API\_KEY parameter.

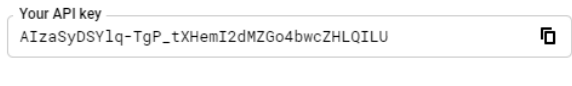

A Restrict your key to prevent unauthorized use in production.

**CLOSE RESTRICT KEY** 

*Obrázek 48 Získaný API kód*

#### *Vložení API klíče*

Nyní musíme vložit API klíč do webových stránek, aby mohlo dojít ke spojení s kalendářem. V menu vyberete "Kalendáře/Nastavení" a zde vložíte svůj API klíč.

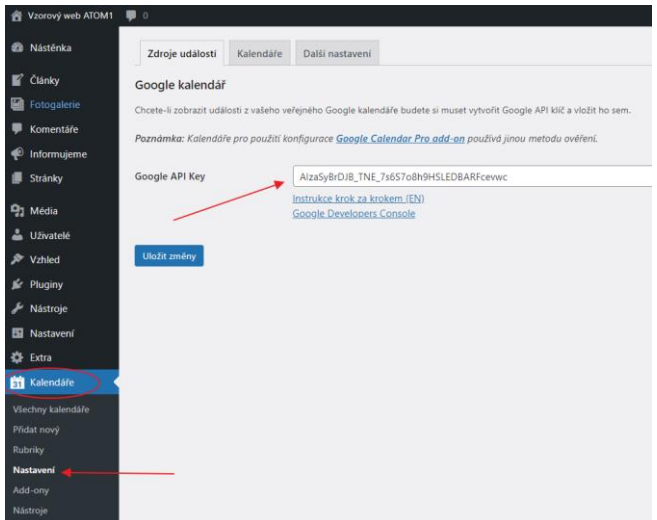

*Obrázek 49 Vložení API klíče do stránek*

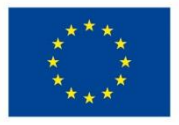

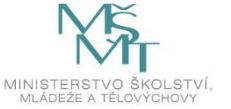

Dále vyberete v menu "Kalendáře/Všechny kalendáře" a zde si vyberete, který z kalendářů chcete upravit a zobrazit zde svůj kalendář. Tzv. sidebar je kalendář v podobě výpisu na hlavní straně, kalendář na stránce v podobě tabulky se pak jmenuje "Kalendář (stránka). Vybereme tedy např. sidebar. A zde vyberte dole odkaz "Google kalendář". Nyní musíme vložit ID kalendáře, který zde chceme zobrazit.

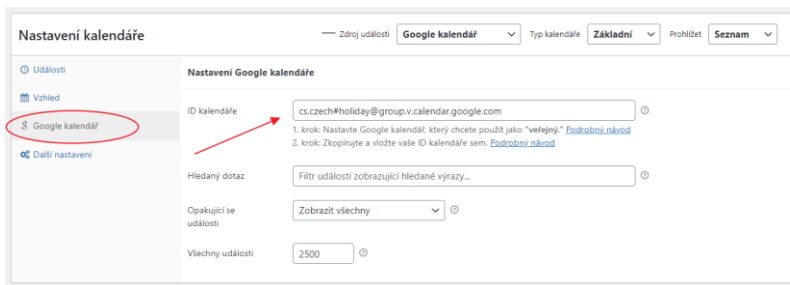

*Obrázek 50 Vložení ID kalendáře*

#### *Získání ID kalendáře*

Přihlaste se do svého Google účtu a zde si otevřete aplikaci Kalendář. U kalendáře, který chcete mít propojený s webem, klikněte na symbol tří teček. Zde následně vyberte "Nastavení a sdílení". Když v nastavení kalendáře sjedete níže, zkopírujete si ID kalendáře.

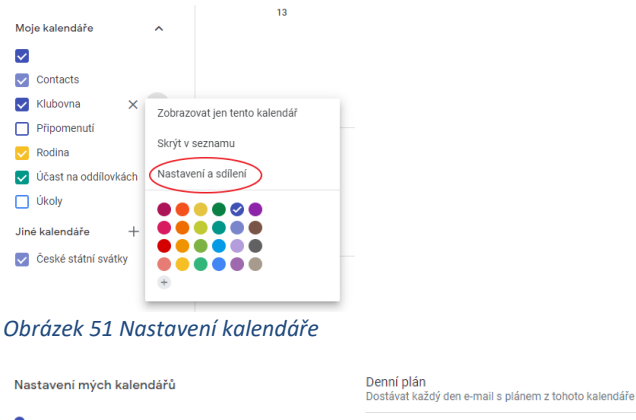

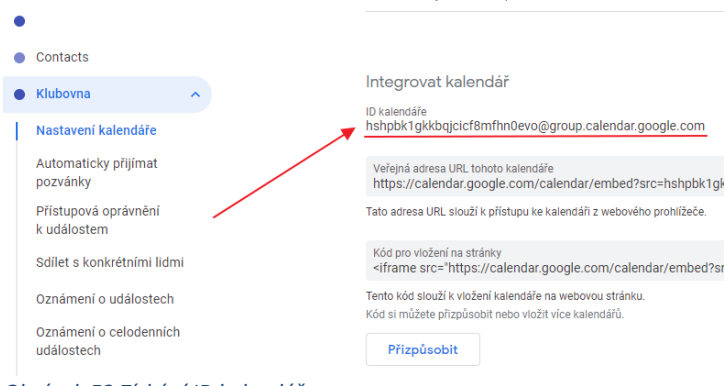

*Obrázek 52 Získání ID kalendáře*

Toto ID kalendáře následně vložíte do administrace stránek v nastavení kalendářů a kliknete na tlačítko "Aktualizovat". Poté by se na hlavní stránce měly zobrazovat v přehledu data z vašeho kalendáře.

#### **Úkol č. 23 Propojení Google Kalendáře s webem**

*Úkolem účastníků bude pozorně sledovat instrukce lektora a nastavit propojení webových stránek s Google Kalendářem. Jedná se opět o poměrně složitý úkol, pro jehož řešení bude vhodný projektor a postup práce promítat na plátno před účastníky. Po propojení webu a kalendáře bude jejich úkolem postupné vytvoření událostí v kalendáři a to buď prostřednictvím mobilního telefonu nebo webových* 

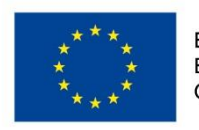

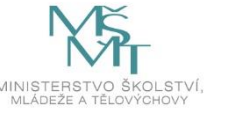

*stránek Google Kalendář a následné sledování, jak rychle se akce zobrazí na webových stránkách. Účastníci vytvoří minimálně 5 akcí.*

Tato aktivita je pro účastníky poměrně složitá, proto je třeba, aby lektor postupně a demonstrativně prováděl jednotlivé kroky propojení. Ideálně celý postup přenášet pomocí projektoru před účastníky na plátno.

#### Aktualizace kalendáře na hlavní straně

Na hlavní straně v tzv. sidebaru je umístěný kalendář se záznamy aktivit. V administraci je nutné nastavit, který kalendář se zde bude objevovat. Úpravy je možné provést v záložce "Extra", kterou lze nalézt v levém menu. Zde pak stačí zaznamenat v kolonce "Kalendář (sidebar)" ID kalendáře. ID kalendáře lze nalézt v administraci kalendářů v levém menu v záložce "Kalendáře". V seznamu je na první pohled vidět ID zobrazených kalendářů.

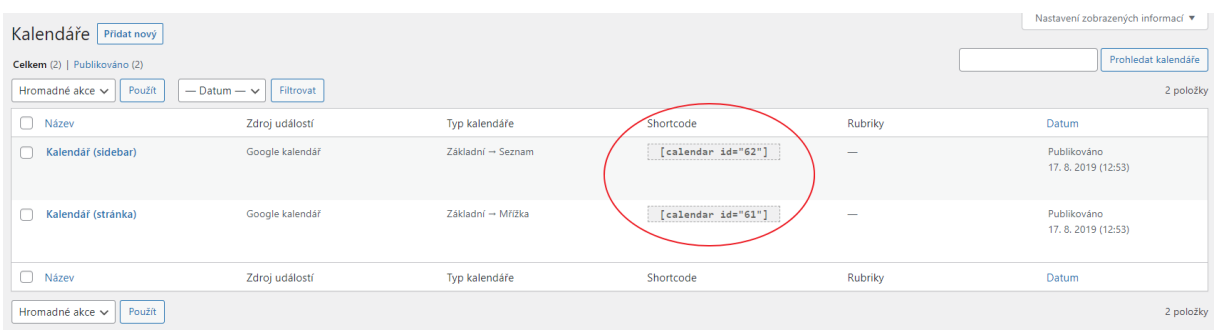

*Obrázek 53 ID kalendáře a jeho vložení*

#### 3.4.3. Další možnosti úpravy stránek – 70 min

Používaná šablona ve Wordpressu umožňuje ještě dalších několik úprav, se kterými účastníky v rámci programu seznámíme. Veškeré úpravy budeme provádět v záložce "Extra", která se nachází v levém menu v administraci.

Pomůcky: papíry A4, fixy (alespoň 4 barvy pro každou dvojici), mobilní telefon s fotoaparátem.

#### *Změna loga webu*

Jako první představíme účastníkům možnost změny loga, které se nachází na stránkách v levém horním rohu. Nachází se zde logo asociace TOM, to však lze změnit na další libovolné logo a to pouhým kliknutím na logo v administraci a výběrem nového loga z galerie médií.

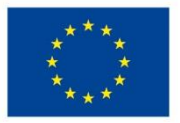

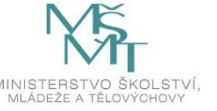

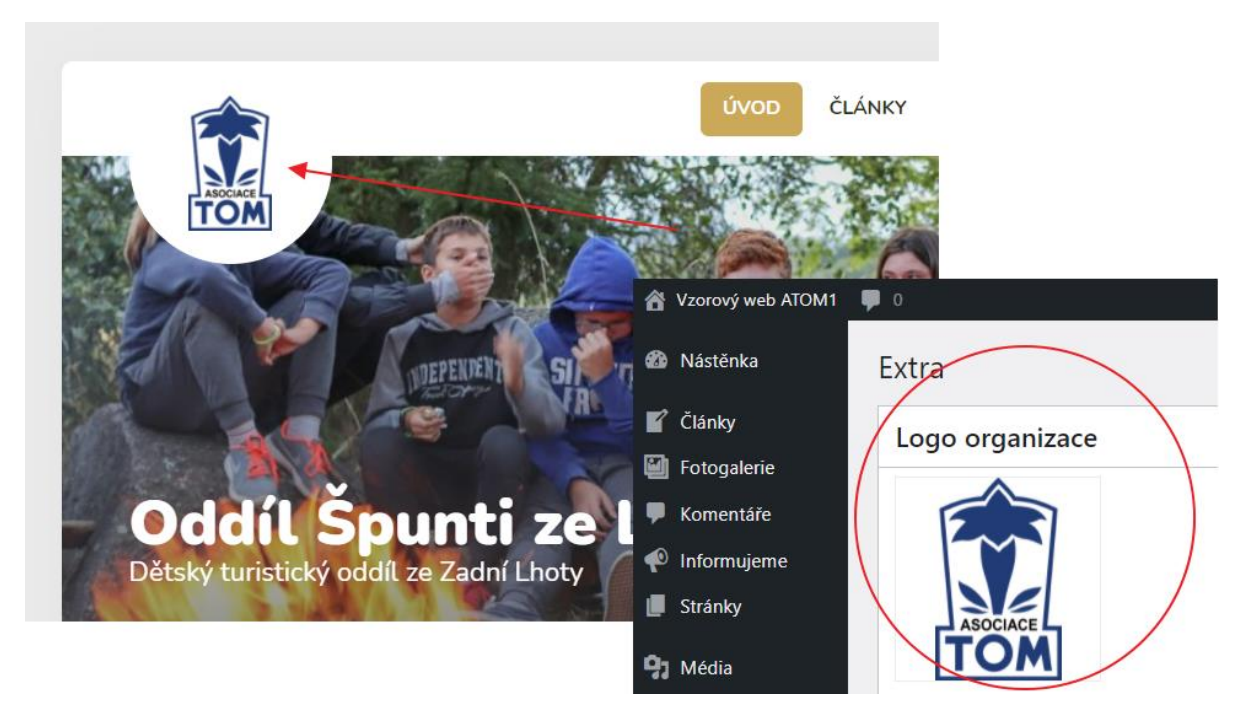

#### *Obrázek 54 Změna loga webu*

Umístění loga je zvolené na jednom z nejviditelnějších míst celého webu, je s ním tedy třeba pracovat s opatrností. Účastníky však pro potřeby našeho programu požádáme, aby vytvořili vlastní logo a umístili ho na webové stránky.

#### **Úkol č. 24 Tvorba loga**

*Dalším úkolem účastníků bude tvorba vlastního loga a jeho následné umístění na web. Každá dvojice obdrží papír velikosti A4 a 4 barevné fixy. Úkolem dvojice bude vytvořit logo s vhodně použitými barvami, které bude vystihovat zaměření jejich webu. Předpokládáme, že vzniknou jednoduché malůvky, ale to pro potřebu tohoto kurzu stačí. Po namalování loga obrázek vyfotí na mobilní telefon a pomocí návodu uvedeného výše ho vymění místo loga Asociace TOM. Namalovaná loga následně umístí na společné místo a uspořádají malou společnou výstavu vytvořených log.*

#### *Sociální sítě*

Další možností je změnit odkazy na sociální sítě, které se na stránkách nachází úplně dole ve formě ikonek. Místo, kde se ikonky nachází, se nazývá "patička webu". Tato dvě loga Facebooku a Instagramu je tedy možné zaktivnit a to pomocí nahrání odkazu na požadované profily na sociálních sítích. Po zanesení odkazů do administrace stačí uložit změny. Pokud by účastníci neměli vlastní sociální sítě, na které by v administraci mohli odkázat, pak mohou vložit odkaz na sociální sítě oddílu či školy apod. Tuto část nebude doprovázet žádný úkol, lektor pouze upozorní účastníky na možnost vložení odkazů na sociální sítě.

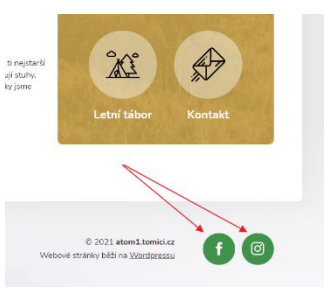

*Obrázek 55 Ikony sociálních sítí na webu*

#### *Analytické nástroje Google Analytics*

Šablona Wordpress umožňuje rovněž napojit web na měřící systém od Google, tzv. Google Analytics. Uživatelé si zde mohou založit nové měření a vygenerovaný měřící kód pak vložit do místa v administraci. Google Analytics pak bude sledovat aktivitu na webu. Tuto možnost lektor pouze zmíní a účastníky na tuto možnost upozorní.

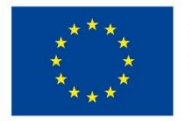

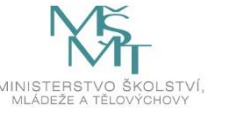

#### Problematika cookies a webových stránek

Pokud dnes navštívíme téměř jakoukoli českou webovou stránku, jsou do našich počítačů, resp. prohlížečů (např. Microsoft Edge, Google Chrome, Internet Explorer) uloženy malé soubory tzv. cookies, které slouží k identifikaci návštěvníků webových stránek. Prostřednictvím cookies pak dochází ke zpracování osobních údajů nejčastěji za účelem zajištění provozu (technické cookies), analýzy návštěvnosti (analytické cookies) a zobrazení personalizovaných reklam (marketingové cookies). Zpracování osobních údajů návštěvníků webových stránek je v rámci Evropské unie upraveno směrnicí o soukromí a elektronických komunikacích, která vyžaduje, aby provozovatelé webových stránek získali od návštěvníků těchto stránek souhlas s využíváním cookies (tzv. princip opt-in). Výjimku představují pouze technické cookies, které jsou nezbytné pro správnou funkci webových stránek. (*Cookies od začátku roku 2022 pouze se souhlasem. Úřad pro ochranu osobních údajů [online]. Česká republika: Úřad pro ochranu osobních údajů, 2021 [cit. 2022-03-22]. Dostupné z: [https://www.uoou.cz/cookies](https://www.uoou.cz/cookies-od-zacatku-roku-2022-pouze-se-souhlasem/d-53646)[od-zacatku-roku-2022-pouze-se-souhlasem/d-53646](https://www.uoou.cz/cookies-od-zacatku-roku-2022-pouze-se-souhlasem/d-53646)*).

Od ledna 2022 musí na základě novely zákona o elektronických komunikacích webové stránky požádat návštěvníka o souhlas s ukládáním cookies. Např. při využívání Google Analytics jsou informace od uživatelů (místo, odkud se připojují, jaký mají prohlížeč, z jakého zařízení se připojují apod.) dále postoupeny společnosti Google, která je následně ve službě Analytics vyhodnotí. Proto je nezbytné požádat návštěvníky o udělení souhlasu. Využít pro to můžeme několik pluginů do Wordpressu např. Complianz, Cookiebot, CookieYes, Cookie Notice & Compliance. Bližší informace o Cookies lze nalézt na webových stránkách: *<https://www.wplama.cz/cookies-ve-wordpress/>*. Pokud návštěvník odmítne, tak se údaje o jeho návštěvě neuloží, on se však na stránce může nadále pohybovat. Jde zkrátka o to, aby každý návštěvník věděl, co se o jeho návštěvě zaznamená.

### *Aktualizace úvodních fotografií kategorií*

V nabídce "Extra" je rovněž možné změnit úvodní fotografii, která se zobrazuje v hlavičce stránky pro dvě specifická místa na webu a to pro archiv článků a pro stránku s výsledky vyhledávání. Tyto stránky můžete nalézt, pokud kliknete v hlavním menu na odkaz "Články" nebo vyhledáváte nějaký pojem přes symbol lupy, který je umístěn vpravo nahoře na stránce. Pro změnu obrázku stačí na vzorovou fotografii kliknout a vybrat nový obrázek z galerie médií.

#### **Úkol č. 25 Změna úvodních obrázků**

*Účastníci budou mít za úkol změnit úvodní obrázky pro stránku s výsledky vyhledávání a pro stránku s výpisem článků. Jako nové náhledové obrázky vyberou z již vložených v galerii médií. Je možné rovněž použít fotografii, která je použita pro úvodní stránku. Změnu provedou v záložce "Extra" v levém menu a zde po kliknutí na náhledové fotografie v bloku "Archiv článků (úvodní obrázek)" a "Výsledky vyhledávání (úvodní obrázek)" vyberou novou fotografii z galerie médií z již pořízených fotografií.*

#### *Loga v patičce*

V patičce webu jsou umístěna loga partnerů. V základu je zde logo Asociace TOM, dále pak logo MŠMT a Operačního programu EU, ze kterého je financován vznik tohoto programu. Loga se však mohou měnit či doplňovat o další. U každého loga je možné přidat adresu, na kterou se web po kliknutí na logo odkáže. Veškeré úpravy se opět provádějí v záložce "Extra" v levém menu. Zde úplně dole je blok "Loga v patičce" a tam jednotlivá vložená loga. Účastníci mohou u každého loga vložit i adresu s odkazem.

Nové logo se pak vkládá po kliknutí na tlačítko "+ Přidat logo", poté pomocí tlačítka "+ Přidat soubor(y)", vybrat logo z galerie médií a doplnit i odkaz (pole URL). Nakonec je třeba veškeré úpravy uložit.

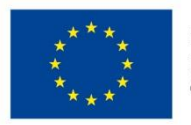

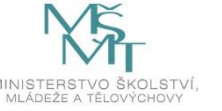

Poměrně snadno lze měnit pořadí log v patičce a to pouhým přesunutím celého bloku s logem. Stačí myší uchopit symbol několika teček a přesunout logo níž, či výš. Podle toho také logo změní na webu pozici.

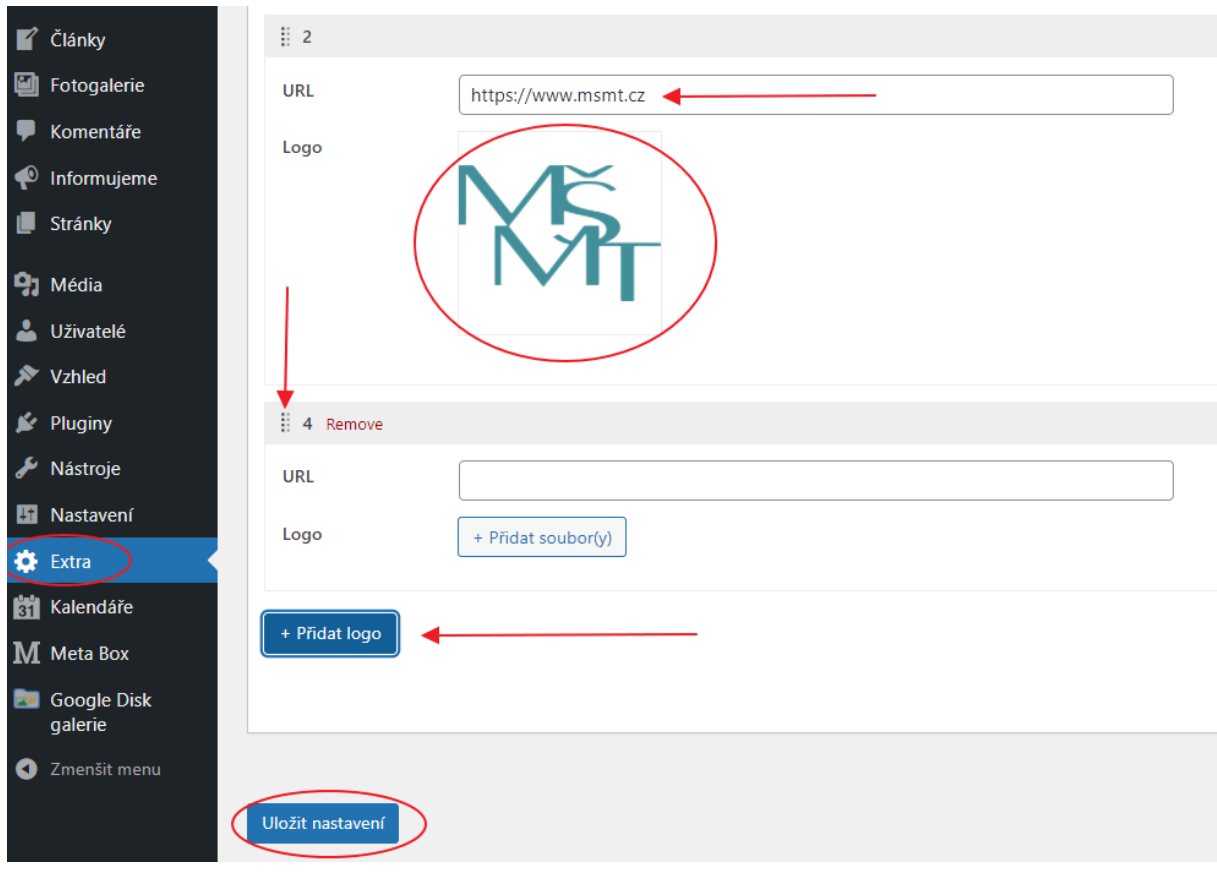

*Obrázek 56 Přidání loga do patičky*

### **Úkol č. 26 Přidání loga do patičky webu**

*Úkolem účastníků bude přidat nové logo do patičky webu. Vybrat si mohou buď logo školy, oddílu, organizace nebo vytvořené logo, které tvořili v předchozích úkolech. Aby si účastníci vyzkoušeli změnu pozice loga, umístí ho jako první zleva. Budou tedy muset po nahrání fotografie celý blok posunout na první místo. Úkolem tedy bude v záložce "Extra" založit nové logo pomocí tlačítka "+ Přidat logo" a poté vybrat obrázek z galerie médií pomocí tlačítka "+ Přidat soubor(y)" a následně vymyslet, na kterou stránku bude logo odkazovat. Po vložení si ověří, zda se jim logo na webu v patičce objevilo.*

### Rozvíjené kompetence

Účastníci rozvíjejí technické kompetence v podobě studia pokročilých funkcí redakčního systému. Rozvíjí rovněž svou kreativitu a to pomocí tvorby vlastního loga. Další rozvíjenou kompetencí je pak týmová spolupráce a prezentační činnosti a to skrze komunikaci ve dvojicích a obhajobu vlastních názorů při prezentaci před ostatními účastníky.

#### Hodnocení a reflexe tematického bloku č. 4

Čtvrtý tematický blok obsahuje pokročilé funkce redakčního systému Wordpress. Je tedy třeba, aby lektor dobře sledoval, zda se účastníci dostatečně orientují v problematice. V pilotážích se ukázalo, že části, které se týkají propojení fotogalerie s Google Diskem a napojení kalendáře na Kalendář Google, jsou velmi technicky náročné. Tím, že se jedná o jednorázové propojení, není nezbytné, aby účastníci

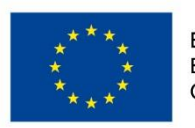

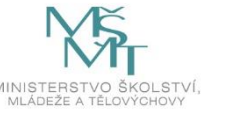

přesně porozuměli této části. Metodika byla upravena tak, že je lektorům doporučeno, demonstrovat jednotlivé kroky připojení ke službám Google pouze pomocí dataprojektoru a účastníci pouze opakují lektorovy kroky. To je pro náplň kurzu dostatečné. V případě, že by se lektor snažil účastníkům vysvětlit jednotlivé části propojení, hrozila by ztráta motivace a pozornosti. Kroky napojení nejde, bohužel, automatizovat, a proto je nutné nastavit každý web zvlášť ke konkrétnímu účtu Google. Pro zvýšení kreativity a také pro změnu typu činnosti byl zařazena část, kde účastníci vytváří malováním své logo.

# **3.5.Tematický blok č. 5 (Správa a provoz webových stránek) – 3 h**

### 3.5.1. Aktualizace stránek – 15 min

Po vytvoření stránek je nutné se o ně pravidelně starat. Autoři jednotlivých částí stránky – pluginů, šablon apod. postupně vydávají aktualizace, které mají zajistit bezproblémový chod webu. Je tedy třeba pravidelně navštěvovat administraci a kontrolovat, zda je vše aktuální. Wordpress však dokáže fungovat nějakou dobu i bez aktualizací. Není se tedy třeba bát, že byste základní správu nezvládli. Na nové aktualizace vás upozorní červená ikonka v levém menu. Po rozkliknutí je vidět, které pluginy vyžadují aktualizaci. Stačí jen pouze myší zaškrtnout a stisknout tlačítko "Aktualizovat pluginy". Poté je třeba již jen vyčkat a aktualizace se sama provede.

Účastníky pouze seznámíme se vzhledem stránky se seznamem aktualizací. Tím, že nedokážeme sami vyvolat aktualizaci nějakého pluginu, není jisté, zda v době pořádání kurzu bude nějaká aktualizace k dispozici.

Po aktualizaci je vždy vhodné zkontrolovat, zda web řádně funguje a nevykazuje žádné chyby.

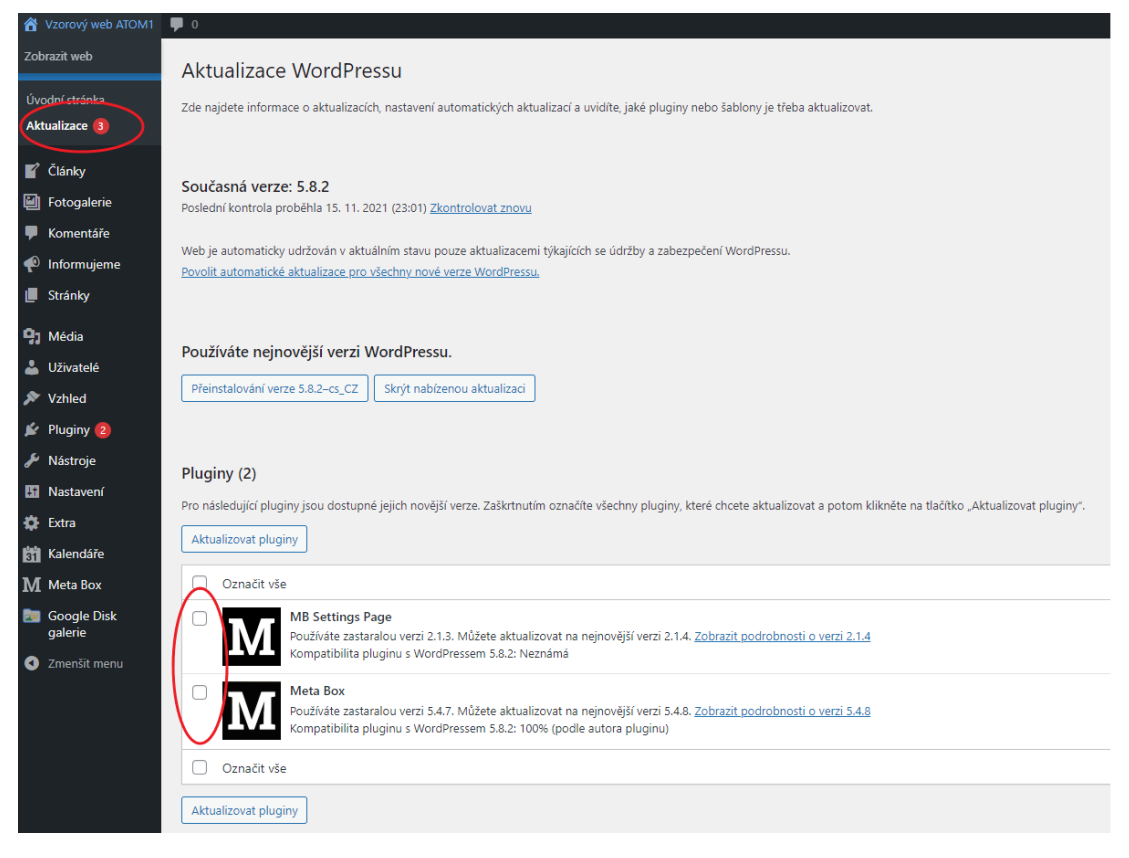

*Obrázek 57 Aktualizace pluginů v administraci*

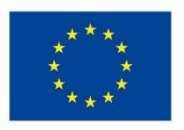

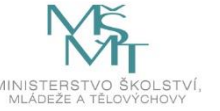

#### 3.5.2. Uživatelé – 30 min

Redakční systém Wordpress umožňuje vytváření skupin uživatelů. Každá osoba, která do systému vstupuje a to jako administrátor nebo pouze jako redaktor, by měla mít vlastní přístup. Je to především z toho důvodu, aby bylo naprosto jasné, kdo jaké úpravy na webu provedl. Každému uživateli je možné přidělit tzv. oprávnění, které mu umožňuje provádět pouze určité aktivity.

V základu jsou k dispozici tzv. uživatelské úrovně a to:

- **Návštěvník** jedná se pouze o registrovaného návštěvníka stránek bez možnosti jakkoliv upravovat web, může pouze přidávat komentáře, pokud jsou povoleny;
- **Spolupracovník** může vytvářet své příspěvky, ale nemůže je publikovat, rovněž nemůže nahrávat soubory do galerie médií;
- **Redaktor**  může vytvářet své příspěvky a také je publikovat, může nahrávat soubory do galerie médií;
- **Šéfredaktor** může vytvářet své příspěvky a také je publikovat, může publikovat příspěvky od jiných uživatelů, může zasahovat do článků jiných uživatelů, může nahrávat soubory do galerie médií;
- **Administrátor** má neomezený přístup k veškerému obsahu a nastavení webu.

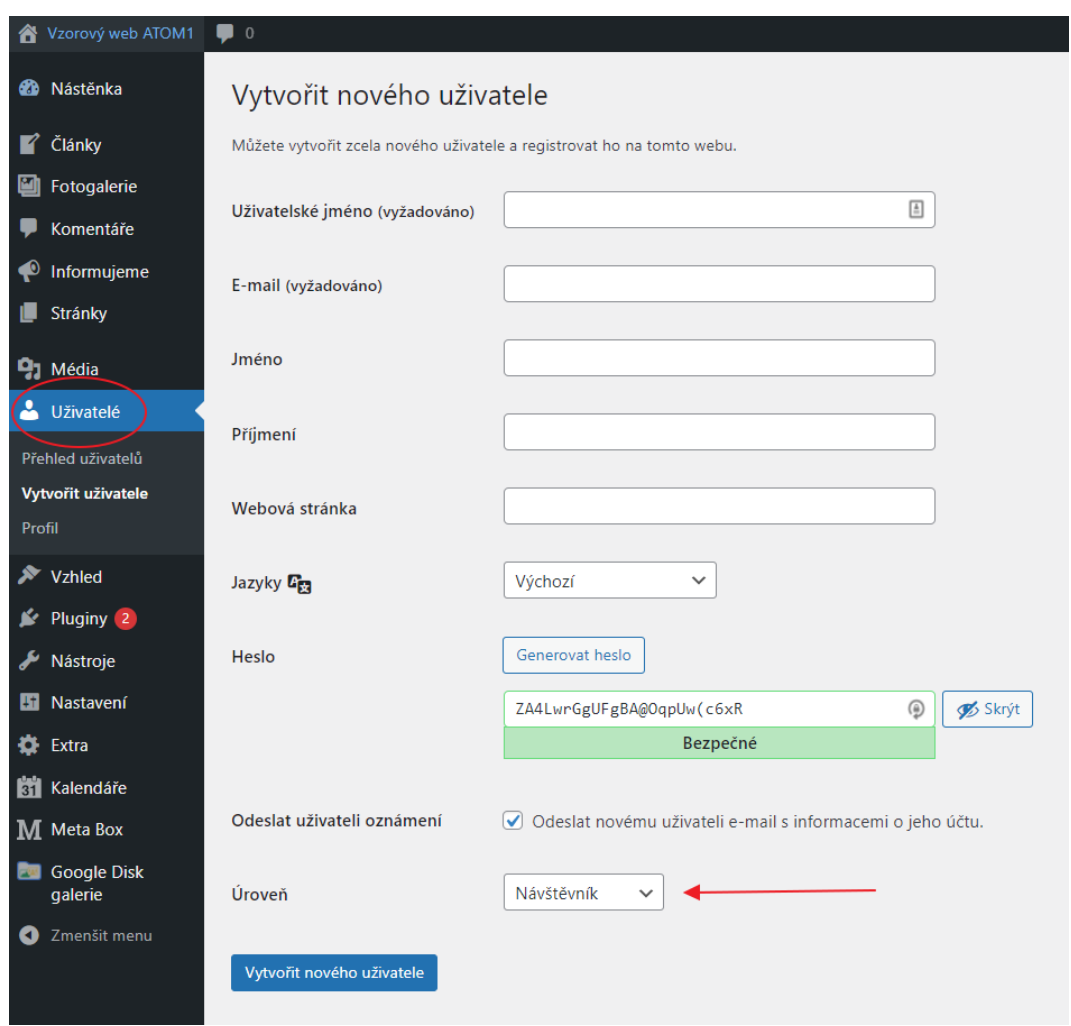

*Obrázek 58 Založení uživatele*

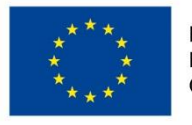

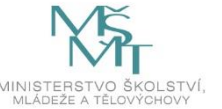

Při založení nového uživatelského účtu je třeba vyplnit několik polí a to:

- **Uživatelské jméno** základní přihlašovací údaj;
- **Kontaktní email** na něj přijdou přihlašovací informace a údaje;
- **Jméno, příjmení**  jedná se o nepovinná pole;
- **Webová stránky**  jedná se o nepovinná pole, má smysl uvést, pokud budete mít na webu více redaktorů a chtěli byste je něčím přiblížit např. ve formě medailonku apod.;
- **Jazyk** zde je možné zvolit jazyk, ve kterém bude vedena administrace, v základu je zde čeština;
- **Heslo** Wordpress nabízí vygenerované heslo, které se dá při prvním přihlášení změnit, je však možné si vytvořit heslo vlastní, administrace sama zobrazuje, jak moc je heslo silné, vždy doporučujeme tvorbu bezpečného hesla (min. 8 znaků, využití malých a velkých písmen, číslic a speciálního znaku);
- **Úroveň uživatele** vybere se uživatelská úroveň, kterou má uživatel mít.

Po založení uživatele dorazí na zadaný email informační zpráva se souhrnem informací, s odkazy na přihlášení, s uživatelským jménem, heslem apod.

### **Úkol č. 27 Tvorba uživatelů**

*Úkolem účastníků bude vytvořit několik uživatelů s různými uživatelskými úrovněmi. Nejprve bude třeba vytvořit druhý administrátorský účet pro druhého z dvojice, aby měli oba členové nebo členky přístup do systému. V dalším kroku pak bude úkolem vytvořit další vzorové uživatele, kdy každému přiřadí jinou roli. Za tyto uživatele se pak postupně přihlásí a prohlédnou si, jak se mění vzhled administrace. Poté s ostatními srovnají v diskuzi své poznatky.*

### 3.5.3. Co mohu publikovat na webu aneb GDPR a ochrana osobních údajů – 15 min

Při správě webových stránek je třeba dbát rovněž na to, aby obsah, který na stránkách publikujeme, nebyl nikterak závadný či jeho publikováním nebyla omezena práva jiných osob. Je třeba si uvědomit, že za publikovaný obsah nese odpovědnost autor a správce webových stránek. Obsahem je v tomto směru myšlen jak např. článek nebo jakákoliv textová informace, tak i fotografie, obrázek apod.

Pokud chcete na webových stránkách publikovat text nebo např. fotografie, které jste stáhli odjinud z Internetu, je třeba myslet na to, že jsou majetkem někoho jiného. Pokud je chcete použít, je nutné buď zjistit, zda se na daný obrázek vztahuje volně šiřitelná licence (CC – Creative Commons), případně musíte získat od autora souhlas. Autor nemusí mít fotografii nijak označenou, ochrana autorských práv se na jeho dílo vztahuje automaticky. Jestliže stáhnete fotku bez vědomí autora, tak se příliš neděje. Horší je sdílení či užití dané fotky bez vědomí držitele autorských práv (většinou autora). Nejen, že se jedná o nemorální praktiku, ale hrozí vám i postih.

### A jak je to s publikováním vašich fotografií, na kterých jsou zachyceni jiní lidé?

"Z hlediska Občanského zákoníku je fotografie jedním z možných způsobů zachycení podoby člověka tak, aby podle zobrazení bylo možné určit jeho totožnost. Jak zachycení, tak šíření podoby člověka je v základu možné jen s jeho souhlasem. Zákon ale připouští výjimky z tohoto pravidla a to pokud fotografii pořídíte za tzv. zpravodajským účelem. Pro pořizování fotografií pro "zpravodajské účely" je důležitá především tato: "*Podobizna nebo zvukový či obrazový záznam se mohou bez svolení člověka také pořídit nebo použít přiměřeným způsobem též k vědeckému nebo uměleckému účelu a pro tiskové, rozhlasové, televizní nebo obdobné zpravodajství*."

Tuto "zákonnou licenci" k pořízení fotografie nebo jinému zachycení podoby člověka však nelze vnímat jako neomezenou. Zákon sám ji omezuje, když stanoví, že "zákonný důvod k zásahu do soukromí jiného

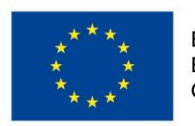

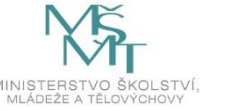

nebo k použití jeho podobizny… nebo zvukového či obrazového záznamu nesmí být využit nepřiměřeným způsobem v rozporu s oprávněnými zájmy člověka." Z toho je nutné učinit závěr, že i když je možné jako součást "zpravodajství" rozšířit bez souhlasu osoby nějakou fotku, musí redaktor pečlivě vybírat takovou fotku, aby na ní nebyl někdo zobrazen způsobem, který např. snižuje jeho důstojnost nebo vážnost. Proti zveřejnění jakékoliv fotky se však zobrazená osoba samozřejmě může kdykoliv ohradit a bude na redakci samotné, do jaké míry obhájí svůj postup při využití zákonné licence a jak celá věc nakonec dopadne." (HÁJKOVÁ, Alena. Informace k ochraně osobních údajů ve vztahu ke zveřejňování fotografií z činnosti dětských spolků [online]. In: 01. 08. 2018, s. 1 [cit. 2022-03-22]. Dostupné z: [http://poradna.crdm.cz/gdpr/informace-k-ochrane-osobnich-udaju-ve-vztahu-ke](http://poradna.crdm.cz/gdpr/informace-k-ochrane-osobnich-udaju-ve-vztahu-ke-zverejnovani-fotografii-z-cinnosti-detskych)[zverejnovani-fotografii-z-cinnosti-detskych](http://poradna.crdm.cz/gdpr/informace-k-ochrane-osobnich-udaju-ve-vztahu-ke-zverejnovani-fotografii-z-cinnosti-detskych) ).

Pokud se rozhodnete publikovat fotografii konkrétního člověka, je třeba myslet na to, že z hlediska platné právní úpravy ochrany osobních údajů (GDPR) je fotografie sama o sobě osobním údajem, protože je podle ní možné identifikovat určitou osobu. Pokud do popisku fotografie přidáte další informace, podle kterých lze dotyčnou osobu identifikovat, je nezbytné získat k tomuto od dané osoby souhlas.

### 3.5.4. Závěrečné shrnutí – 75 min

Dostali jsme se až na závěr celého programu. Účastníci by se již měli orientovat ve správě webových stránek pomocí redakčního systému Wordpress. Během kurzu také vytvořili funkční webové stránky. V závěru kurzu si představí svou komplexní práci.

#### **Úkol č. 28 Představení webových stránek**

*Závěrečným úkolem účastníků bude představit své webové stránky ostatním. Jednotlivé týmy se budou střídat v prezentaci svých webů, následně proběhne mezi účastníky diskuze nad tím, co se jim na stránkách ostatních líbí a co naopak ne. Rovněž dojde ke sdílení pocitů z celého kurzu.*

#### Rozvíjené kompetence:

V závěrečném bloku účastníci rozvíjeli především technické kompetence a to skrze studium provozu webových stránek jako např. aktualizace pluginů, tvorba uživatelů apod. V závěrečné části pak rozvíjeli prezentační a komunikační dovednosti skrze závěrečnou prezentaci svých hotových webových stránek. Rozvíjeli rovněž kritické myšlení a schopnost zpětné vazby, kdy probíhalo celkové hodnocení webových stránek ostatních účastníků.

#### Závěrečné hodnocení a reflexe

Závěrečná část byla zaměřena na problematiku provozu webových stránek, aktualizaci, práci s uživatelskými účty. Časový rozsah byl stanoven dostatečně. Po realizaci pilotáží jsme do programu zařadili delší blok na celkovou prezentaci výsledků společně s diskuzí. Součástí diskuze bylo hodnocení jednotlivých webů. Hodnotí se silné a slabé stránky. Lektor musí dbát na maximální podporu účastníků, aby byli motivováni do budoucího využití nabytých znalostí.

Na závěr jsme zrekapitulovali jednotlivé bloky. Účastníci se vyjádřili k tomu, která část programu je bavila nejvíce či naopak nejméně, která pro ně byla nejnáročnější či nejlehčí, jak se jim líbil lektor, zdali se něco nového naučili apod. Proběhla společná diskuze v kruhu o celkové atmosféře programu a zhodnocení celé akce. Program byl hodnocen kladně. Účastníci zvládali program úměrně svému věku. U mladších dětí je třeba trochu více asistovat a dělat častější přestávky, aby se lépe udržela pozornost.

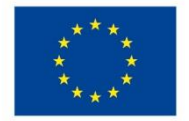

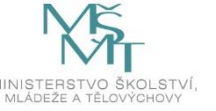

# **4 Příloha č. 1 – Soubor materiálů pro realizaci programu**

# **5 Příloha č. 2 – Soubor metodických materiálů**

**Příloha č. 2. 1.** – Pojmy používané pro hru vč. popisu:

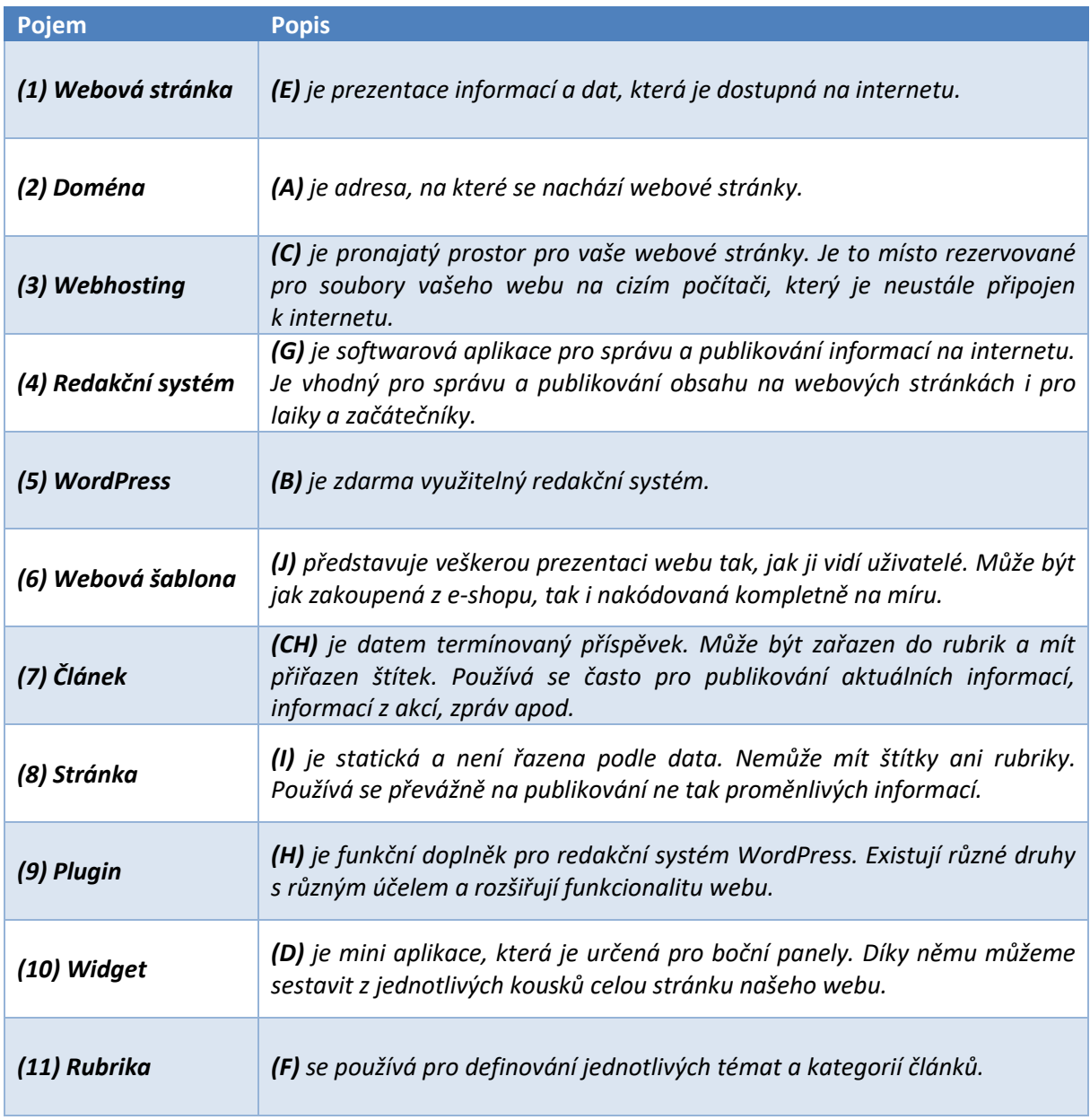

Správné odpovědí: 1E, 2A, 3C, 4G, 5B, 6J, 7CH, 8I, 9H, 10D, 11F

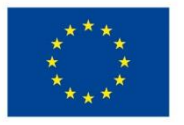

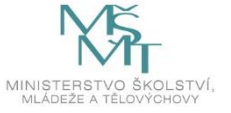

# **6 Příloha č. 3 – Závěrečná zpráva o ověření programu v praxi**

[https://www.woodcraft.cz/index.php?right=ProClenyLLM\\_kestazeni&sid=&classid=23](https://www.woodcraft.cz/index.php?right=ProClenyLLM_kestazeni&sid=&classid=23)

# **7 Příloha č. 4 - Odborné a didaktické posudky programu**

# **8 Příloha č. 5 - Doklad o provedení nabídky ke zveřejnění programu**

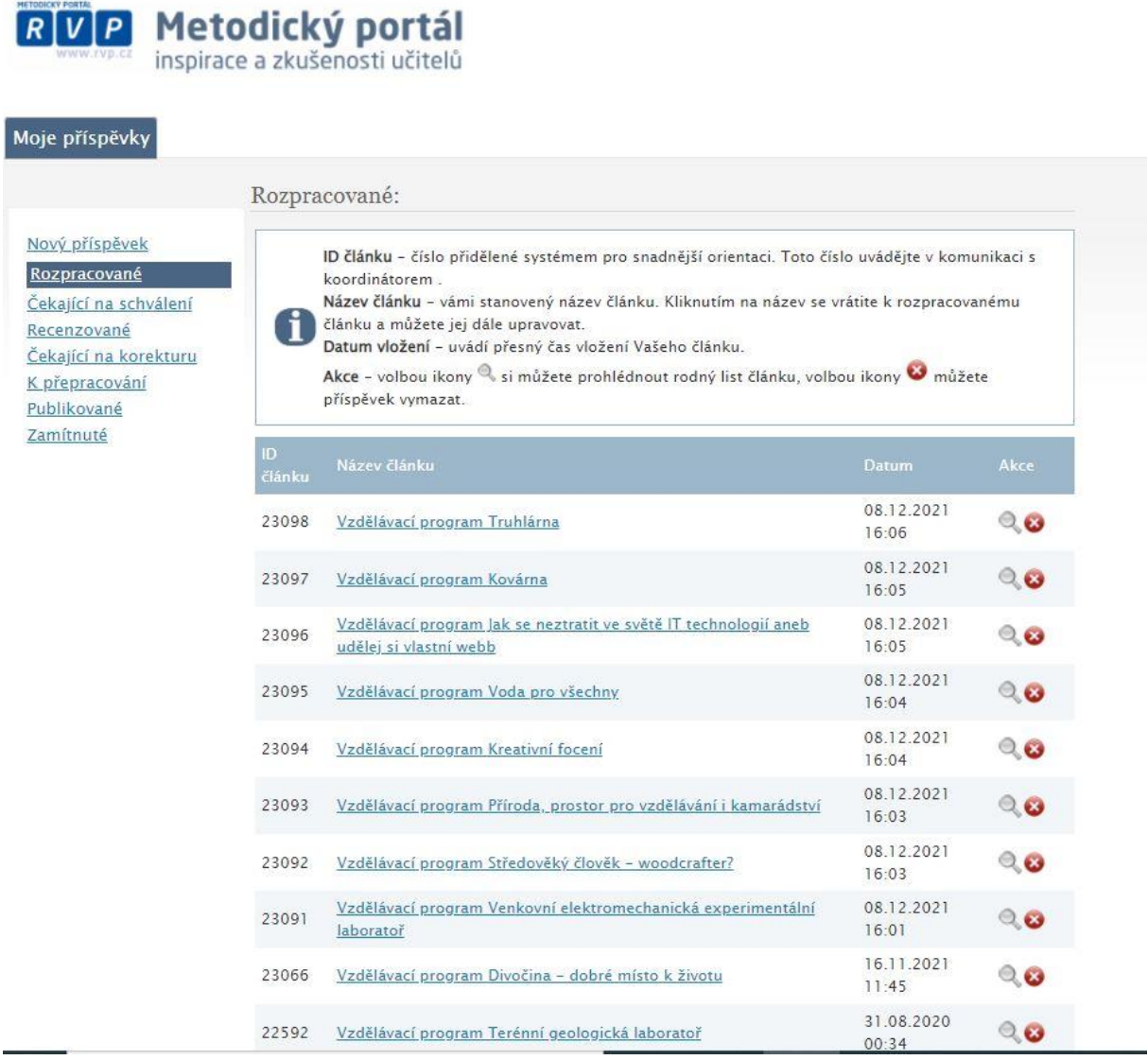

# **9 Nepovinné přílohy**

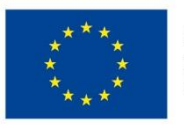

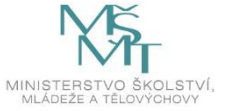